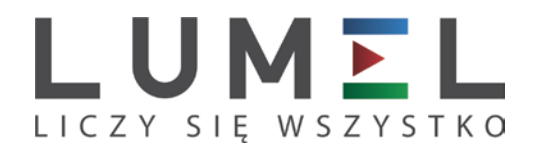

# REJESTRATOR EKRANOWY **KD8**

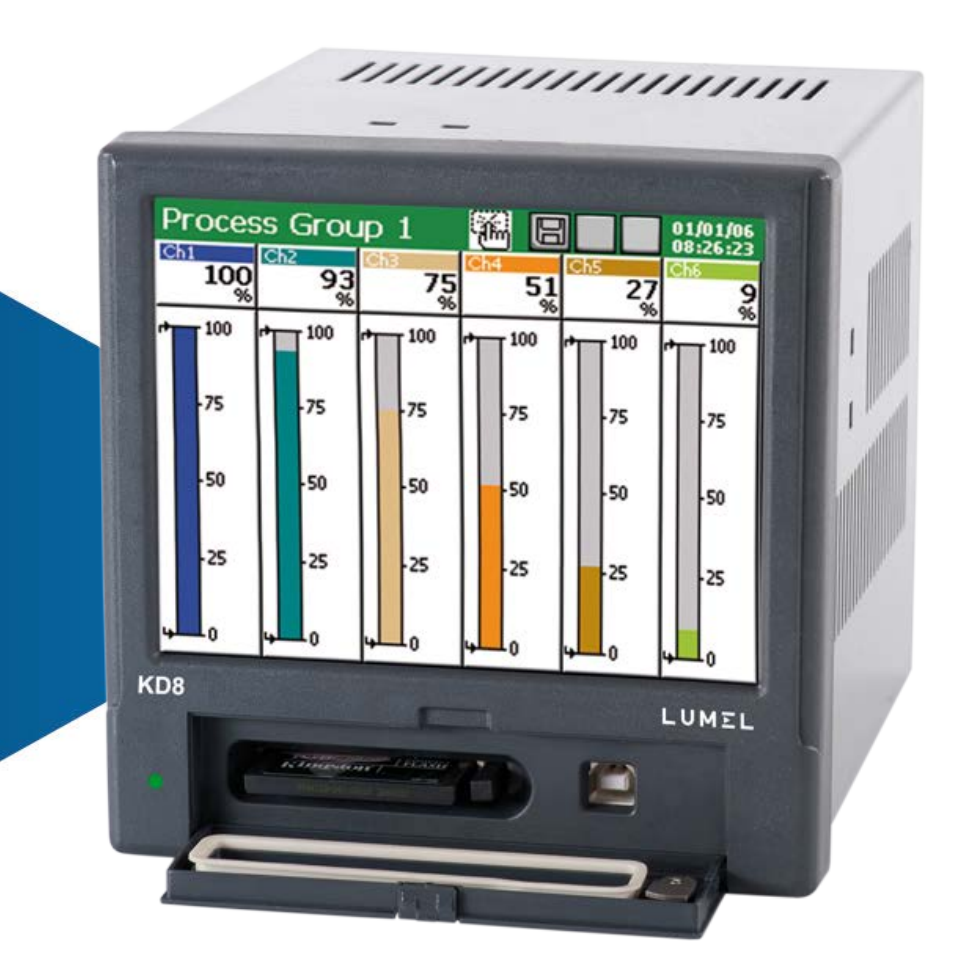

# INSTRUKCJA OBSŁUGICE

# **Spis treści**

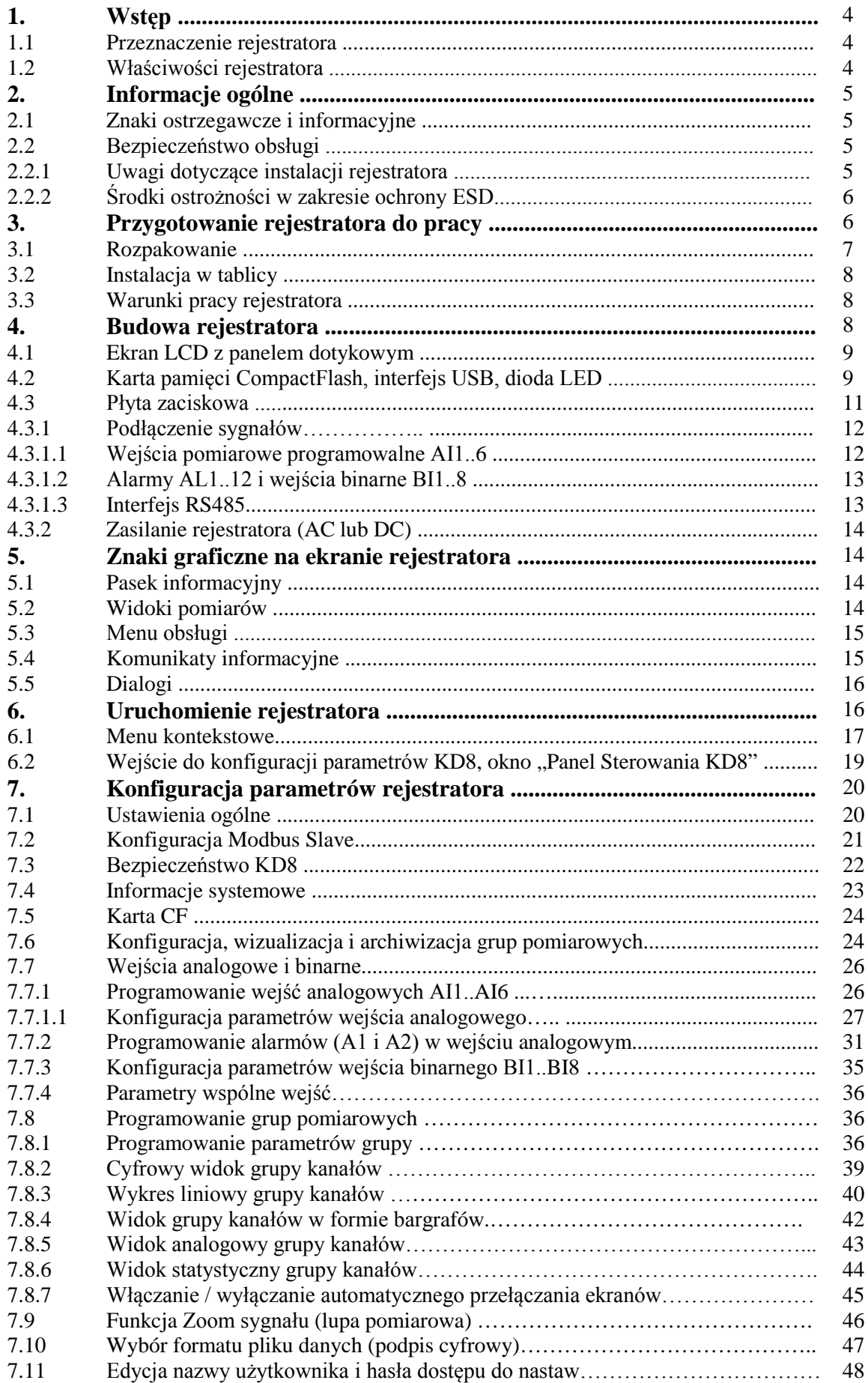

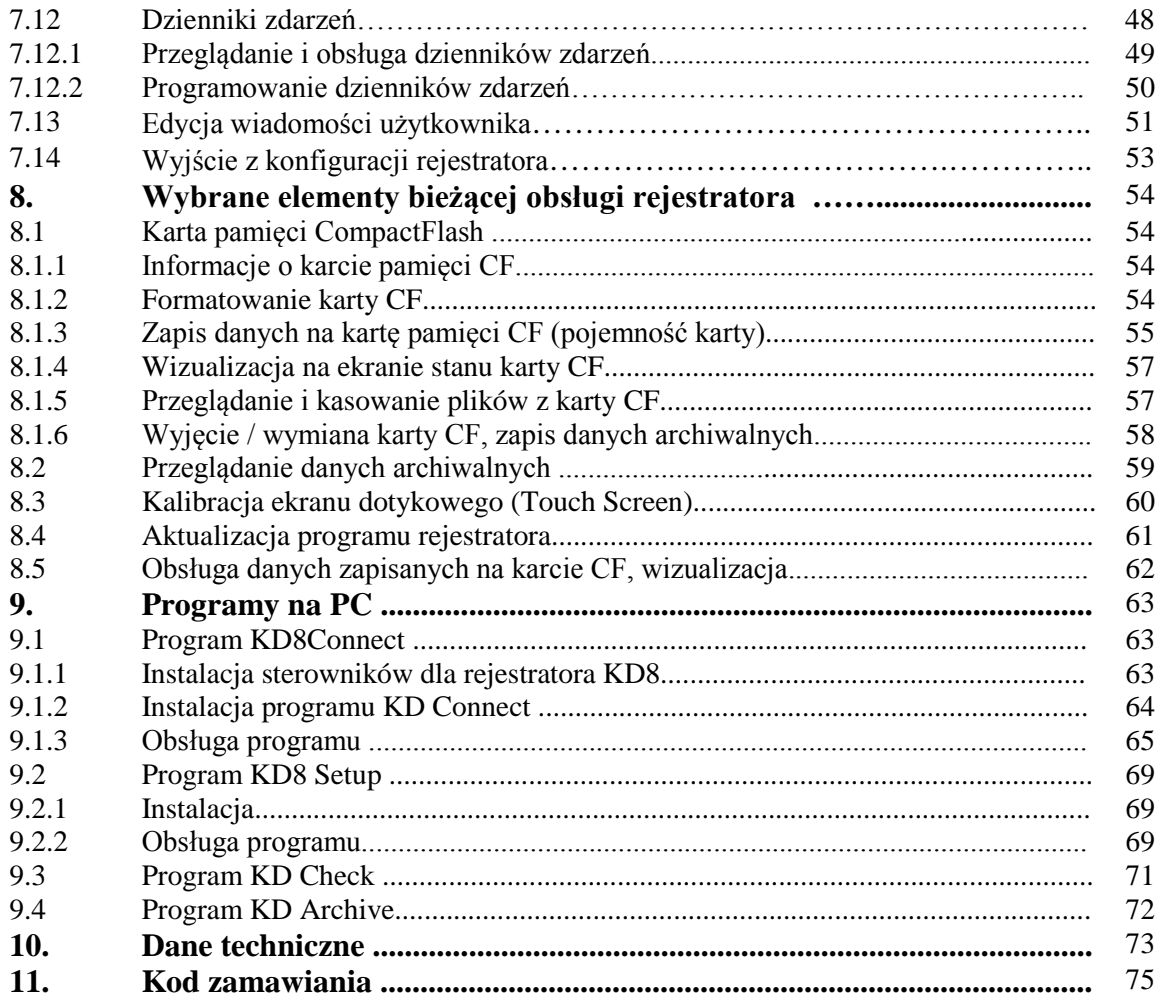

#### **1. WSTĘP**

#### **1.1 Przeznaczenie rejestratora**

Rejestrator ekranowy KD8 jest stosowany jako stacja zbierania danych w systemach pomiarowo-regulacyjnych. Znajduje zastosowanie do pomiaru, wizualizacji i kontroli parametrów procesów technicznych w różnych gałęziach przemysłu, np.: w przemyśle farmaceutycznym, spożywczym, chemicznym i papierniczym. Może być również stosowany jako autonomiczny przyrząd pomiarowo-rejestrujący.

Rejestrator ekranowy KD8 przystosowany jest do pomiaru napięcia, prądu, temperatury, zmian rezystancji i innych wielkości przetworzonych na sygnał lub parametr elektryczny. Realizowane są w nim wszystkie procesy właściwe dla systemu pomiarowego: pomiar sygnałów wejściowych, ich przetwarzanie, wizualizacja i archiwizacja danych, sygnalizacja oraz komunikacja z otoczeniem.

 Przetworzone dane pomiarowe zapisywane są w pamięci wewnętrznej oraz na karcie CompactFlash.

#### **1.2 Właściwości rejestratora**

- kolorowy ekran LCD TFT 5,7",  $320 \times 240$  pixeli, z panelem dotykowym (Touch panel) do obsługi rejestratora
- wymienna pamięć zewnętrzna CompactFlash o pojemności do 4GB
- intefejsy komunikacyjne: USB 1.1 Device, RS485 Modbus Slave
- programowalne wejścia pomiarowe do bezpośredniego podłączenia termoelementów, napięcia, prądu i rezystancji
- alarmy i wejścia binarne
- wiadomości operatora
- podpis cyfrowy dla danych archiwalnych zapisanych w formacie tekstowym lub binarnym
- linearyzacja charakterystyk czujników
- kopiowanie nastaw parametrów między kanałami
- programowanie parametrów rejestratora
- programowanie ekranów i wybór konfiguracji ekranów
- zapamiętywanie danych w wewnętrznym buforze 6MB z podtrzymaniem danych (dla stanów przed- i poawaryjnych), przeglądanie na ekranie danych archiwalnych
- ustalanie zestawu danych do bieżącej ekspozycji na ekranie
- wybór strefy czasowej, automatyczna zmiana czasu letni / zimowy

#### **Uwaga:**

 Aktualizacje oprogramowania rejestratora KD8 i inne pliki dostępne są na stronie  **http://www.lumel.com.pl**

#### **2. INFORMACJE OGÓLNE**

#### **2.1 Znaki ostrzegawcze i informacyjne**

Jeden lub więcej z przedstawionych symboli mogą być użyte w rejestratorze:

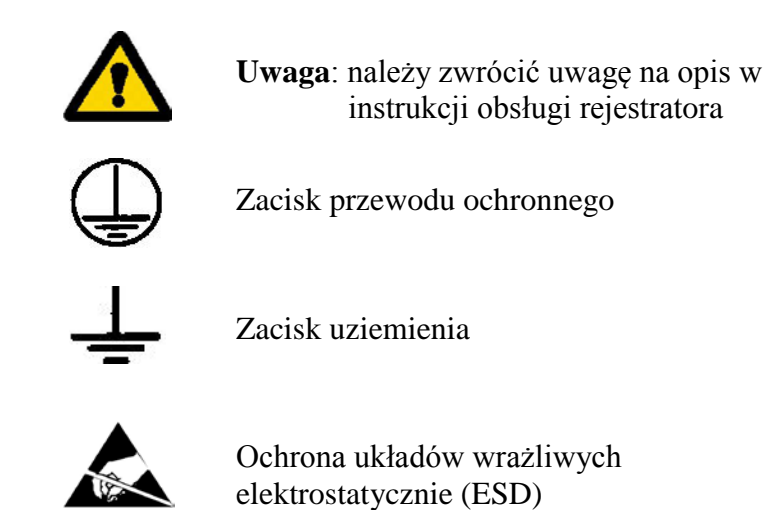

#### **2.2 Bezpieczeństwo obsługi**

Rejestrator KD8 spełnia wymagania dotyczące bezpieczeństwa elektrycznych przyrządów pomiarowych automatyki wg PN-EN 61010-1 i wymagania dotyczące odporności na zakłócenia występujące w środowisku przemysłowym wg PN-EN 61000-6-2 i PN-EN 61000-6-4.

Podłączenie zasilania, interfejsów komunikacyjnych i sygnałów pomiarowych oraz użycie wyposażenie niezgodnego z opisem zawartym w niniejszej instrukcji i normami jak wyżej może spowodować poważne osłabienie ochrony rejestratora przed zakłóceniami.

W instalacji budynku powinien być wyłącznik lub wyłącznik automatyczny, umieszczony w pobliżu urządzenia, łatwo dostępny dla operatora i odpowiednio oznakowany.

#### **2.2.1 Uwagi dotyczące instalacji rejestratora**

Praktycznie występujące różne źródła zakłóceń oddziaływują na rejestrator w sposób ciągły lub impulsowy od strony sieci zasilającej (na skutek działania innych urządzeń) jak również nakładają się na sygnał mierzony lub obwody pomocnicze rejestratora. Zakłócenia powstają również na skutek przełączania obciążeń pojemnościowo-indukcyjnych przez własne przekaźniki alarmów rejestratora.

W szczególności, duże zakłócenia impulsowe są groźne dla działania urządzenia, ponieważ mogą powodować sporadyczne błędne wyniki pomiarów lub przypadkowe zadziałania alarmów, mimo zastosowania odpowiednich filtrów w rejestratorze. Poziom tych zakłóceń powinien zostać sprowadzony do wartości niższej od progu odporności rejestratora, przede wszystkim poprzez odpowiednią instalację rejestratora na obiekcie.

#### **W tym zakresie zaleca się przestrzeganie następujących zaleceń:**

- nie zasilać rejestratorów z sieci w pobliżu urządzeń wytwarzających duże zakłócenia impulsowe w sieci zasilającej i nie stosować wspólnych z nimi obwodów uziemiających
- stosować filtry sieciowe dla grupy rejestratorów obsługujących ten sam obiekt
- do prowadzenia przewodów zasilających (faza, zero) stosować ekrany metalowe w postaci rurek lub oplotów, w których można prowadzić także przewód uziemienia i ew. przewody sieciowego zasilania styków przekaźników alarmowych danego rejestratora
- przyłączenia obwodów wejść binarnych prowadzić indywidualnie w ekranie jw. skręconymi przewodami
- przyłączenia obwodów interfejsów komunikacyjnych prowadzić indywidualnie w ekranie jw. skręconymi przewodami
- przewody doprowadzające sygnały pomiarowe do każdego kanału pomiarowego rejestratora powinny być skręcane parami a dla czujników oporowych w połączeniu trójprzewodowym skręcane z przewodów o tej samej długości, przekroju i rezystancji oraz prowadzone w ekranie jw., przy czym przewody doprowadzające sygnały pomiarowe do tego samego rejestratora mogą być prowadzone w tym samym ekranie (jeśli to możliwe)
- wszystkie ekrany powinny być uziemione jednostronnie przy rejestratorze
- unikać należy wspólnego przewodu uziemiającego z innymi urządzeniami
- stosować ogólną zasadę, że przewody (wiązki) wiodące różne sygnały powinny być prowadzone w jak największej odległości od siebie a skrzyżowania takich wiązek wykonywane pod kątem 90°.
- na przewód zasilający założyć (przy rejestratorze) filtr ferrytowy STAR-TEC 74271132 będący na wyposażeniu.
- w instalacji budynku powinien być wyłącznik lub wyłącznik automatyczny, umieszczony w pobliżu urządzenia, łatwo dostępny dla operatora i odpowiednio oznakowany.
- przed zdjęciem obudowy rejestratora należy wyłączyć jego zasilanie i odłączyć obwody pomiarowe.
- montażu i instalacji połączeń elektrycznych powinna dokonać osoba z uprawnieniami do montażu urządzeń elektrycznych.
- zabezpieczenia zapewniające bezpieczeństwo urządzenia mogą być mniej skuteczne w przypadku eksploatacji niezgodnie z wskazaniami producenta oraz zasadami dobrej praktyki inżynierskiej.

#### **2.2.2 Środki ostrożności w zakresie ochrony ESD**

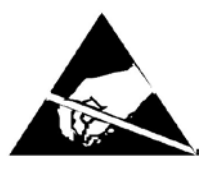

Zastosowane w konstrukcji rejestratora elementy półprzewodnikowe lub pakiety oznaczone znakiem jw. mogą ulec uszkodzeniu w wyniku wyładowania elektryczności statycznej ( ESD ).

# **Aby temu zapobiec, w czasie prac serwisowych należy przestrzegać następujących zaleceń**:

- przyrządy demontować tylko w strefie zabezpieczonej przed wyładowaniem ładunków elektrostatycznych
- w strefie pracy, dla rozpraszania ładunków elektrostatycznych, używać materiałów przewodzących
- dla przechowywania elementów elektronicznych i pakietów używać tylko opakowań antystatycznych
- nie dotykać rękami elementów i pakietów
- nie trzymać w strefie pracy materiałów podatnych na generowanie ładunku elektrostatycznego

 *Naprawy i zmiany w wyposażenia rejestratora powinny być wykonywane przez uprawnione punkty serwisowe lub u producenta.*

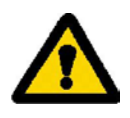

#### **3. PRZYGOTOWANIE REJESTRATORA DO PRACY**

Rejestrator KD8 z wyposażeniem dostarczany jest w opakowaniu transportowym spełniającym wymagania przepisów ochrony środowiska.

Rejestrator w opakowaniu transportowym może być transportowany i przechowywany w temperaturze -20 ....+60ºC (-4 ...140ºF).

#### **3.1 Rozpakowanie**

• **Wyjąć rejestrator KD8 z opakowania transportowego**.

 Na obudowie rejestratora umieszczona jest tabliczka znamionowa z kodem wykonania, numerem fabrycznym i parametrami zasilania. Sprawdzić zgodność wykonania rejestratora z zamówieniem.

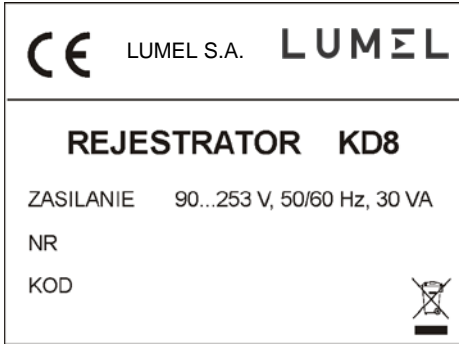

• **Wyjąć wyposażenie rejestratora z opakowania transportowego**.

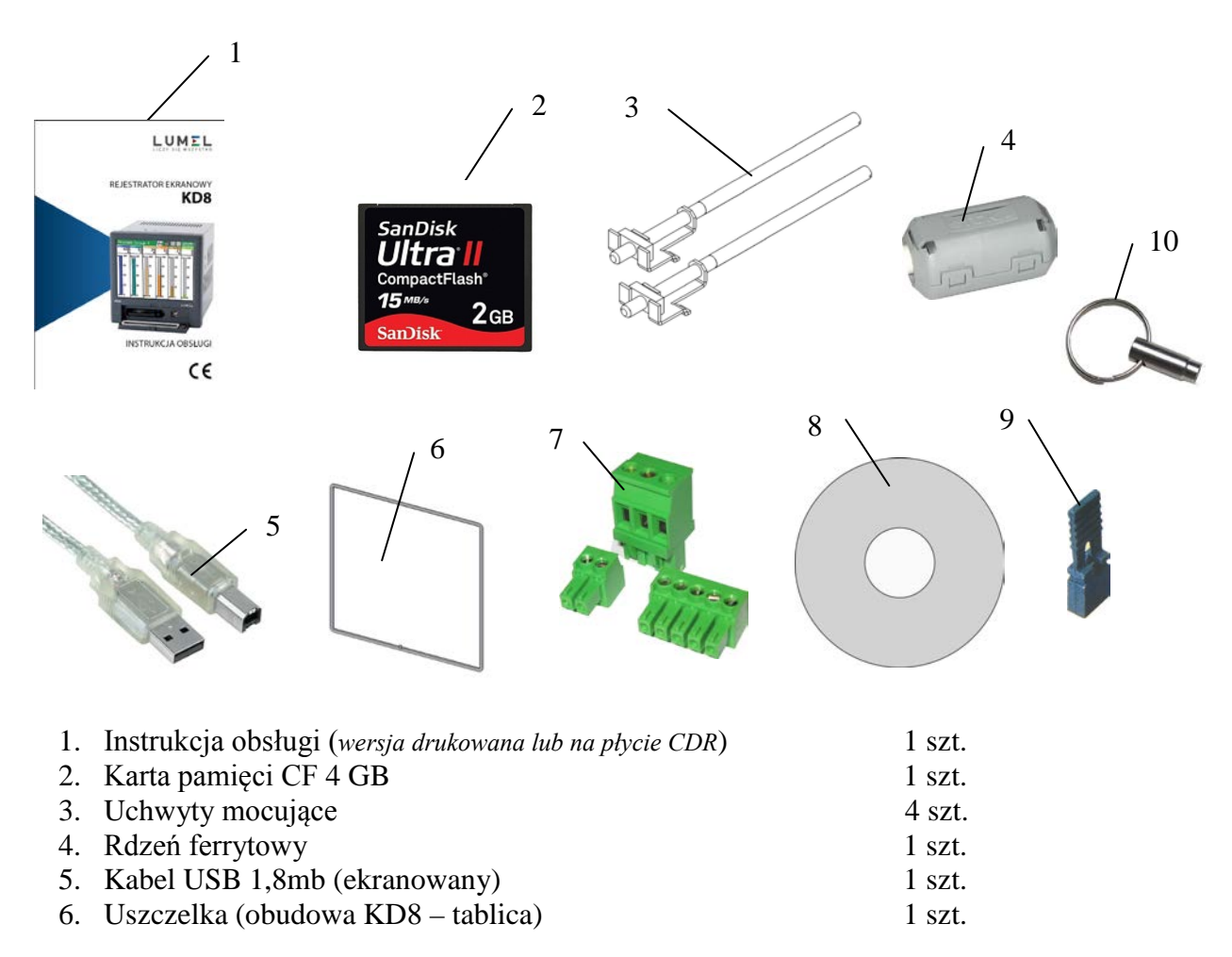

- 7. Zestaw wtyków<sup>1</sup>)
- 8. Płyta CDR<sup>2</sup>)
- 9. Zwory prądowe 3 lub 6 szt.
- 10. Kluczyk 2 szt.
- 11. Karta gwarancyjna

 $1$  kpl.  $\frac{1}{1}$  szt.

- <sup>1</sup>) zawartość zestawu dostosowana jest do zamówionego wykonania rejestratora
- <sup>2</sup> ) na płycie nagrana jest instrukcja obsługi rejestratora, program **KD CONNECT** do komunikacji z KD8 po interfejsie USB, program **KD CHECK** do sprawdzania podpisu cyfrowego w plikach archiwalnych, sterowniki USB do rejestratora KD8 i stosownie do zamówienia programy **KD8 SETUP** i **KD ARCHIVE** wraz z instrukcjami obsługi tych programów

#### **3.2 Instalacja w tablicy**

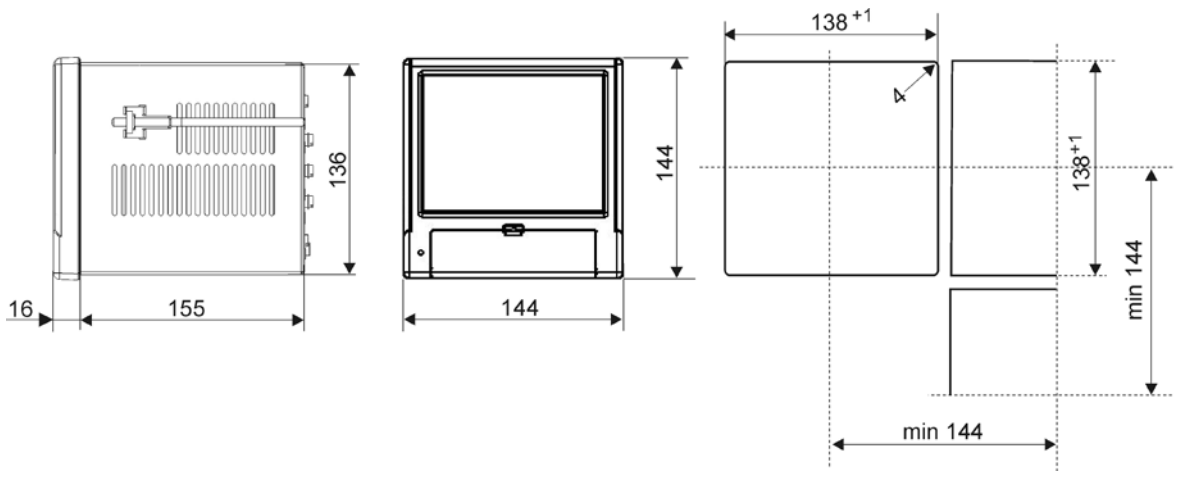

Nałożyć na obudowę uszczelkę z wyposażenia standardowego (p.punkt 3.1). Po zamontowaniu rejestratora w tablicy uszczelka zabezpiecza część zatablicową przed wpływem narażeń od strony części natablicowej, wynikających ze stopnia ochrony IP65.

Rejestrator mocuje się do tablicy czterema uchwytami śrubowymi z wyposażenia rejestratora (p.punkt 3.1).

Podstawowe wymiary montażowe przedstawiono na rysunku.

#### **3.3 Warunki pracy rejestratora**

Rejestrator może pracować przy temperaturze otoczenia 0...+50ºC (32 ...122ºF) i max.75% wilgotności względnej bez kondensacji.

#### **4. BUDOWA REJESTRATORA**

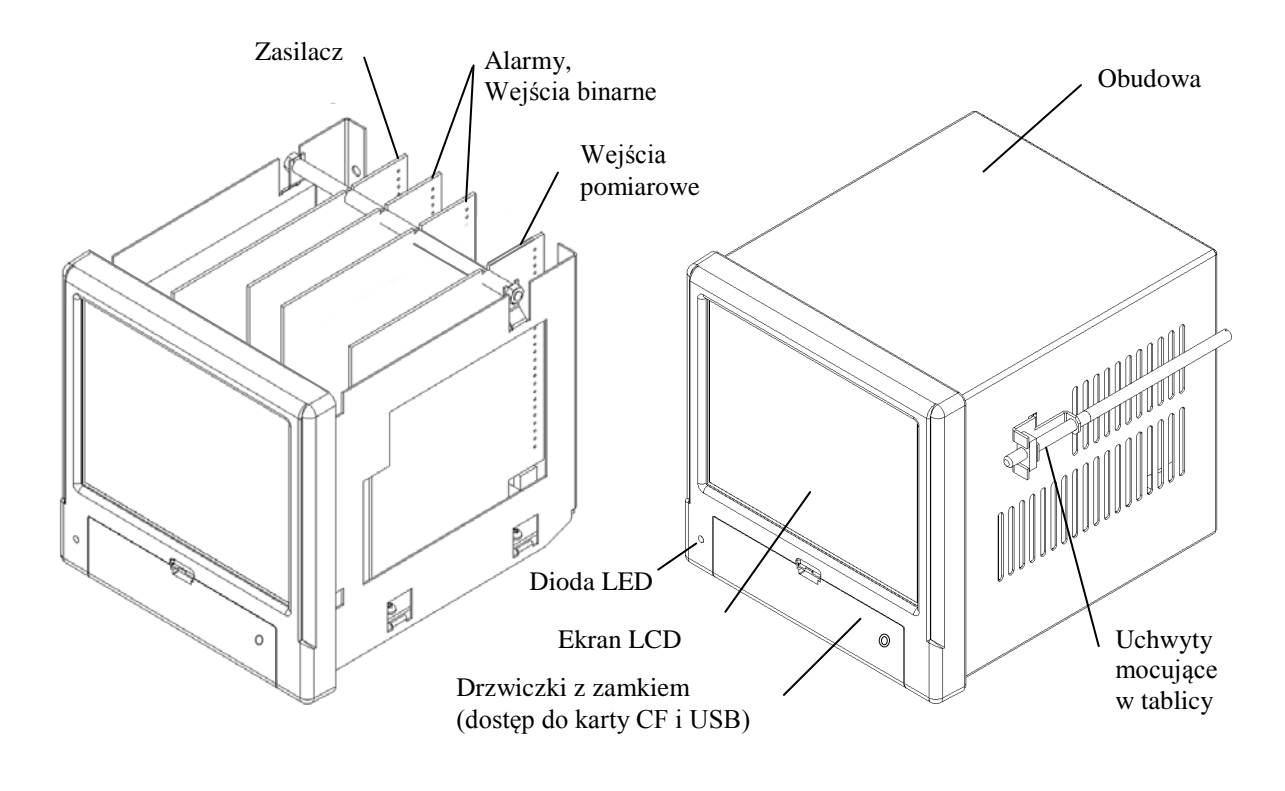

#### **4.1 Ekran LCD z panelem dotykowym**

Do wizualizacji danych pomiarowych i konfiguracji parametrów rejestratora zastosowano ekran graficzny LCD TFT 5,7" zintegrowany z panelem dotykowym.

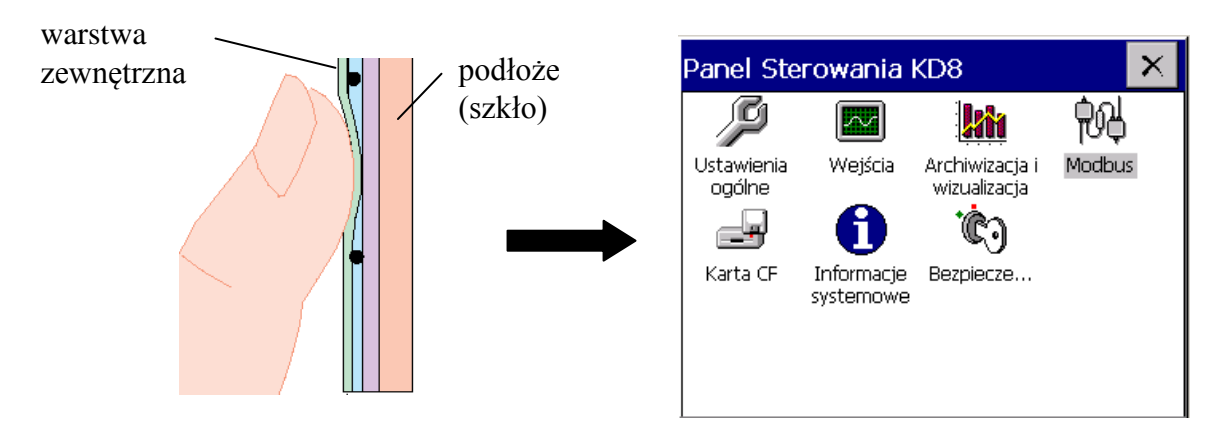

Wszystkie elementy interfejsu z użytkownikiem (okna, ikony, przyciski) mają wymiary dostosowane do obsługi za pomocą palca – nie wymagają stosowania specjalnych narzędzi.

Po zamontowaniu rejestratora w tablicy zdjąć z ekranu LCD folię zabezpieczającą zewnętrzną elastyczną warstwę panelu dotykowego.

Ze względu na wrażliwość panelu dotykowego na zabrudzenia i uszkodzenia zewnętrznej jego powierzchni oraz podłoża, należy przestrzegać następujących zaleceń:

> - chronić przed udarami, mogą one uszkodzić powierzchnię zewnętrzną lub podłoże szklane panelu dotykowego

- chronić przed płynami, smarami i agresywnymi środkami chemicznymi
- dotykać tylko palcami, nie stosować twardych i ostrych przedmiotów które mogą uszkodzić elastyczną powierzchnię panelu dotykowego
- delikatnie czyścić materiałem bawełnianym nasączonym środkiem do czyszczenia monitorów LCD (nie zawierającym alkoholu, benzyny czy amoniaku) lub wodą z mydłem,
- przestrzegać podanego przedziału temperatury pracy rejestratora

Ze względu na możliwość wystąpienia zjawiska efektu pamięciowego na ekranie typu LCD (przy **długotrwałym** wyświetlaniu stałego obrazu), standardowo ustawiono w rejestratorze wygaszanie ekranu po 15 minutach ciągłej pracy, bez dotykania ekranu. Po dotknięciu ekranu nastapi jego ponowne uaktywnienie.

Czas wygaszania można zmienić lub funkcja ta może być wyłączona (p.punkt 7.1).

#### **4.2 Karta pamięci CompactFlash, interfejs USB, dioda LED**

Jako nośnik danych pomiarowych w rejestratorze KD8 przewidziano kartę typu CompactFlash o pojemności do 4GB.

Zaleca się stosowanie w rejestratorze kart CF produkowanych przez firmę SanDisk®. Na karcie CF są zapisywane bieżące dane pomiarowe, dane archiwalne i zbiory konfiguracyjne rejestratora.

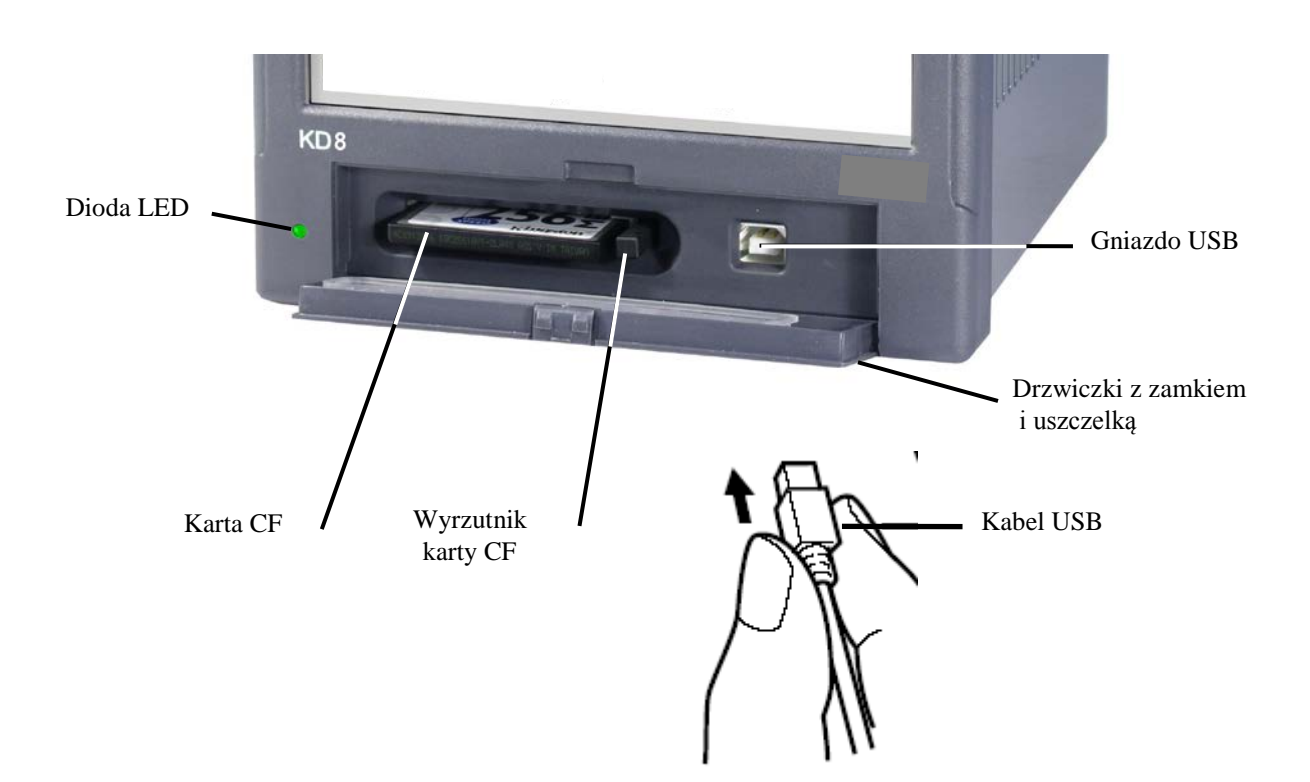

Rys. Widok rejestratora od czoła po otwarciu drzwiczek

Poprzez interfejs USB można przesyłać do PC dane zapisane na karcie CF oraz zapisywać i kasować wybrane pliki na karcie CF.

Do połączenia komputera z rejestratorem poprzez gniazdo USB, użyć dostarczonego w wyposażeniu standardowym **ekranowanego kabla USB** AM-BM o długości 1,8m lub innego podobnego o długości do 5m (magistrala USB działa prawidłowo bez wzmocnienia na odległość do 5 metrów).

Aby rejestrator KD8 był widziany w PC z systemem operacyjnym MS Windows i obsługiwany poprzez USB należy zainstalować sterowniki i program **KD Connect** z dostarczonej w wyposażeniu rejestratora płyty CDR (opis i instalacja programu p.punkt 9.1).

Dioda LED umieszczona po lewej stronie drzwiczek sygnalizuje stan pracy rejestratora :

- kolor zielony diody rejestrator uruchomiony, normalny stan pracy
- 
- kolor czerwony diody sygnalizuje zapis danych na kartę pamięci CompactFlash. W tym stanie pracy nie wolno wyjmować karty z gniazda,

**grozi utrata danych pomiarowych** !.

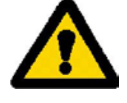

**4.3 Płyta zaciskowa** Kanały pomiarowe programowalne uniwersalne Alarmy, Wejścia binarne Zwora zakresu prądowego  $\circled{2}$  $\circled{3}$  $CEAM$  $^{\circledR}$ kanału AI 1 Zasilanie AC  $\frac{1}{2}$  in  $\frac{1}{2}$  in  $\frac{1}{2}$  in  $\frac{1}{2}$  in  $\frac{1}{2}$  in  $\frac{1}{2}$  in  $\frac{1}{2}$  in  $\frac{1}{2}$  in  $\frac{1}{2}$  in  $\frac{1}{2}$  in  $\frac{1}{2}$  in  $\frac{1}{2}$  $\overline{2}$  $\overline{\mathbf{m}}$  $\overline{3}$  $\overline{7}$  $\overline{\cdot}$  $\overline{\bullet}$ Ο  $\bigcap$ N  $\mathbf{a}$  $\overline{\mathbf{4}}$ 7 . PE AI 2 3 ⊕  $\overline{c}$  $\overline{\phantom{a}}$  $\overline{\phantom{a}}$  $\overline{A}$  13 3 Czujnik  $\overline{2}$ temperatury 7  $\bullet$  $\bullet$  $\frac{2}{3}$ AL7...9 8 AL1...3  $\overline{\bullet}$  $\overline{\bullet}$  $\mathbf{Q}$  $\overline{\cdot}$ <u>.</u> 4 3 ਕੋ - $\bf{0}$  $\mathbf 0$ **.**  $\overline{\mathbf{2}}$  $\overline{\bullet}$  $\bf{0}$  $\overline{\bullet}$  $\Omega$  $\mathbf{1}$ မာ 3  $\overline{a}$  $\overline{\mathbf{2}}$  $\Omega$ Zwora  $\bullet$ 0  $\bullet$ AL10...12 Ā 1  $\overline{\bullet}$  $\pmb{0}$  $\overline{\bullet}$ 0 zakresu AL4.  $\frac{4}{5}$  $\bullet$  $\overline{\bullet}$ 10 prądowego 3  $\overline{\bullet}$ **.** 11 kanału AI 6 ₹  $\overline{2}$  $\bullet$  $12$ .  $\overline{1}$ ∩ ∩ **RS485** Interfejs RS485

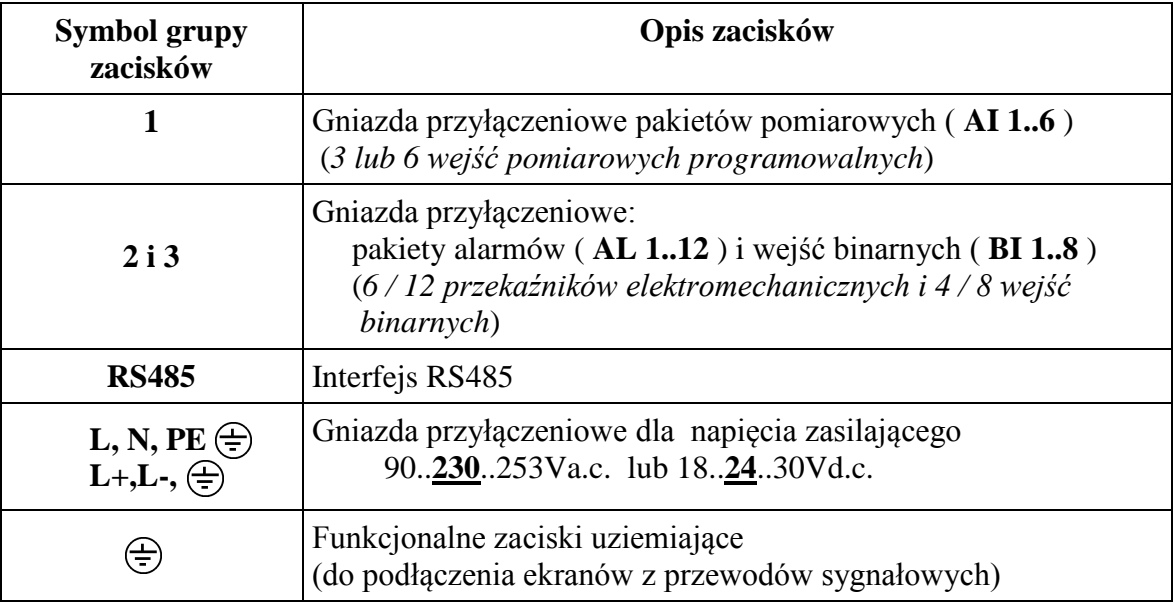

#### **4.3.1 Podłączenie sygnałów**

#### **4.3.1.1 Wejścia pomiarowe programowalne AI1 … AI6**

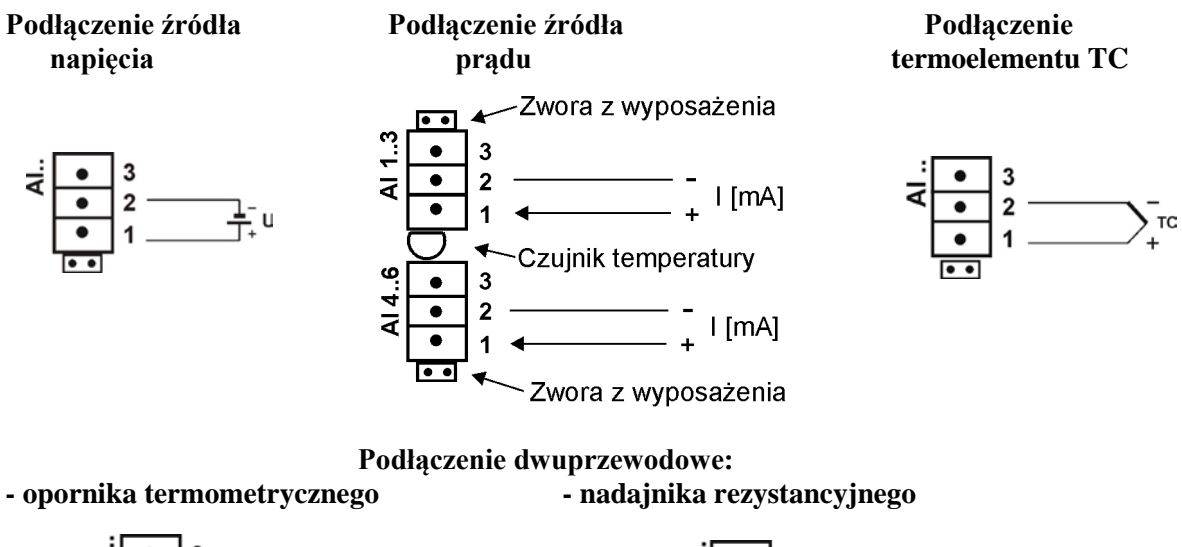

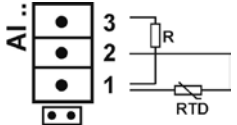

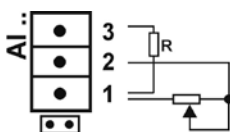

 *Uwaga*: opornik wyrównawczy **R** powinien mieć rezystancję równą łącznej rezystancji obu przewodów łączących RTD i nadajnik z zaciskami

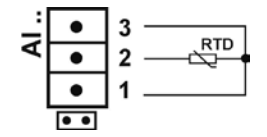

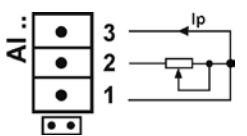

**Podłączenie trójprzewodowe:** 

#### **- opornika termometrycznego - nadajnika rezystancyjnego -nadajnika potencjometrycznego**

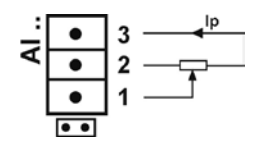

*Uwaga*: przewody łączące **RTD** z zaciskami 2 i 3 powinny mieć taką samą oporność

| $\boldsymbol{Typ}$<br>termo-<br>elementu | <b>Material</b>        | <b>Norma</b><br>angielska<br><b>BS</b>          | Norma USA<br><b>ASTM</b>                   | <b>Norma</b><br>niemiecka<br><b>DIN</b>   | <b>Norma</b><br>francuska<br><b>NFE</b> | <b>Norma</b><br>międzynaro-<br>dowa<br><b>IEC 584-3</b> |
|------------------------------------------|------------------------|-------------------------------------------------|--------------------------------------------|-------------------------------------------|-----------------------------------------|---------------------------------------------------------|
| T                                        | Cu-CuNi                | $+$ biały<br>- niebieski<br>*niebieski          | $+$ niebieski<br>- czerwony<br>* niebieski | + czerwony<br>- brązowy<br>* brazowy      | $+$ żółty<br>- niebieski<br>* niebieski | + brązowy<br>- biały<br>* niebieski                     |
| ${\bf J}$                                | Fe-CuNi                | $+ zó$ łty<br>- niebieski<br>* czarny           | + biały<br>- czerwony<br>* czarny          | + czerwony<br>- niebieski<br>* niebieski  | $+$ żółty<br>- szary<br>* szary         | $+$ czarny<br>- biały<br>* niebieski                    |
| K                                        | NiCr-NiAl              | $+$ brazowy<br>- niebieski<br>* czerwony        | + żółty<br>- czerwony<br>* żółty           | + czerwony<br>- zielony<br>* zielony      | $+$ żółty<br>- purpurowy<br>* żółty     | + zielony<br>- biały<br>* niebieski                     |
| $\bf R$<br>S                             | Pt-Rh13Pt<br>Pt-Ph10Pt | $+$ bialy<br>- niebieski<br>* zielony           | $+$ czarny<br>- czerwony<br>* zielony      | + czerwony<br>- biały<br>* biały          | + żółty<br>- zielony<br>* zielony       | + pomarańczowy<br>- biały<br>* niebieski                |
| B                                        | Pt-Ph30Pt              | Użyć<br>przewodów<br>miedzianych                | $+$ szary<br>- czerwony<br>* szary         | + czerwony<br>- szary<br>* szary          | Użyć przewodów<br>miedzianych           |                                                         |
| N                                        | NiCrSi-<br>NiSiMg      | + pomarańczowy<br>- niebieski<br>* pomarańczowy | $+$ pomarancz.<br>- czerwony<br>* brązowy  | + pomarańczowy<br>- czerwony<br>* brązowy | + pomarańcz.<br>- czerwony<br>* brązowy | $+$ różowy<br>- biały<br>* niebieski                    |
| E                                        | NiCr-CuNi              | + brązowy<br>- niebieski<br>* brązowy           | + brązowy<br>- czerwony<br>* brązowy       | + czerwony<br>- szary<br>* szary          | + żółty<br>- fioletowy<br>* fioletowy   | + brązowy<br>- biały<br>* niebieski                     |

**Tablica 1, Termoelementy: kod kolorów**

#### **4.3.1.2 Alarmy AL 1..6 i wejścia binarne BI 1..8**

#### **- Podłączenie do zacisków układu alarmów (przekaźniki elektromechaniczne) AL1..12**

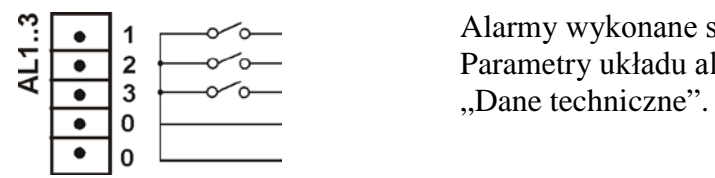

Alarmy wykonane są jako NO. Parametry układu alarmów podano w punkcie 10

#### **- Podłączenie sygnału sterującego do zacisków układu wejść binarnych BI 1..8**

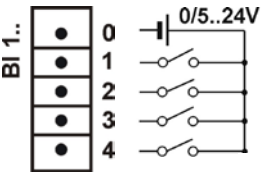

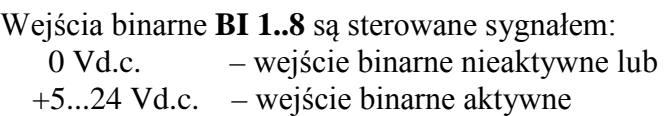

#### **4.3.1.3 Interfejs RS485 (Modbus Slave)**

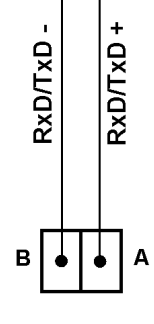

Interfejs RS485 umożliwia odczyt z rejestratora wartości chwilowych wejść analogowych, wejść binarnych i stanu alarmów.

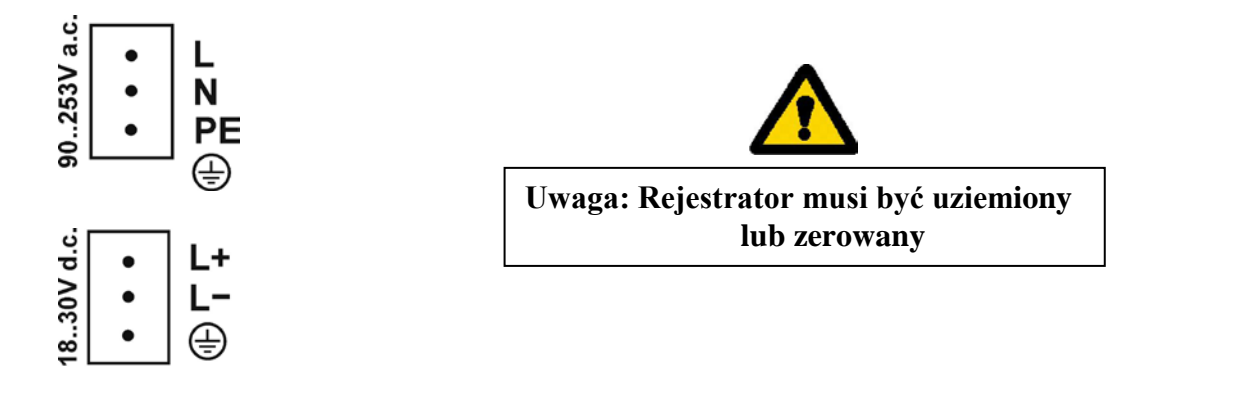

#### **5. Znaki graficzne na ekranie rejestratora**

#### **5.1 Pasek informacyjny**

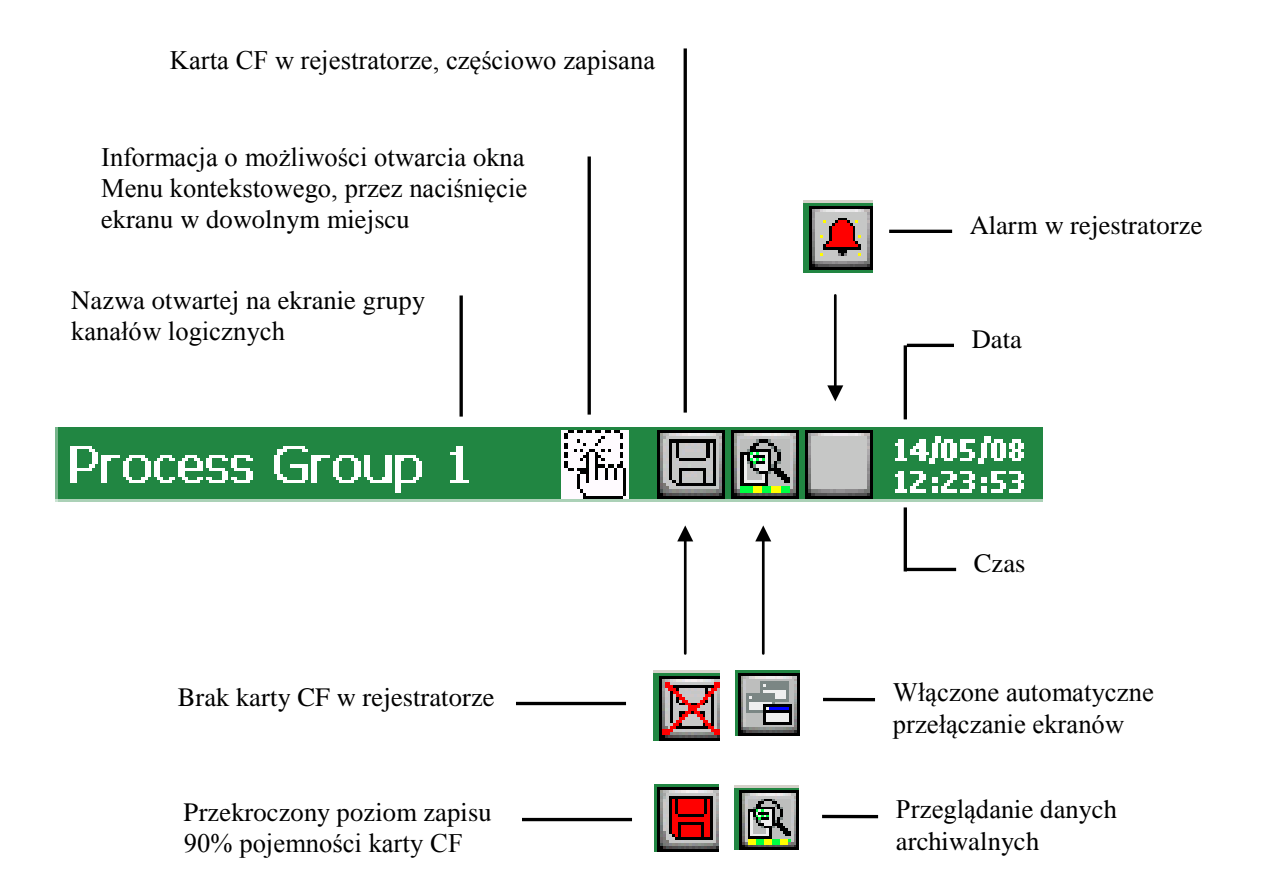

#### **5.2 Widoki pomiarów**

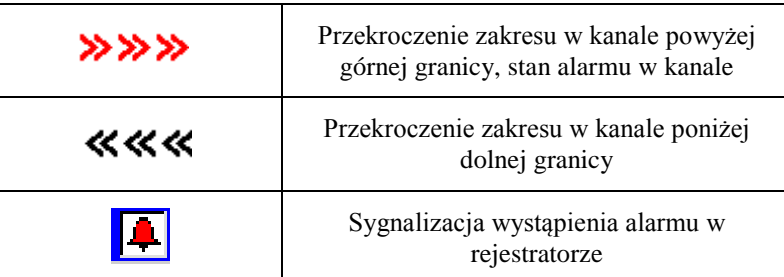

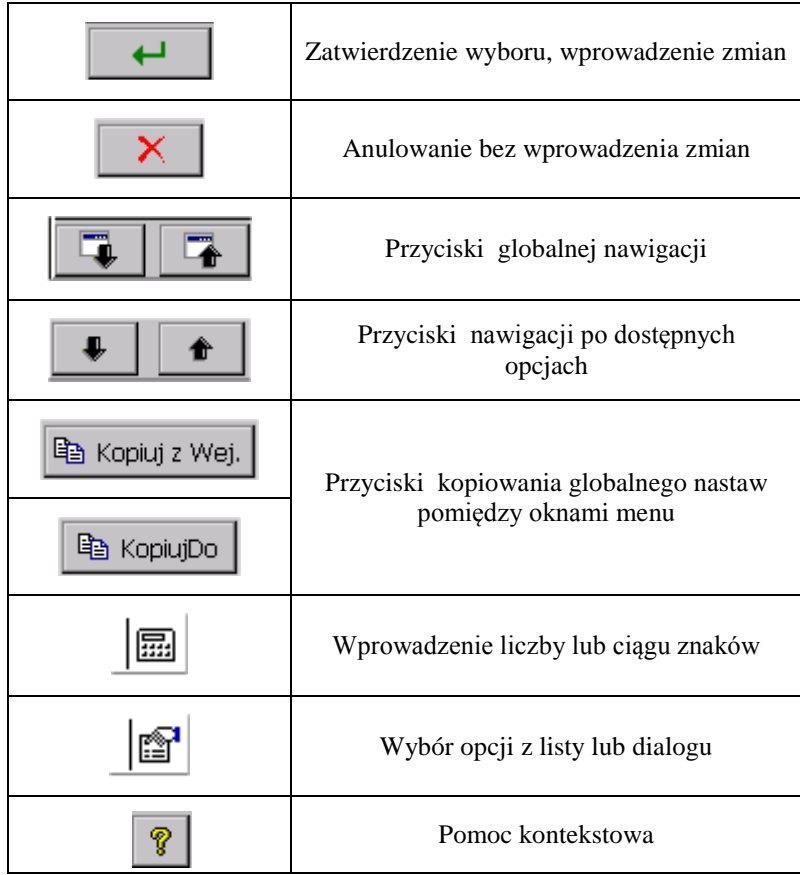

# **5.4 Komunikaty informacyjne**

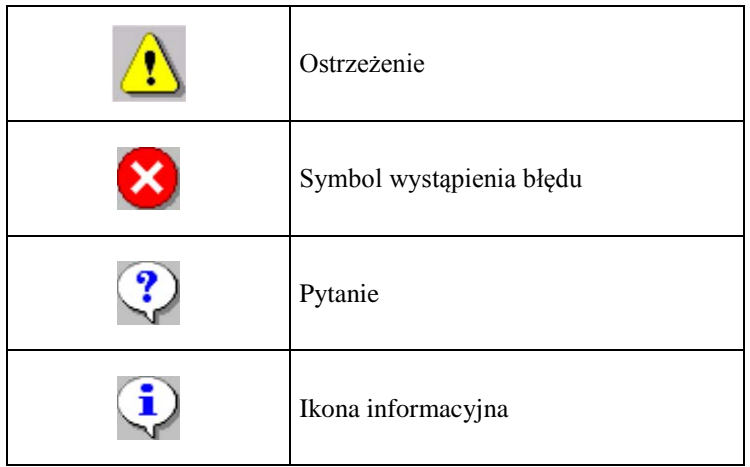

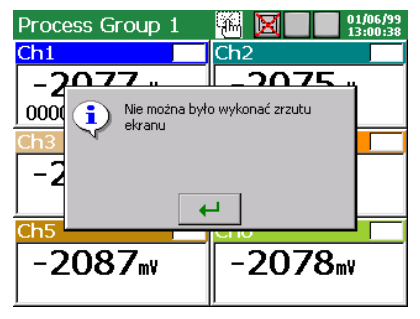

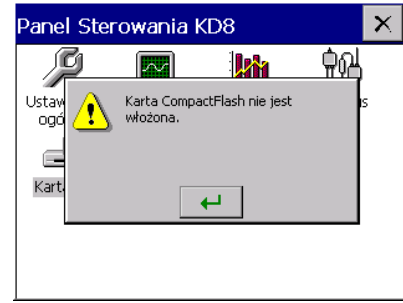

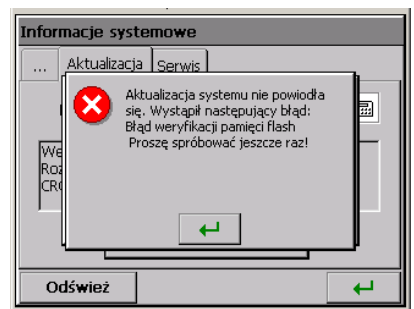

#### **5.5 Dialogi**

#### **- wyboru:**

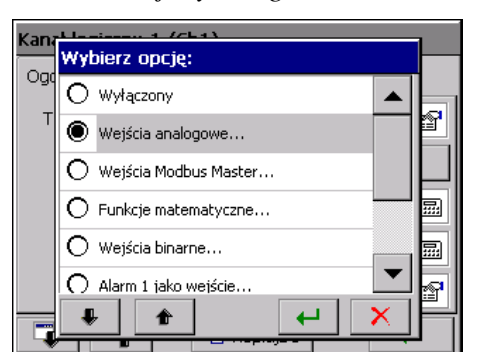

#### - **wprowadzania liczb**

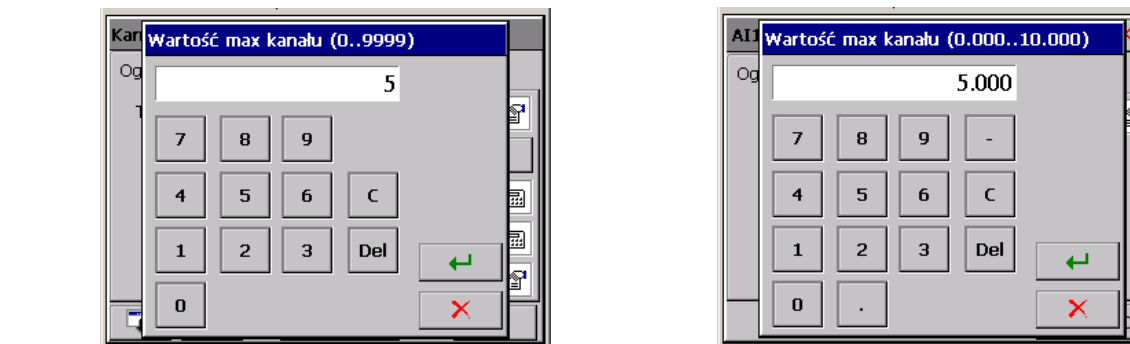

*Pojedynczego: Wielokrotnego:*

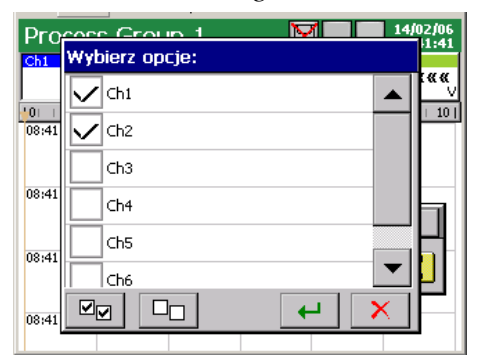

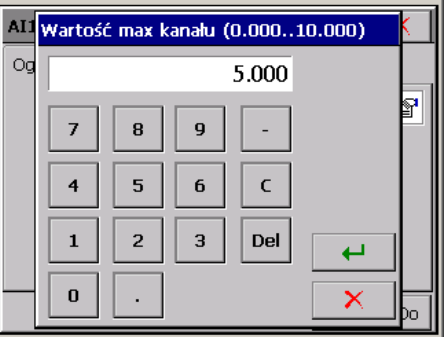

#### **- wprowadzania ciągu znaków (małe i duże litery, liczby i znaki specjalne, hasło)**

*Małe i duże litery, liczby i znaki specjalne: Hasło (zastępowane jest kropkami):*

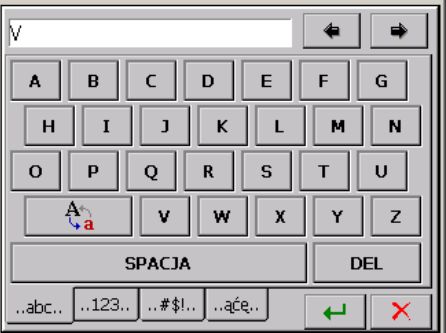

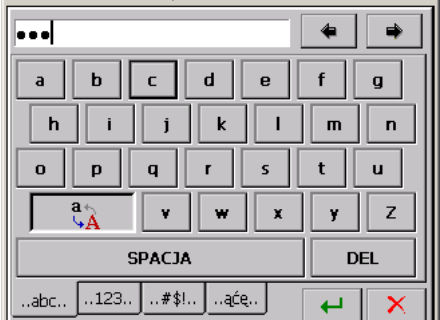

#### **6. URUCHOMIENIE REJESTRATORA**

Po podłączeniu zasilania pojawia się ekran startowy z logo producenta. Logo jest wyświetlane przez czas potrzebny na inicjalizację procesów rejestratora.

Następnie pojawia się ekran wizualizacji danych, który był wyświetlany przy ostatnim wyłączaniu rejestratora z sieci.

Po dotknięciu w dowolnym miejscu ekranu pojawi się **Menu Kontekstowe**.

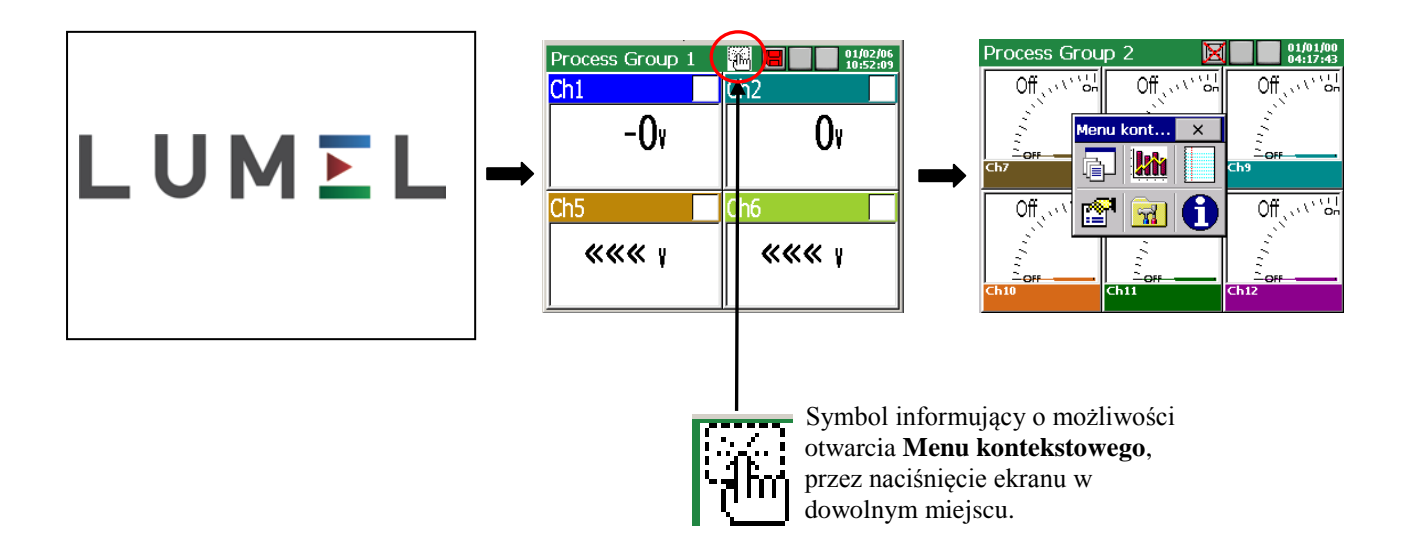

#### **6.1 Menu kontekstowe**

Po **naciśnięciu ekranu** podczas wizualizacji danych pomiarowych wyświetlane jest **Menu kontekstowe**.

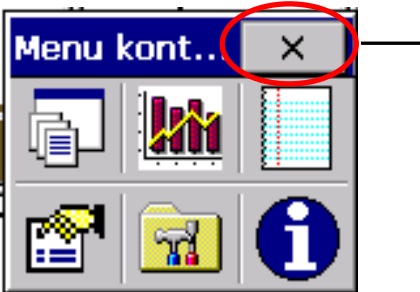

Wyłączenie menu kontekstowego

Standardowo w menu dostępny jest podstawowy zestaw funkcji potrzebnych do bieżącej obsługi rejestratora KD8:

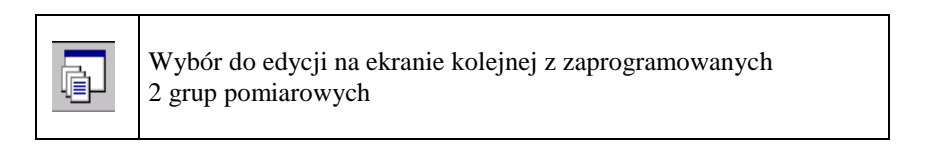

W rejestratorze można edytować 2 grupy pomiarowe. W każdej grupie można zaprogramować do 6 wejść z dostępnych w rejestratorze 3 lub 6 kanałów analogowych i 4 lub 8 wejść binarnych.

Programowanie parametrów grup pomiarowych p.punkt 7.8.

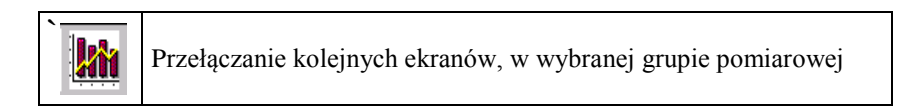

Kanały zaprogramowane w danej grupie mogą być wyświetlane na ekranach typu: **cyfrowy**, **liniowy**, **bargrafy**, **analogowy** i **statystyczny**.

Opis i programowanie parametrów wizualizacji p.punkt 7.8.2…7.8.6.

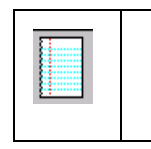

Przełączanie widoku dziennika alarmów i audytów

W dziennikach (p.punkt 7.12) zapisywane są informacje dotyczące zdarzeń występujących podczas pracy rejestratora.

**Uwaga**: Po przekroczeniu pojemności dziennika najstarsze dane są **nadpisywane**.

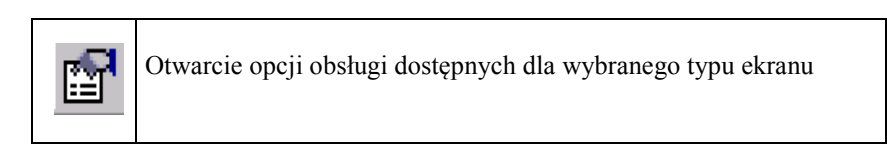

 Z menu kontekstowego dostępne jest okno z informacjami systemowymi z Panelu sterowania KD8.

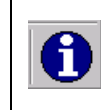

Otwarcie okna informacji systemowych z Panelu Sterowania

Dla ekranów: cyfrowy, bargrafy, analogowy i statystyczny dostępne są opcje:

- Włącz/Wyłącz przełączanie ekranów, p.punkt 7.8.7
- Zapisywanie danych archiwalnych na CF, p.punkt 8.1.3
- Wyjęcie karty CF, p.punkt 8.1.6
- Potwierdzenie alarmów, p.punkt 7.7.2
- Wiadomości użytkownika, p.punkt 7.13

Dla ekranu liniowego dostępne są opcje:

- Skala czasu (dla ekranu)
- Wizualizowane sygnały
- Zoom sygnałów, p.punkt 7.9
- Przejście do trybu przeglądania danych archiwalnych, p.punkt 8.2
- Włącz/Wyłącz przełączanie ekranów, p.punkt 7.8.7.
- Zapisywanie danych archiwalnych na CF, p.punkt 8.1.6.
- Wyjęcie karty CF, p.punkt 8.1.6
- Potwierdzenie alarmów, p.punkt 7.7.2
- Wiadomości użytkownika, p.punkt 7.13

Dla każdego z dzienników (alarmów i audytów) dostępne są opcje:

- Czyść ten dziennik / Czyść wszystkie dzienniki / Filtruj względem grupy…
- Potwierdzenie alarmów, p.punkt 8.5.2

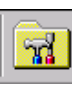

Otwarcie okna **Panel Sterowania KD8** z opcjami programowania parametrów rejestratora KD8

- przejście do konfiguracji parametrów rejestratora w oknie "**Panel Sterowania KD8"**, p.punkt 6.2.

#### **6.2 Wejście do konfiguracji parametrów KD8, okno "Panel Sterowania KD8"**

Aby przejść do konfiguracji rejestratora należy w **Menu kontekstowym** wybrać symbol **Panel Sterowania KD8**:

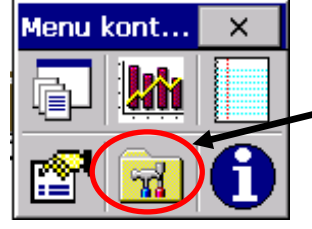

Przejście do menu konfiguracji rejestratora

Pojawi się okno wyboru użytkownika, który daną konfigurację przeprowadzi.

 Przy pierwszym uruchomieniu istnieje tylko użytkownik **Administrator**. Logowanie następuje bez hasła, po zatwierdzeniu okna.

 **Administrator** może po przejściu do **Panelu Sterowania KD8** edytować inną nazwę użytkownika i hasło dostępu do rejestratora

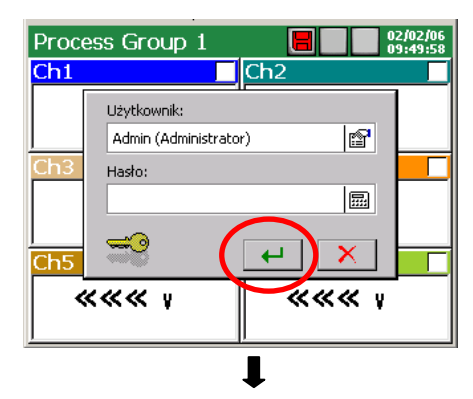

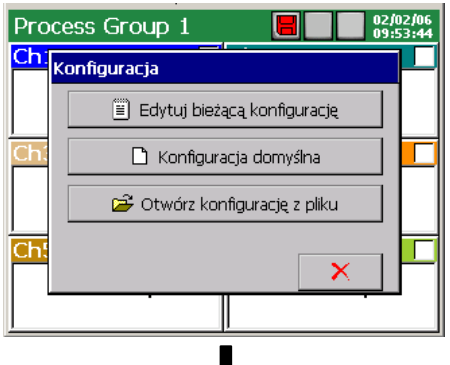

 Następnie należy wybrać w oknie **Konfiguracja** rodzaj konfiguracji parametrów rejestratora:

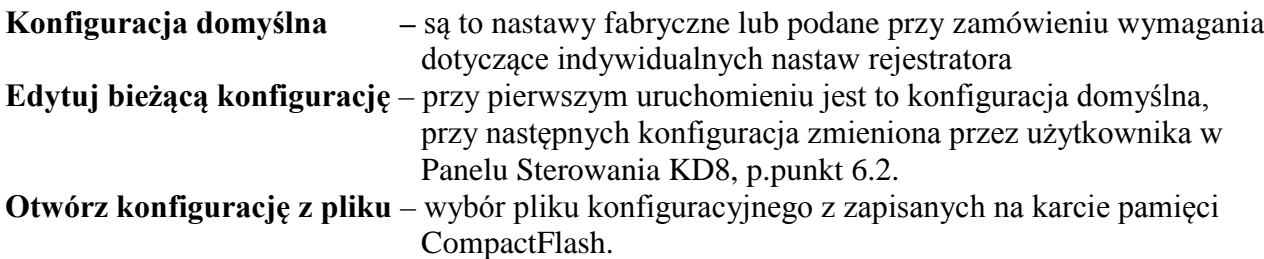

 Gdy wybrano plik z rejestratora o innej konfiguracji sprzętowej, wyświetlana jest informacja:

 Po zaakceptowaniu plik konfiguracyjny jest przetwarzany i wczytywany do rejestratora.

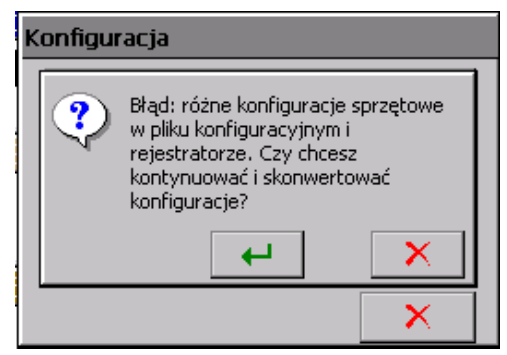

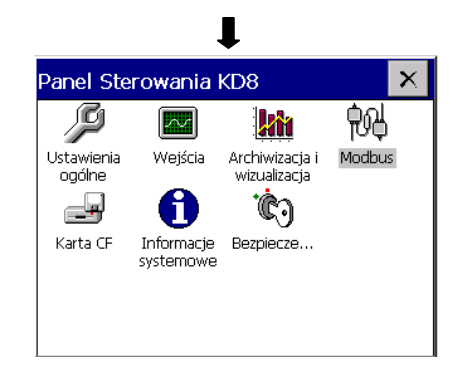

Pojawi się **Panel Sterowania KD8**. Jest to punkt wyjściowy dla przeprowadzenia pełnej konfiguracji rejestratora KD8.

# **7. KONFIGURACJA PARAMETRÓW KD8**

**Panel Sterowania KD8** jest oknem w którym uzyskuje się bezpośredni dostęp do menu obsługi KD8:

- ustawienia ogólne rejestratora, p.punkt 7.1
- konfiguracja wejść pomiarowych, p.punkt 7.7
- konfiguracja alarmów A1 i A2 w analogowych kanałach pomiarowych, p.punkt 7.6
- ustawienie parametrów wizualizacji i archiwizacji dla grup pomiarowych, p.punkt 7.6
- konfiguracja dzienników zdarzeń (alarmów i audytów), p.punkt 7.12
- ustawienie parametrów interfejsu RS485, p.punkt 7.2
- obsługa karty CF, przeglądanie plików, formatowanie karty, p.punkt 8.1
- odczyt informacji o rejestratorze, p.punkt 7.4
- ustawienie zasad dostępu do zmian konfiguracji rejestratora, p.punkt 7.3

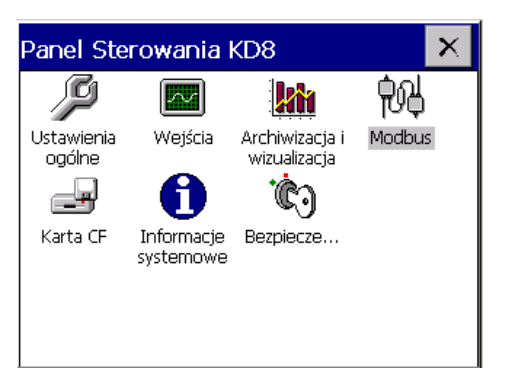

- **Uwaga***:* 1. W opisach menu Panelu Sterowania KD8 pochylonym drukiem wpisano dane przykładowe 2. Podczas konfiguracji rejestratora trwa pomiar i rejestracja danych zgodnie z
	- dotychczasowymi nastawami. Z chwilą przejścia do nowych nastaw, po zaakceptowaniu zmian następuje przerwa w zapisie, inicjalizacja zmian i rozpoczęcie zapisu z nowymi danymi.

#### **7.1 Ustawienia ogólne**

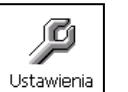

Po naciśnieciu ikony | otwiera się okno konfiguracji parametrów ogólnych : opis rejestratora, wybór języka menu, ustawienie daty i czasu, wybór jednostki temperatury, pojemność dziennika zdarzeń (audytów), czas wygaszanie ekranu, ustawienie jasności ekranu. Dostępna jest też procedura kalibracji ekranu dotykowego, p.punkt 7.1.

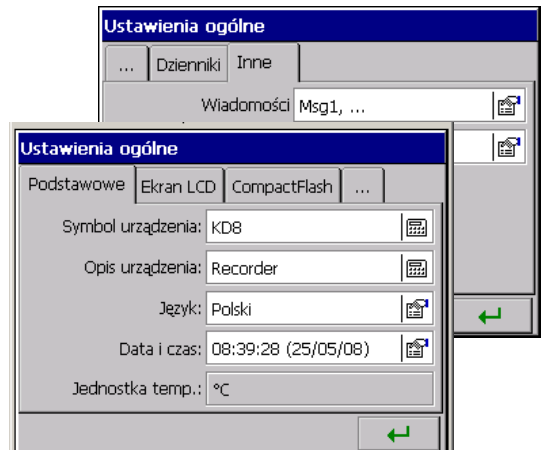

Menu programowania ustawień ogólnych:

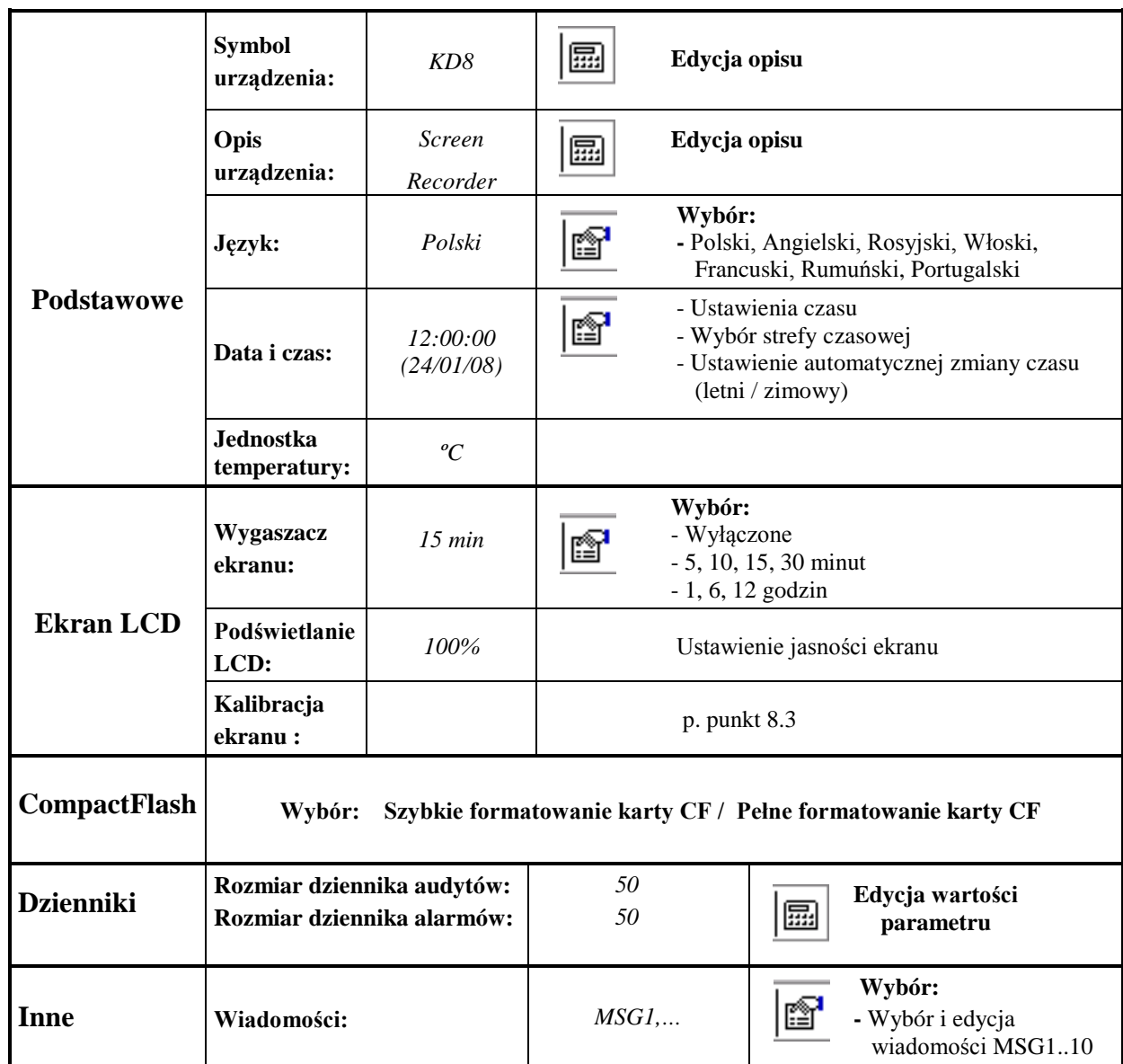

# **7.2 Konfiguracja interfejsu Modbus Slave**

倁

Po naciśnięciu ikony <u>vodadas</u> otwiera się okno konfiguracji protokołu komunikacyjnego Modbus Slave.

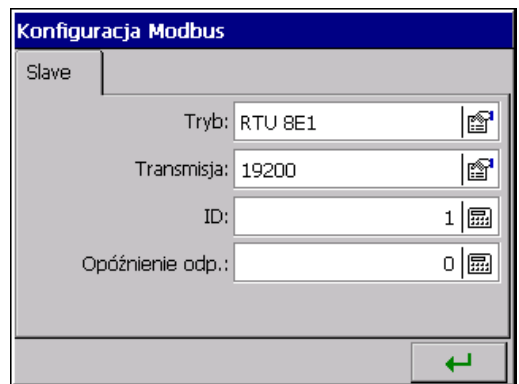

Menu programowania parametrów interfejsu Modbus Slave:

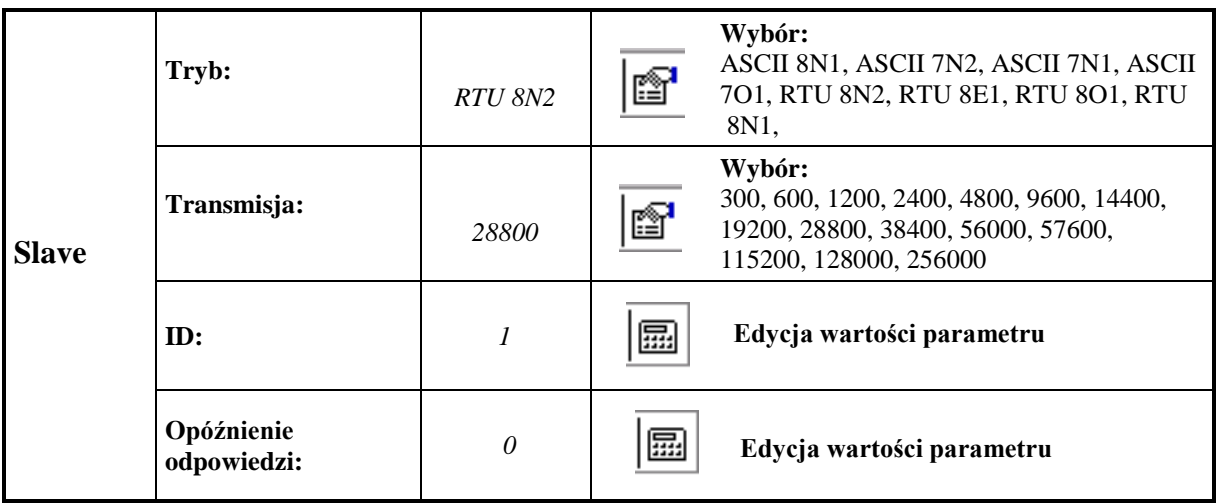

**Uwaga:** 1. Mapa rejestrów dostępna jest w instrukcji obsługi protokołu komunikacyjnego Modbus.

 2. Dla protokołu Modbus Slave dostępne są wartości chwilowe pomiarów, stan wejść binarnych i stan alarmów

#### **7.3 Bezpieczeństwo KD8**

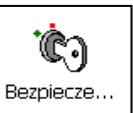

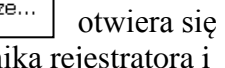

Po naciśnięciu ikony okno edycji nazwy użytkownika rej hasła dostępu do konfiguracji rejestratora.

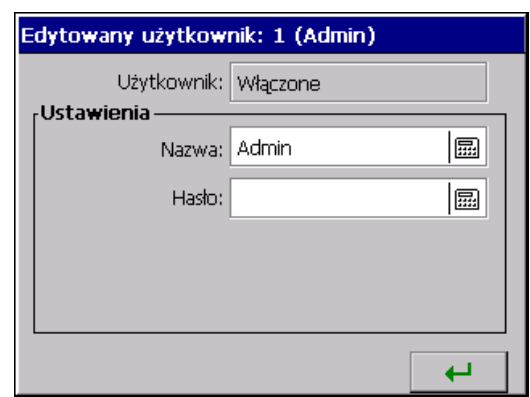

Menu programowania dostępu do konfiguracji KD8:

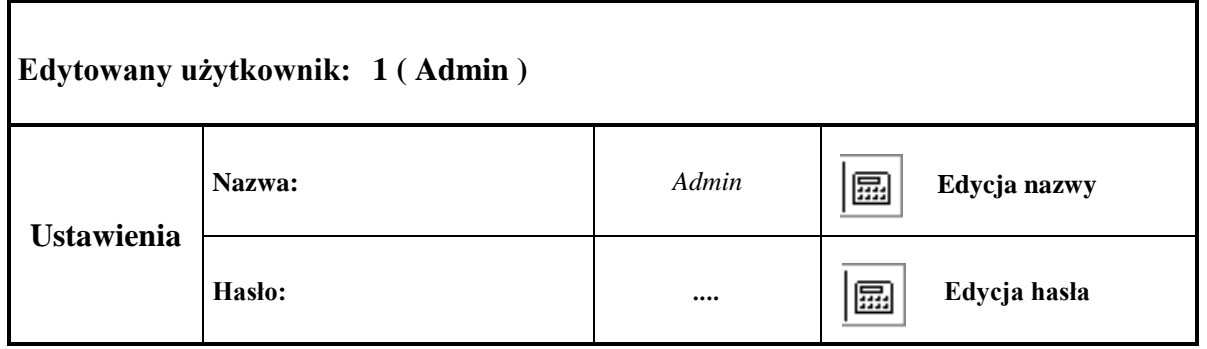

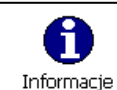

Po naciśnięciu ikony | Informacje | otwiera się okno z informacjami o systemie rejestratora, stanie pamięci, sprzęcie zainstalowanym w rejestratorze, stanie zapisania karty pamięci CF i bufora wewnętrznego 1..2 grup pomiarowych. Jest też zakładka obsługi aktualizacji programu rejestratora ( p.punkt 8.4) i dostępu do obsługi serwisowej (obsługa serwisowa jest dostępna tylko dla autoryzowanych użytkowników ).

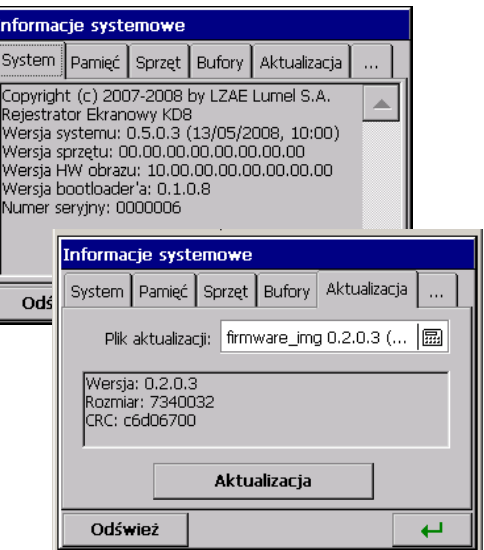

Informacje systemowe i menu aktualizacji systemu:

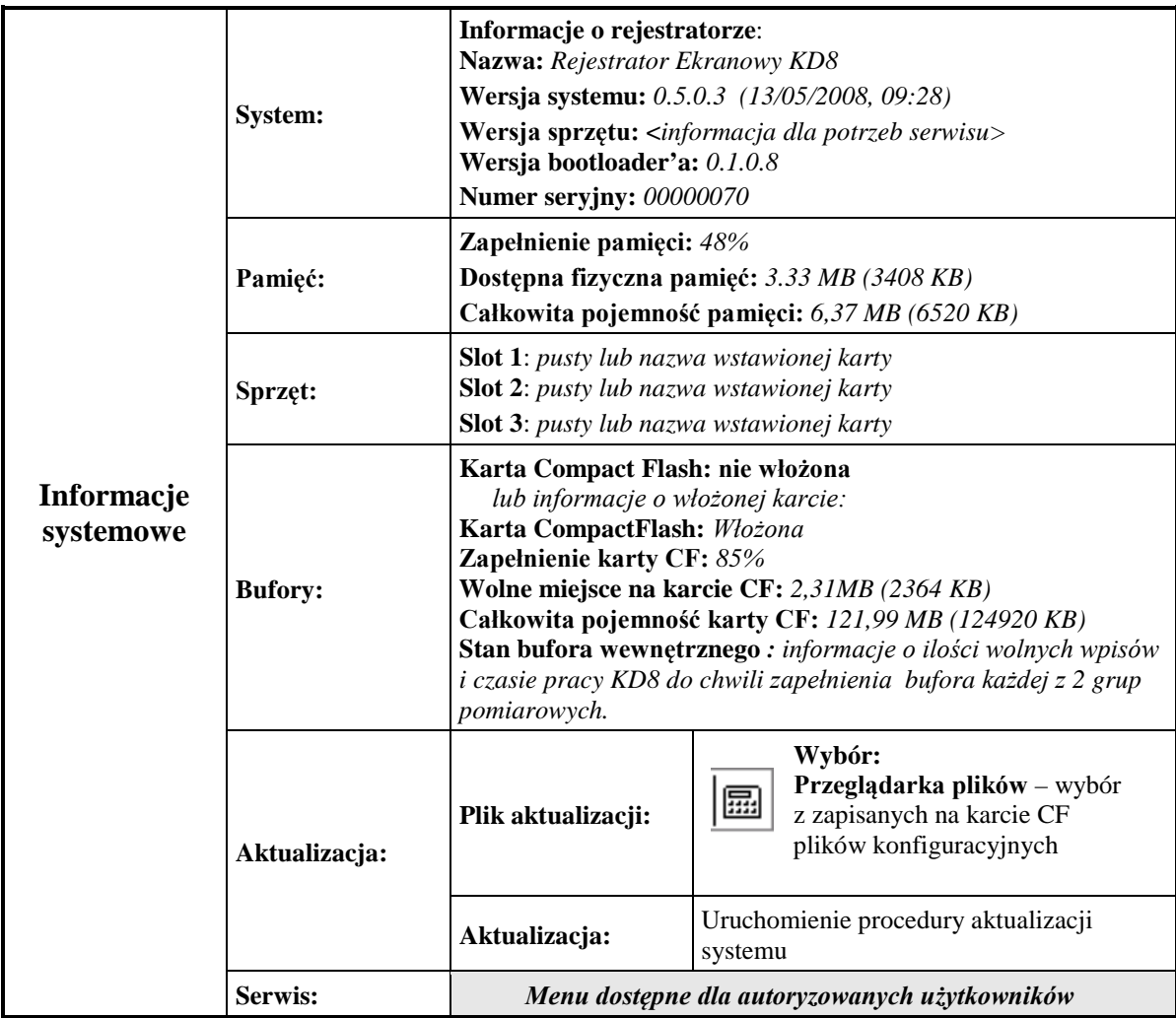

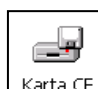

Po naciśnięciu ikony | Karta CF | , gdy karta CF jest wstawiona do rejestratora, otwiera się okno przeglądarki plików. Gdy brak karty, pojawia się odpowiedni komunikat.

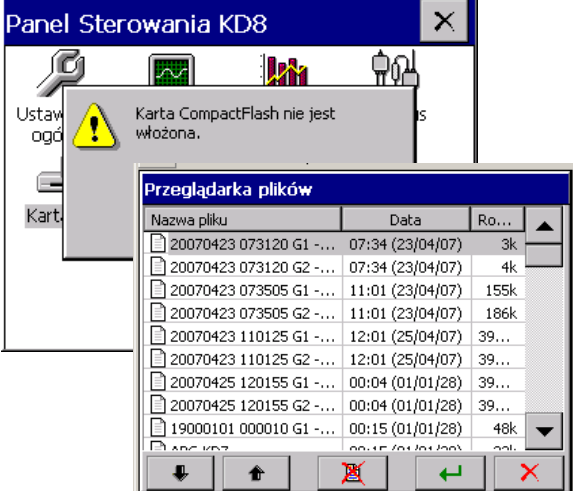

**7.6 Konfiguracja, wizualizacja i archiwizacja grup pomiarowych**

**A** Po naciśnięciu ikony  $\left[\frac{w_{\text{totalized}}}{\text{archiwazcia}}\right]$  otwiera się okno programowania i wizualizacji 1 lub 2 grup pomiarowych. Należy określić nazwę grupy, wybrać dla grupy 1 do 6 kanałów z dostępnych w KD8 7 lub 14 kanałów ( 3 lub 6 wejść analogowych i 4 lub 8 wejść binarnych ) oraz zaprogramować parametry wizualizacji i archiwizacji danych, p.punkt 7.8.

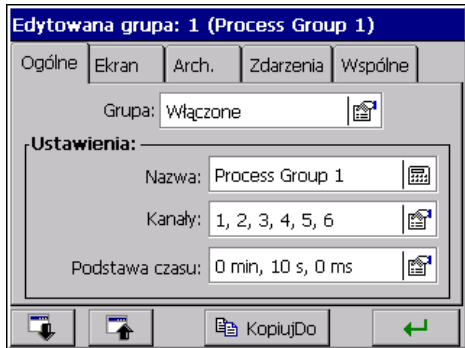

Menu programowania wybranej grupy kanałów:

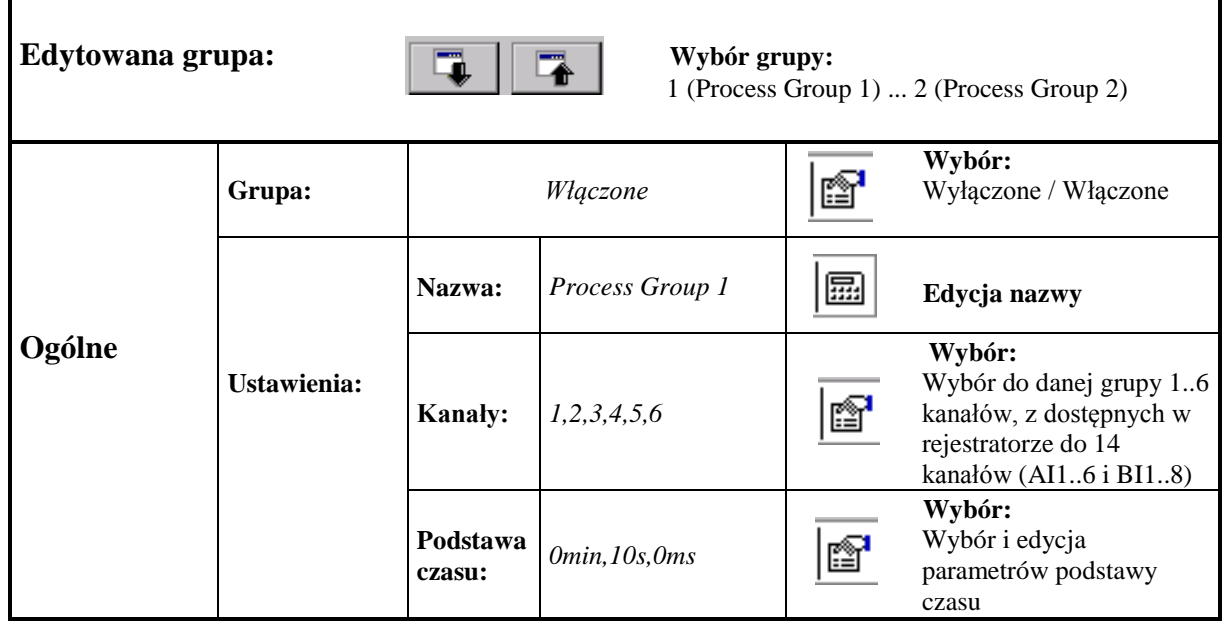

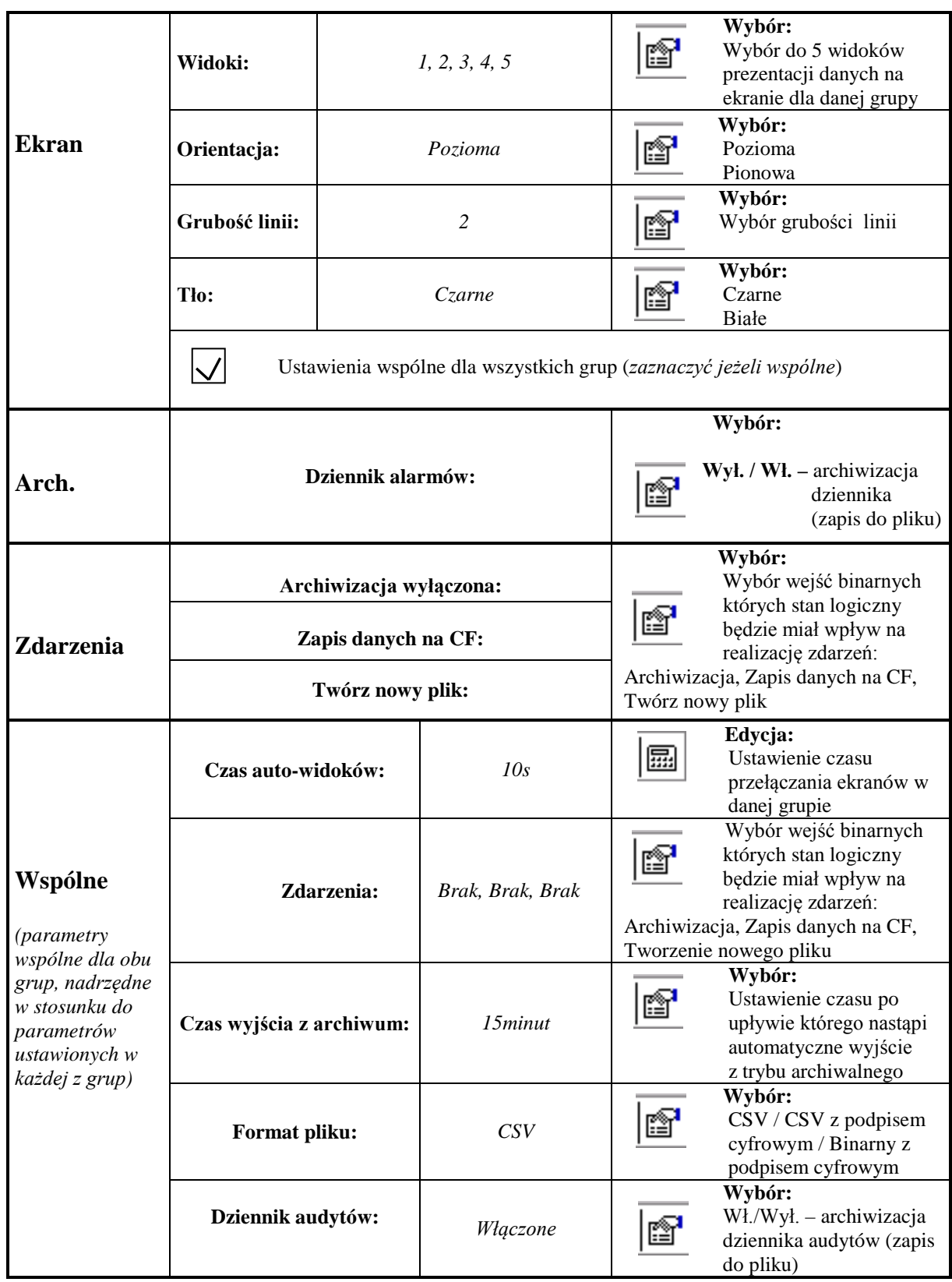

**Gdzie: Okres składowania** – okres zapisu do pamięci danych z wybranej grupie **Okres przełączania** - okres przełączania ekranów w wybranej grupie **Orientacja: pionowa/pozioma** – dotyczy wizualizacji danych w postaci wykresów liniowych i bargrafów  **Zapis danych na CF:** zmiana stanu wybranego kanału (z 0 na 1) wymusza zapis wszystkich najnowszych danych z pamięci na CF **Archiwizacja wyłączane przez:** stan wybranego kanału (1 /ON) wyłącza archiwizację danych

 **Twórz nowy plik:** zmiana stanu wybranego kanału (z 0 na 1) powoduje utworzenie nowego pliku z danymi pomiarowymi

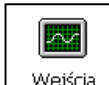

Po naciśnięciu ikony <sup>wejścia</sup> otwiera się okno programowania 1..6 wejść analogowych z alarmami A1 i A2 oraz 1..8 wejść binarnych.

 Dla każdego z wybranych wejść analogowych można wybrać i skonfigurować typ sygnału wejściowego, wpisać nazwę i opis wejścia, ustawić zakres wyjściowy, kolor wykresu na ekranie i zoom sygnałów, zaprogramować parametry alarmów A1 i A2.

 Jako parametr wspólny można wybrać wejście binarne którego stan logiczny 1 będzie blokował alarmy zaprogramowane we wszystkich wejściach analogowych.

 Dla każdego z wybranych wejść binarnych należy wpisać nazwę i opis wejścia oraz opis etykiety stanów logicznych wejścia.

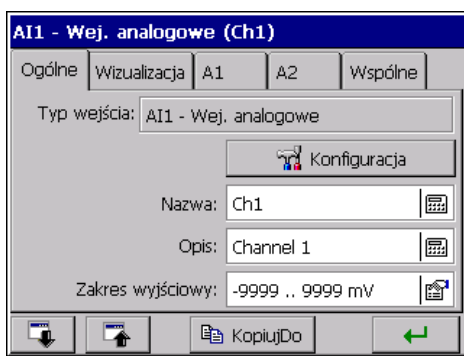

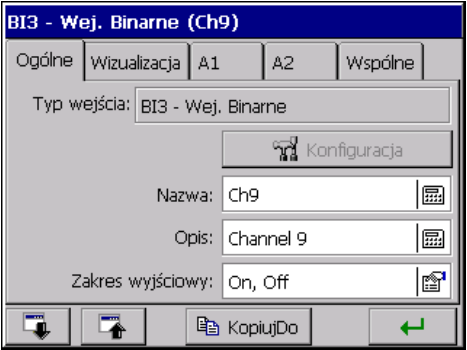

# **7.7.1 Programowanie wejść analogowych AI1…AI6**

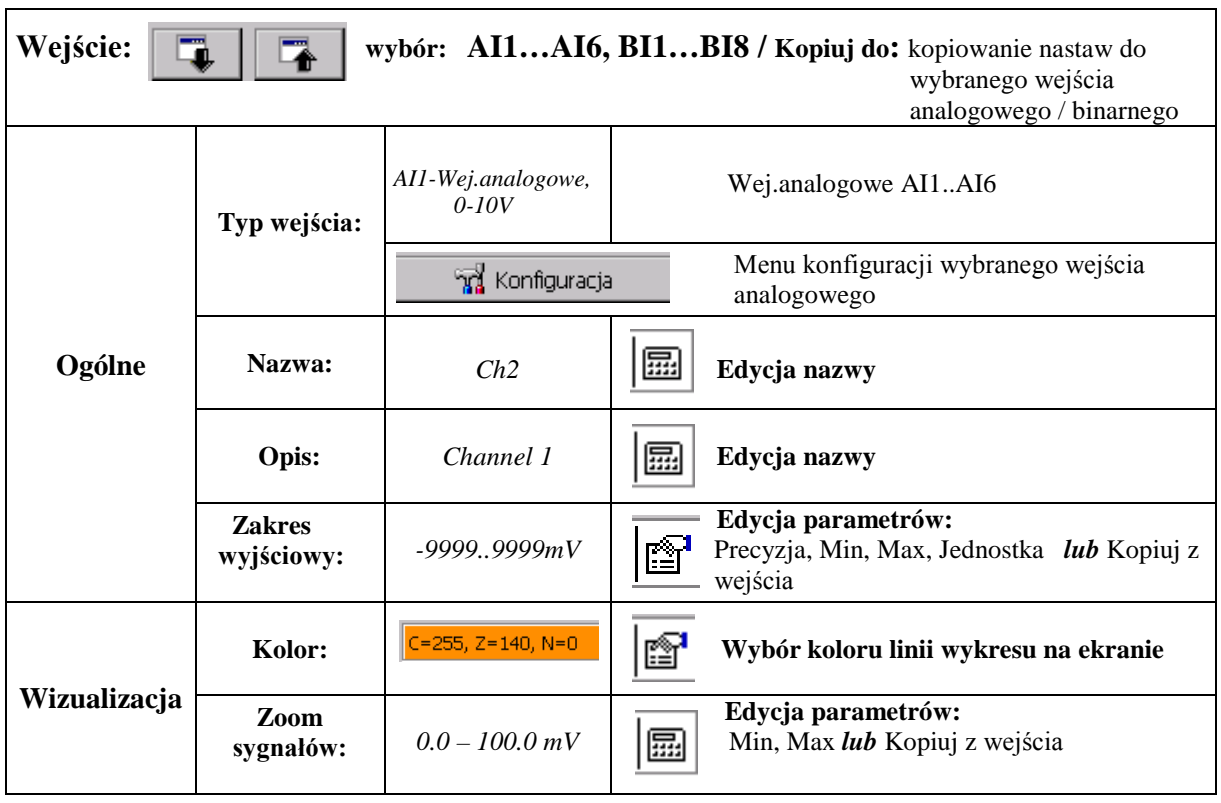

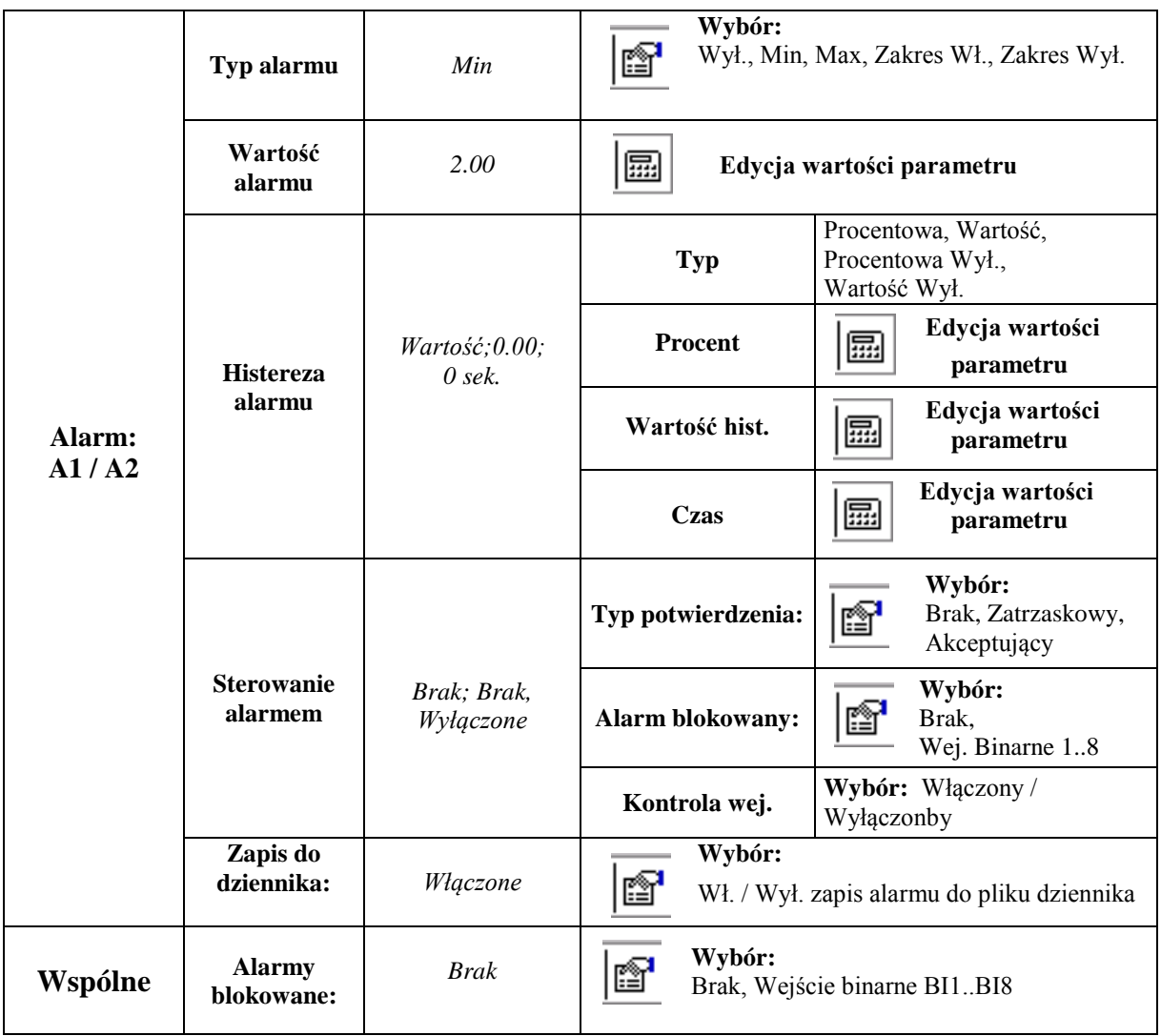

 **Zakres wyjściowy -** podczas pomiarów wielkości wejściowej na ekranie wyświetlana jest proporcjonalna wartość wyjściowa w granicach określonych tym parametrem.

 **Zoom sygnałów -** podczas wyświetlania ekranu analogowego (wykres liniowy), po otwarciu menu kontekstowego i wybraniu w nim opcji: **Zoom sygnałów**, wybrany kanał wyświetlany jest na ekranie analogowym w granicach określonych tym parametrem (p.punkt 7.9).

 Parametry wspólne dla wszystkich kanałów (mogą być globalnie modyfikowane przez zmianę każdego z nich w dowolnym kanale):

**Alarmy blokowane:** - Aktywacja nastąpi jeżeli wybrane wejście binarne będzie w stanie logicznym 1

#### **7.7.1.1 Konfiguracja parametrów wejścia analogowego**

**W** Konfiguracja

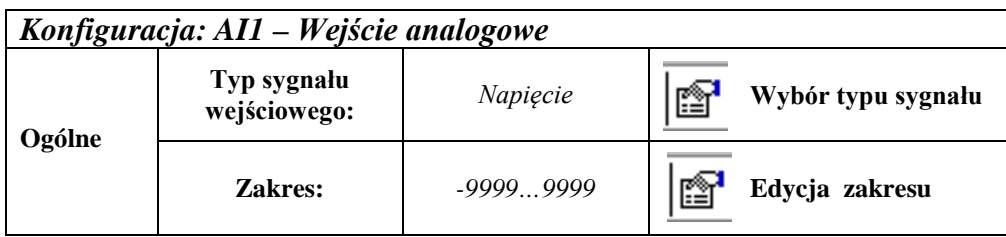

#### **- Wybór typu sygnału:**

• **Parametry układu pomiarowego dla sygnału: napięcie i prąd:**

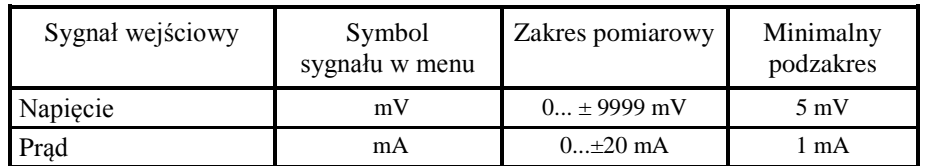

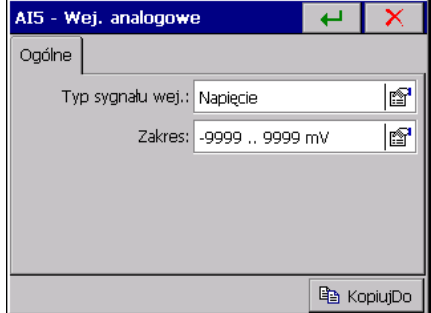

Wybrać typ sygnału wejściowego i ustawić zakres wejściowy. Wartość górnej granicy zakresu (Max) musi być większa od wartości dolnej granicy (Min), przy zachowaniu minimalnej jego rozpiętości wg tablicy jw.

Następnie wpisać nazwę i opis kanału oraz ustawić parametry zakresu wyjściowego (Precyzja, Min, Max i Jednostka). Typ sygnału jest ustawiony automatycznie jako analogowy. Można też wybrać opcję kopiowania parametrów z wejścia pomiarowego do wyjścia.

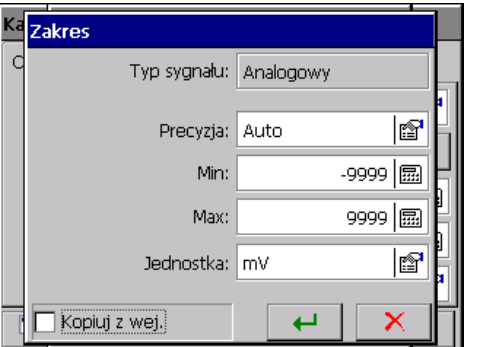

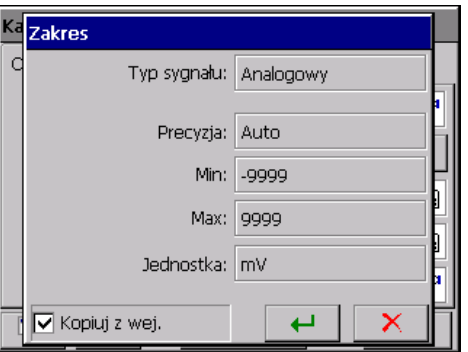

#### • **Parametry układu pomiarowego dla pomiaru temperatury termoelementem (TC):**

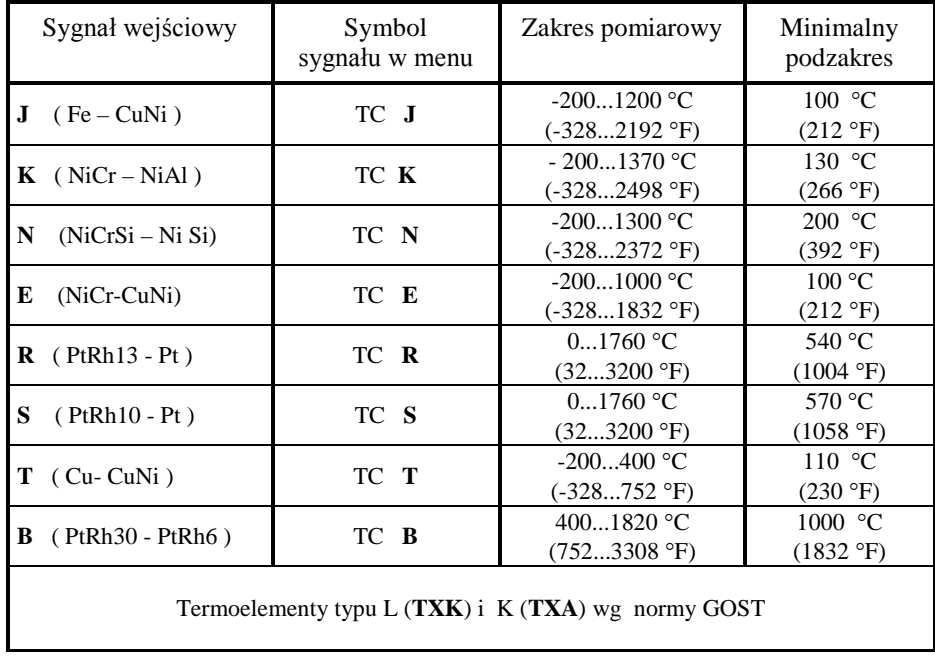

Po wybraniu typu sygnału ustawić górną i dolną granicę sygnału wejściowego. Wartość górnej granicy zakresu (Max) musi być większa od wartości dolnej granicy (Min), przy zachowaniu minimalnej jego rozpiętości wg tablicy jw.

#### **Kompensacja spoiny odniesienia**:

określa sposób kompensacji spoiny odniesienia termoelementu:

- **Wewnętrzna (ACJC)**: ustala samoczynną kompensację spoiny, czujnikiem temperatury umieszczonym na pakiecie pomiarowym.
- **Zewnętrzna**: ustawiona standardowo temperatura spoiny odniesienia 23ºC może być zmieniana

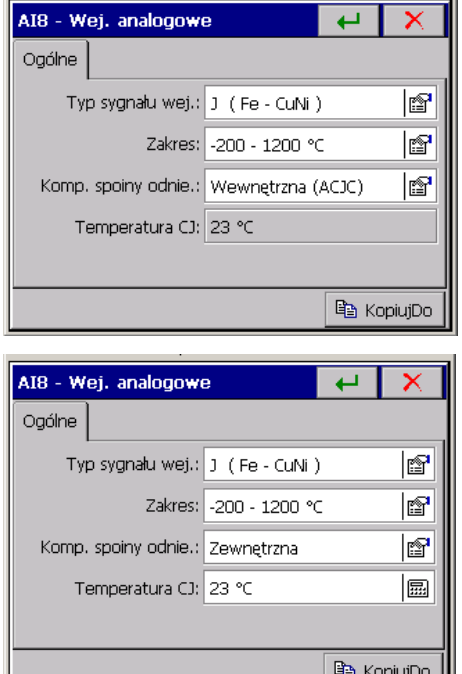

Następnie wpisać nazwę i opis kanału oraz ustawić parametry zakresu wyjściowego (Precyzja, Min, Max i Jednostka). Typ sygnału jest ustawiony automatycznie jako analogowy. Można też wybrać opcję kopiowania parametrów z wejścia pomiarowego do wyjścia.

#### • **Parametry układu pomiarowego dla pomiaru temperatury opornikiem termometrycznym:**

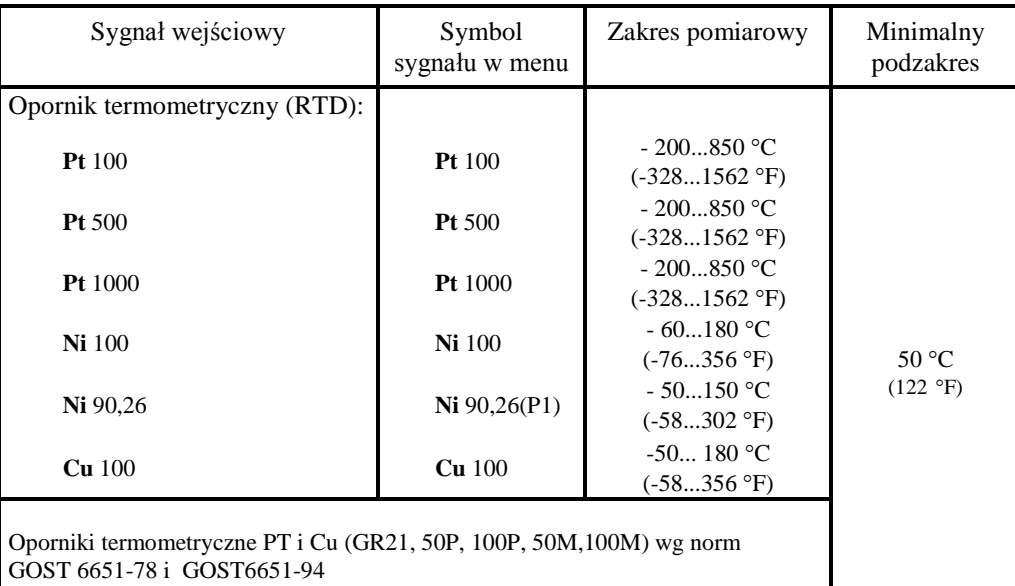

Po wybraniu typu sygnału ustawić górną i dolną granicę sygnału wejściowego. Wartość górnej granicy zakresu (**Max**) musi być większa od wartości dolnej granicy (**Min**), przy zachowaniu minimalnej jego rozpiętości wg tablicy jw.

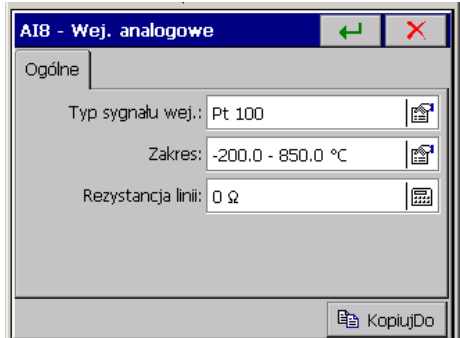

Sposób programowania parametru **Rezystancja linii** zależy od sposobu podłączenia czujnika:

- w połączeniu trójprzewodowym i dwuprzewodowym z opornikiem wyrównawczym zaprogramować należy wartość **0 Ω**. Każda inna wartość będzie traktowana jako rezystancja linii i uwzględniana przy obliczaniu wyniku pomiaru, co spowoduje powstanie błędu.
- w połączeniu dwuprzewodowym ze znaną opornością linii łączącej zaprogramować wartość równą łącznej rezystancji obu przewodów. Rezystancję linii wprowadza się jako wartość stałoprzecinkową z przedziału **000.0** … **100.0 Ω**.

Następnie wpisać nazwę i opis kanału oraz ustawić parametry zakresu wyjściowego (Precyzja, Min, Max i Jednostka). Typ sygnału jest ustawiony automatycznie jako analogowy. Można też wybrać opcję kopiowania parametrów z wejścia pomiarowego do wyjścia.

• **Parametry układu pomiarowego dla pomiaru rezystancji nadajnikiem rezystancyjnym i potencjometrycznym:**

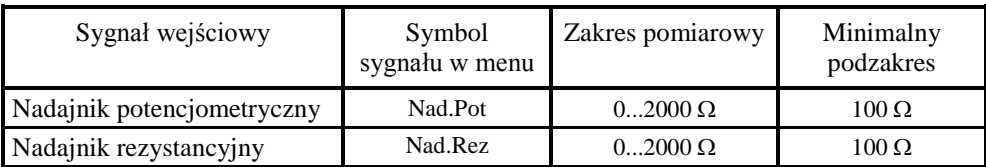

Po wybraniu typu sygnału ustawić górną i dolną granicę sygnału wejściowego. Wartość górnej granicy zakresu (Max) musi być większa niż wartość dolnej granicy (Min), przy zachowaniu minimalnej jego rozpiętości wg tablicy jw.

- Dla zakresu **Nadajnik potencjometryczny** zaprogramować wartość rzeczywistej rezystancji nadajnika
- Dla zakresu **Nadajnik rezystancyjny** Sposób programowania parametru **Rezystancja linii** zależy od sposobu podłączenia nadajnika:

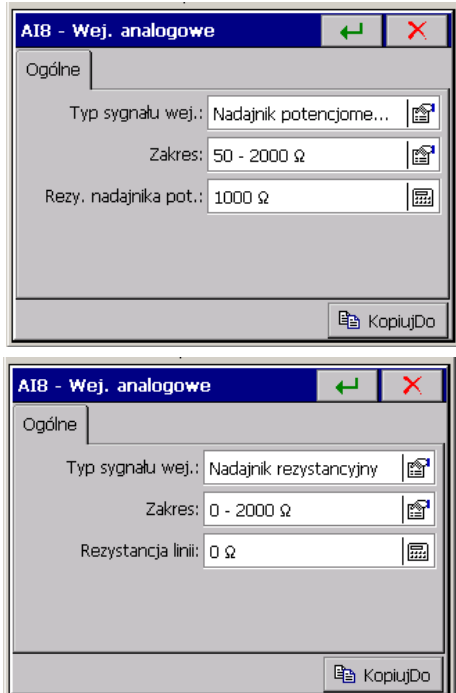

- w połączeniu trójprzewodowym i dwuprzewodowym z opornikiem wyrównawczym zaprogramować należy wartość **0 Ω**. Każda inna wartość będzie traktowana jako rezystancja linii i uwzględniana przy obliczaniu wyniku pomiaru, co spowoduje powstanie błędu.
- w połączeniu dwuprzewodowym ze znaną opornością linii łączącej zaprogramować wartość równą łącznej rezystancji obu przewodów. Rezystancję linii wprowadza się jako wartość stałoprzecinkową z przedziału **000.0** … **100.0 Ω**.

Następnie ustawić parametry zakresu wyjściowego (Precyzja, Min, Max i Jednostka). Typ sygnału jest ustawiany automatycznie jako analogowy.

# **Można też wybrać opcję kopiowania parametrów z wejścia pomiarowego do wyjścia.**

#### **7.7.2 Programowanie alarmów (A1 i A2) w wejściu analogowym**

 Zakładki alarmów A1 i A2 **dotyczą tylko wejść analogowych**, dla wejść binarnych są wyłączone.

 W zakładkach **A1 i A2** wybrać i ustawić parametry alarmów (ustawienia będą aktywne po zapisaniu konfiguracji rejestratora):

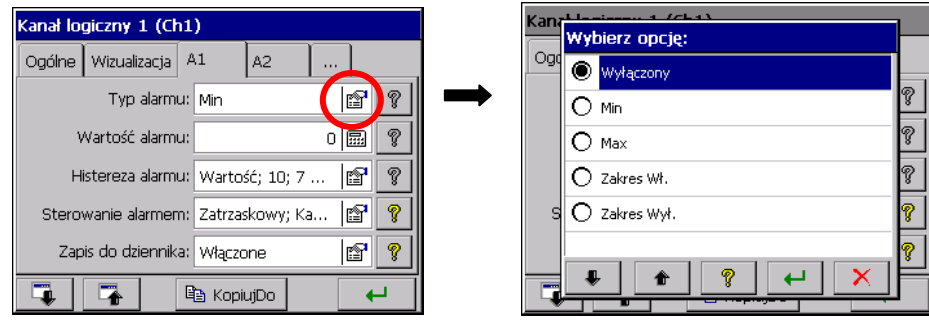

- **Typ alarmu:** 
	- **- Wyłączony** lub
	- **- Min**, **Max** alarm jest włączony gdy wartość kanału jest poniżej /powyżej/ ustawionej wartości alarmu

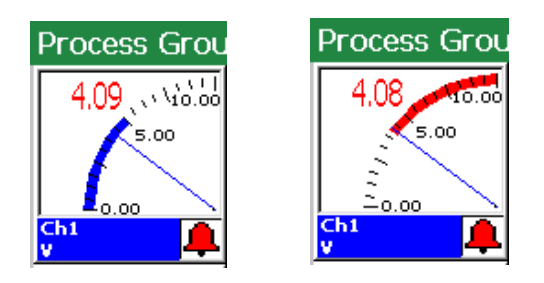

 - **Zakres WŁ**., **Zakres Wył.** – alarm jest włączony gdy wartość kanału jest pomiędzy / poza ustawionymi wartościami alarmowania (Dolny limit, Górny limit)

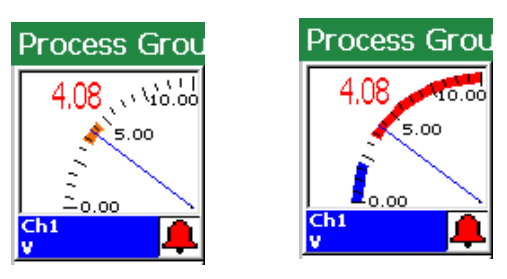

 - **Błąd na wejściu** – wyzwolenie stanu alarmowego w przypadku dowolnego błędu wejścia (przerwa czujnika, błąd komunikacji, przekroczenie zakresu)

- **Histereza alarmu:** 
	- **- Typ** Procentowa, Wartość, Procentowa Wył., Wartość Wył. (wpływają na stan załączenia i wyłączenia alarmu)

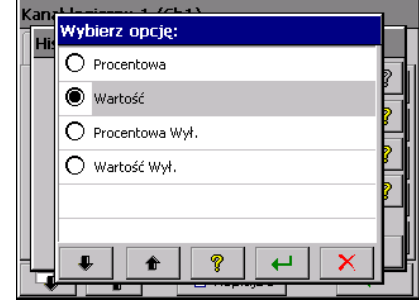

• **Procent** (dla typu Procentowa i Procentowa Wył.) – *edycja wartości w procentach zakresu kanału* 

- **Wartość hist**. (dla typu Wartość i Wartość Wył.) – *edycja wartości w jednostce zakresu kanału (wartość dodatnia)*
- Kanał logiczny 1 (Ch1)<br>|<mark>| Histereza</mark> Typ: Procentowa 1f<sup>1</sup> B Procent:  $1.0 \%$  | 霊 | Wartość hist.: 0 P Czas:  $0$  sek.  $| \Xi \overline{\Xi}$ Ø ta KopiujDo ∓ L. (anał logiczny 1 (Ch1) Histereza Typ: Wartość Wył. In¶ Ø Procent: 1.0 % Wartość hist.:  $0 \times$ Czas:  $0$  sek.  $\boxed{m}$ T the KopiujDo ∙

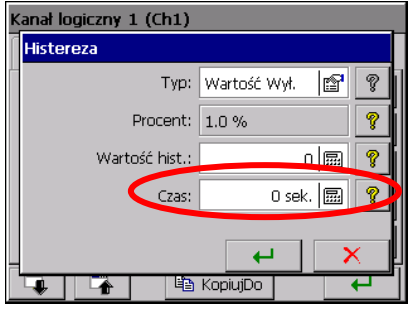

• **Czas** (wartość histerezy w jednostce czasu)  **–** *edycja wartości* 

Po zaprogramowaniu histerezy alarmu wartościowej lub procentowej i czasowej większej od zera zadziałanie alarmu nastąpi gdy oba warunki są jednocześnie spełnione.

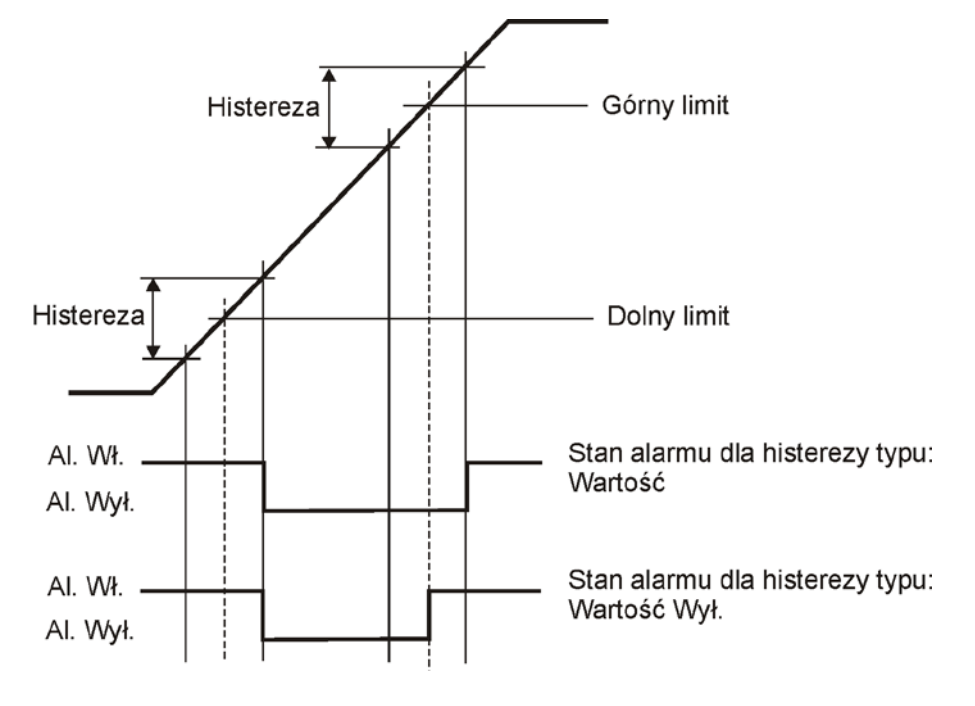

 **Rys. 1** Schemat działania alarmu typu **Zakres Wył**.

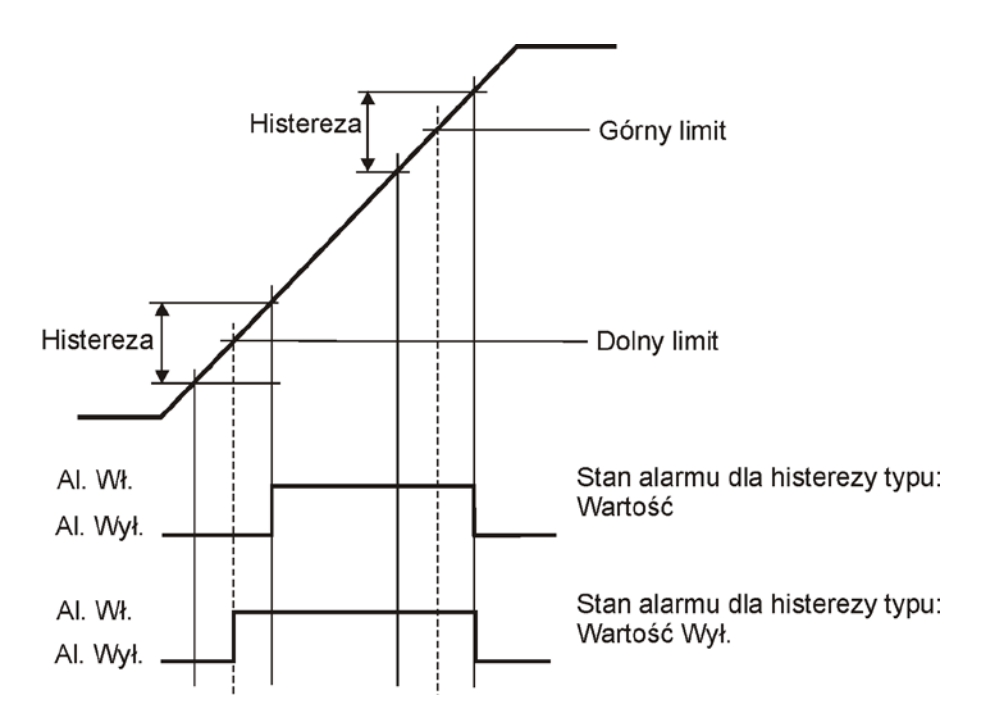

 **Rys. 2** Schemat działania alarmu typu **Zakres Wł.**

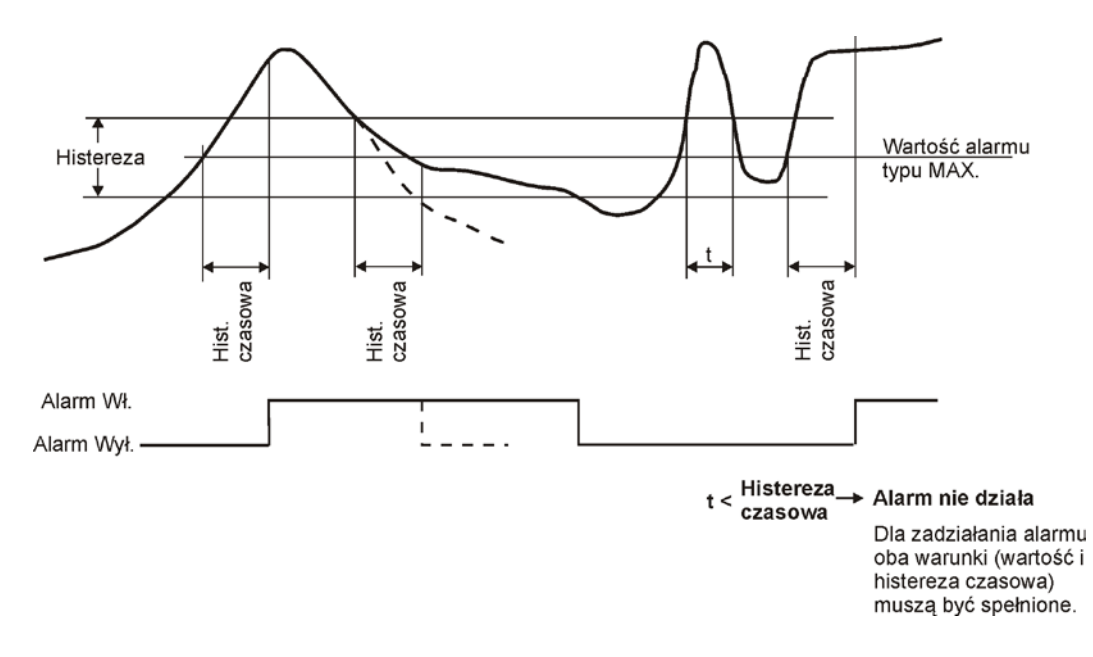

 **Rys. 3** Schemat działania alarmu typu **MAX** z uwzględnieniem histerezy typu **Wartość** i **Histerezy czasowej**

#### • **Sterowanie alarmem**

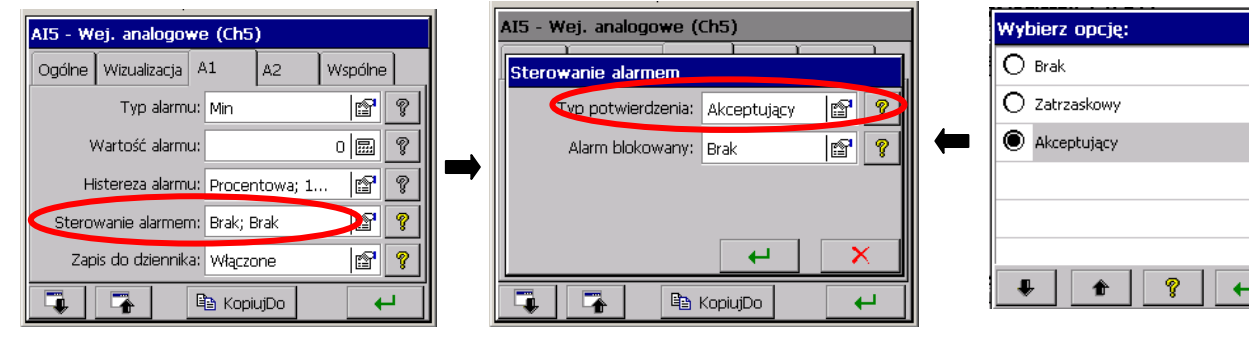

#### - **Typ potwierdzenia**:

**Brak –** opcja wyłączona

 **Zatrzaskowy** – stan alarmowy jest podtrzymywany w rejestratorze dopóki nie zostanie potwierdzony przez operatora

**Akceptujący –** wyłączenie przez operatora stanu alarmowego w rejestratorze

Podczas pracy rejestratora, w menu kontekstowym można wybrać opcję potwierdzenia alarmów wg zaprogramowanych jw. ustawień.

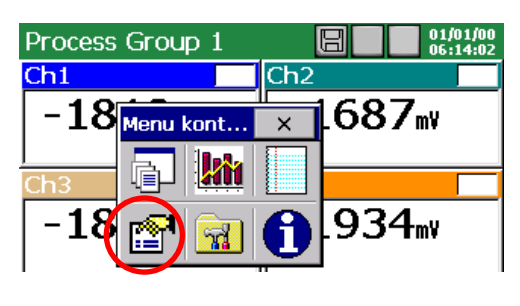

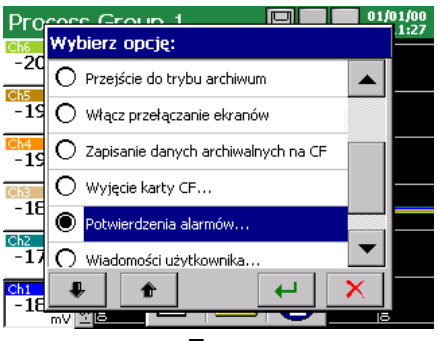

Wejście w menu potwierdzenia alarmów chronione jest hasłem użytkownika.

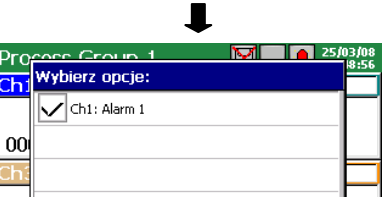

ш

#### - **Alarm blokowany**:

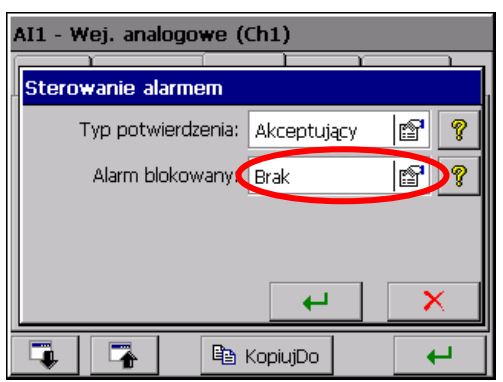

**Brak –** opcja wyłączona

 **Wejście binarne BI 1…BI8 –** wybór wejścia binarnego którego stan logiczny 1 (ON) będzie blokował aktualny stan alarmów. Nastawa dotyczy wybranego wejścia analogowego.

 Jeżeli w ustawieniach aktualnie wybranego wejścia analogowego lub innego, w zakładce **Wspólne** ustawiono blokowanie alarmu przez inne wejście binarne to nastawa ta jako nadrzędna będzie decydować o blokowaniu alarmu w tym i pozostałych wejściach analogowych (p.punkt 7.7.4) .

 - **Obsługa błędów**: Ignoruj błędy na wejściu, Alarm Włączony gdy wystąpi błąd, Alarm Wyłączony gdy wystąpi błąd. Do błędów zalicza się przerwę komunikacji lub błąd czujnika, natomiast przekroczenie zakresu nim nie jest.

# **• Zapis do dziennika**

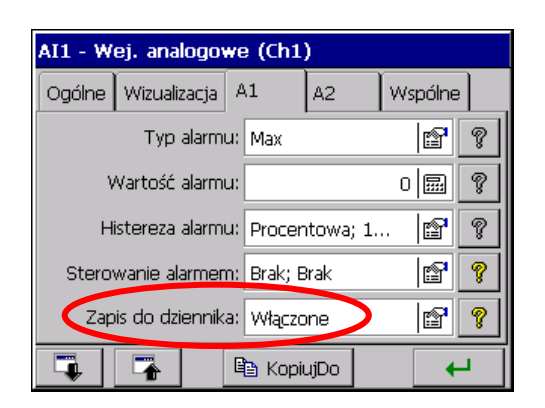

*v***yłączone** / **Włączone** – zapisywanie komunikatów **alarmowych w Dzienniku alarmów.**<br>alarmowych w Dzienniku alarmów.

#### **7.7.3 Konfiguracja parametrów wejścia binarnego BI1…BI8**

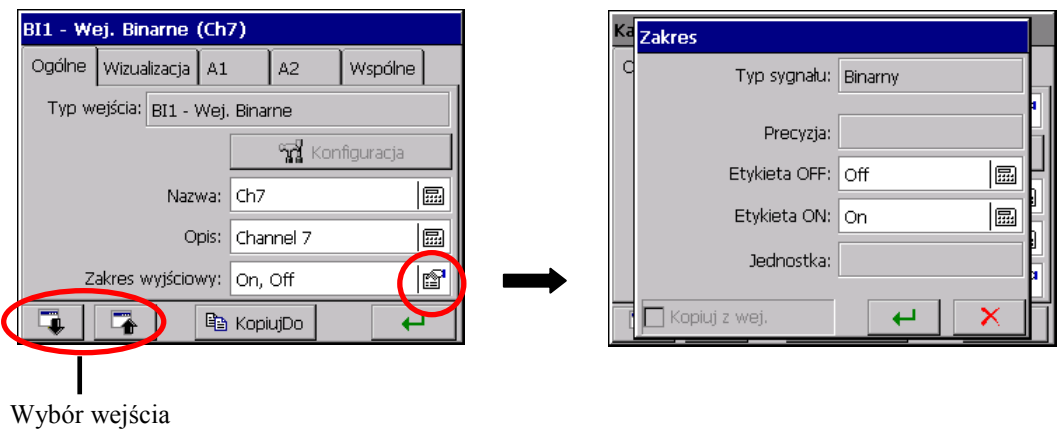

Typ sygnału wyjściowego kanału jest ustawiany automatycznie jako **binarny** i w tej postaci będzie on wizualizowany i archiwizowany .

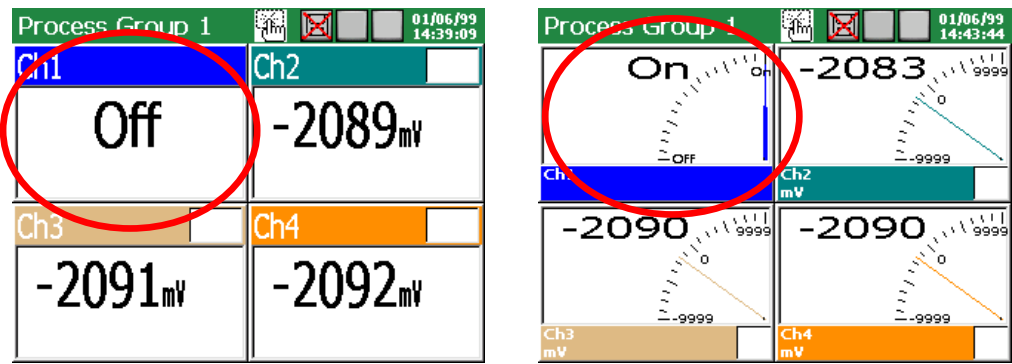

W zakładce **Ogólne** wpisać nazwę i opis kanału oraz opis wyjściowych stanów logicznych 1 i 0 kanału (standardowo jest **ON** i **OFF**). Dla wejścia binarnego programowanie parametrów alarmów w zakładkach **A1 i A2** jest wyłączone.

Parametr ustawiony w zakładce **Wspólne** dotyczy wszystkich pozostałych wejść (analogowych i binarnych) i w każdym z tych wejść może być modyfikowany.

#### **7.7.4 Parametry wspólne wejść**

W zakładce **Wspólne** można wybrać **Wejście Binarne 1..8** którego stan logiczny 1 (ON) będzie blokował aktualny stan wszystkich alarmów w wejściach pomiarowych.

Jest to nastawa wspólna (nadrzędna) dla wszystkich analogowych wejść pomiarowych. Może być zmieniona na poziomie każdego innego wejścia analogowego.

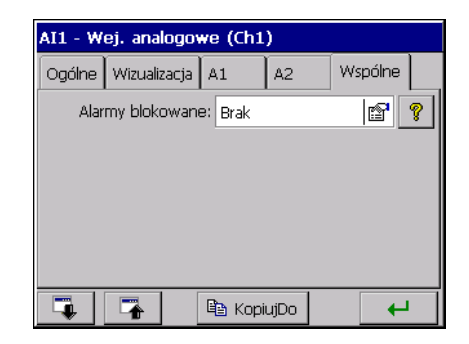

#### **7.8 Programowanie grup pomiarowych**

Dla wizualizacji i analizy danych pomiarowych związanych np. z określonym procesem technologicznym, można kanały (wejścia analogowe i binarne) łączyć w 1 lub 2 grupy pomiarowe (każda z 1..6 kanałami) , dla których ustala się indywidualny zestaw parametrów.

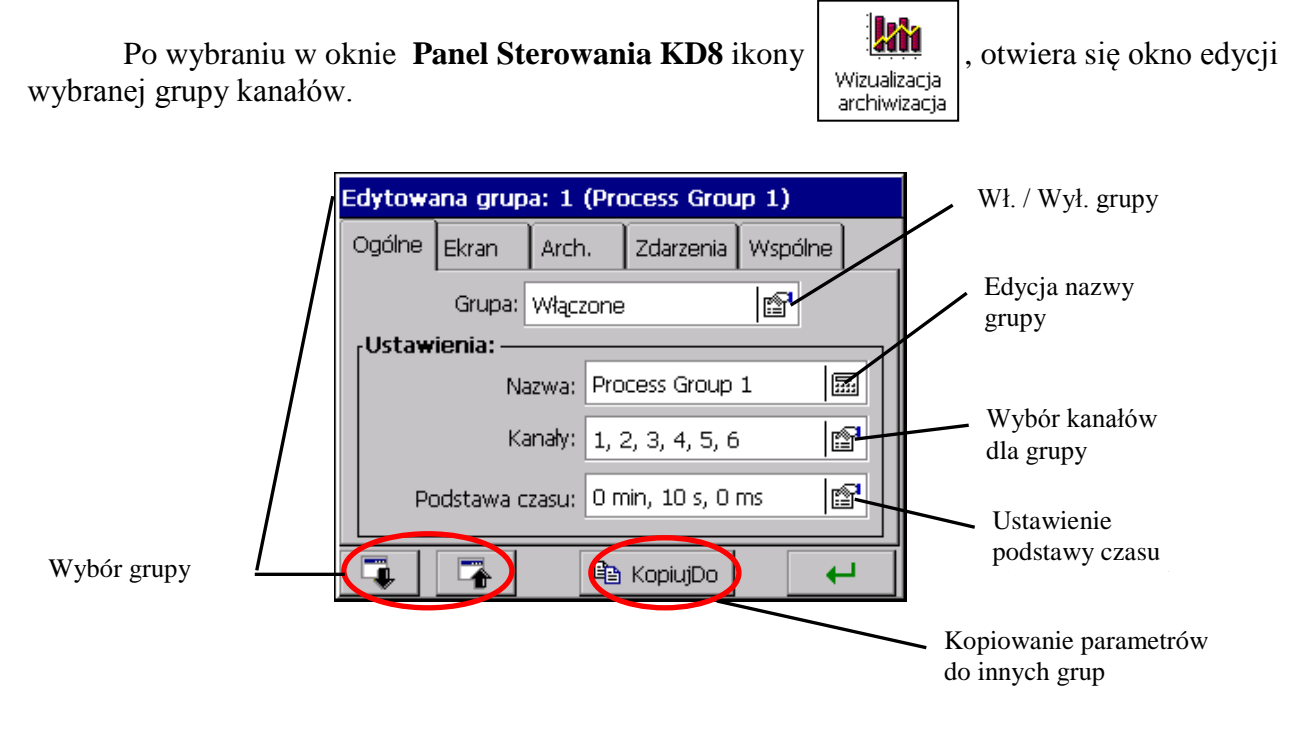

#### **7.8.1 Programowanie parametrów grupy**

 Dla każdej edytowanej grupy kanałów (..**Panel Sterowania KD8** → **Wizualizacja i archiwizacja** → **Edytowana grupa**) w zakładce **Ogólne** można wybrać do prezentacji 1..6 kanałów (wejścia analogowe i binarne) z 14 dostępnych w rejestratorze (dla wykonania z 6 wejściami pomiarowymi i 8 wejściami binarnymi), wpisać nazwę grupy i ustawić podstawę czasu dla grupy.

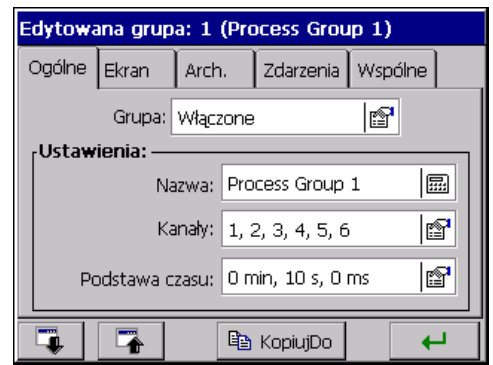
W zakładce **Ekran** wybiera się widoki ekranów (1-cyfrowy, 2- liniowy, 3- bargrafy, 4- analogowy, 5- statystyczny), orientację ekranu (pozioma lub pionowa), grubość linii dla ekranu liniowego i tło ekranu (czarne lub białe).

 W zakładce **Arch.** ustawiany jest stan pracy **Dziennika alarmów**.

Gdy dziennik jest ustawiony jako **Wyłączony** jest on wyświetlany na ekranie lecz nie jest zapisywany na karcie CF. Gdy jest on ustawiony jako **Włączony** jest wyświetlany na ekranie i zapisywany na karcie CF (p.punkt 8.1.3)

W zakładce **Zdarzenia** ustawiane są parametry:

- **Archiwum wył. przez:** archiwizacja danych pomiarowych grupy wyłączana jest przez stan logiczny 1 (ON) wybranego wejścia binarnego.
- **Zapis danych na CF:** wymuszenie zapisu najnowszych danych grupy z bufora na kartę CF nastąpi w chwili zmiany stanu logicznego wybranego wejścia binarnego z 0 (OFF) na 1 (ON). Niezależnie od tego zdarzenia, dane są okresowo zapisywane na karcie CF.
- **Twórz nowy plik:** wymuszenie utworzenia nowego pliku z danymi grupy nastąpi z chwilą zmiany stanu logicznego wybranego wejścia binarnego z 0 (OFF) na 1 (ON).

W zakładce **Wspólne** ustawiane są parametry konfiguracyjne wspólne **dla wszystkich grup kanałów** zaprogramowanych w rejestratorze:

- **Czas auto-widoków:** czas przełączania ekranów włączany przez użytkownika w opcji menu kontekstowego (p.niżej)
- **Zdarzenia**:
	- **- Archiwizacja wył.:** Brak lub Wyłączenie archiwizacji danych nastąpi gdy stan logiczny wybranego wejścia binarnego jest 1 (ON), p.**Uwaga** niżej.
	- **- Zapis dane na CF:** Brak lub Wymuszenie zapisu najnowszych danych pomiarowych z bufora na kartę

 CF nastąpi w chwili zmiany stanu wybranego wejścia binarnego z 0 (OFF) na 1 (ON). Niezależnie od tego zdarzenia, dane są okresowo zapisywane na karcie CF.

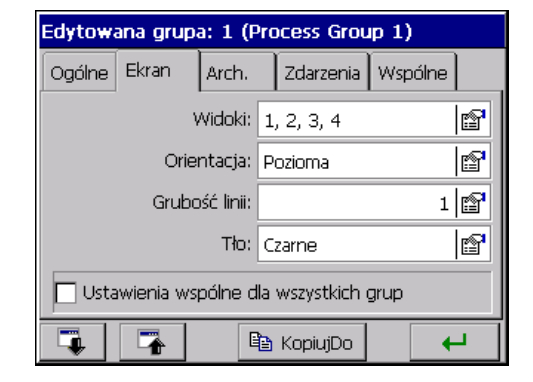

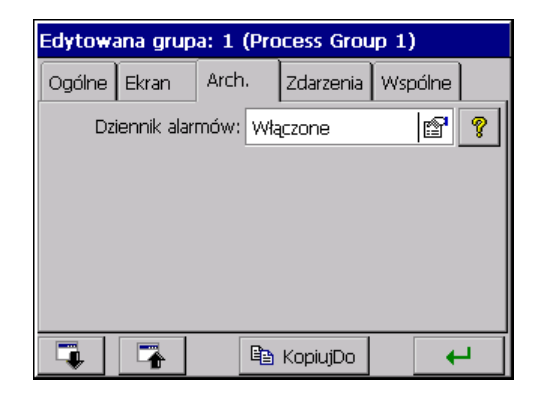

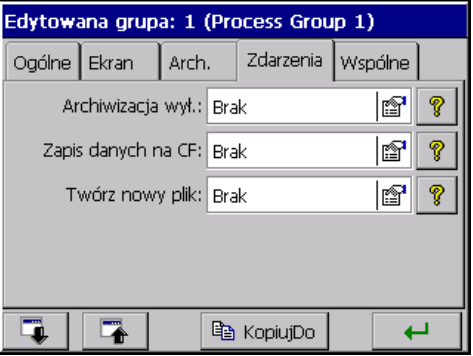

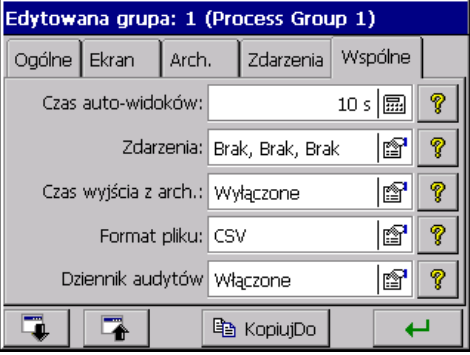

 Analogowa wartość wyjściowa kanału **większa** od zera interpretowana jest w KD8 jako stan logiczny 1 (ON) danego kanału.

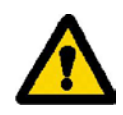

- - **Twórz nowy plik** : Brak lub Nowe pliki z danymi grup pomiarowych zostaną utworzone z chwilą zmiany stanu logicznego wybranego wejścia binarnego z 0 (OFF) na 1 (ON).
- **Czas wyjścia z archiwum:** ustawiony czas automatycznego wyjścia z przeglądania danych archiwalnych , w przypadku gdyby użytkownik zapomniał go zamknąć. Czas liczony jest od ostatniego naciśnięcia przycisku w menu kontekstowym.
- **Format pliku:** wybór formatu w jakim zostaną zapisane dane pomiarowe na kartę CF, CSV, CSV z podpisem cyfrowym lub Binarny z podpisem cyfrowym (p.punkt 7.10)
- **Dziennik audytów:** gdy jest ustawiony jako **Włączone** wyświetlany jest na ekranie (p.punkt 7.12) i zapisywany na karcie CF. Gdy ustawiony jest jako **Wyłączony** wyświetlany jest na ekranie, lecz nie jest zapisywany na kartę CF.

Parametry w zakładce **Wspólne** mogą być modyfikowane z poziomu **innej** grupy pomiarowej.

Każda z grup kanałów może być wyłączona. Dane pomiarowe z poszczególnych grup zapisywane są na karcie pamięci CF w plikach o pojemności do 8MB, w formacie tekstowym **\*.csv** lub binarnym.

Plik tekstowy **\*.csv** obsługiwany jest m.in. przez program Excel a plik binarny można przeglądać w programie KDArchive, p.punkt 9.4.

Struktura zapisanego na karcie CF pliku grupy kanałów, z danymi pomiarowymi:

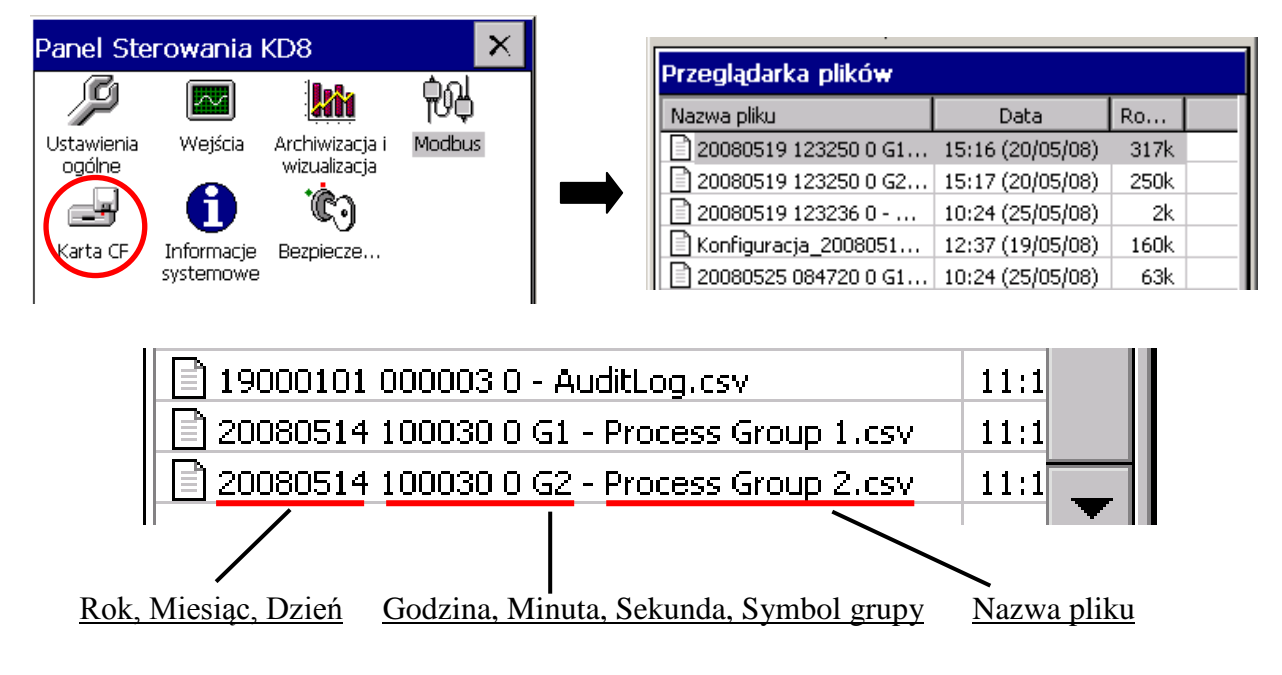

Podczas wyświetlania danych pomiarowych można przełączać widoki ekranów ręcznie, przez kolejne naciskanie ikony widoków w **Menu kontekstowym**. Można też w oknie opcji włączyć, zaprogramowany uprzednio (p.wyżej), automatyczny cykl ich przełączania.

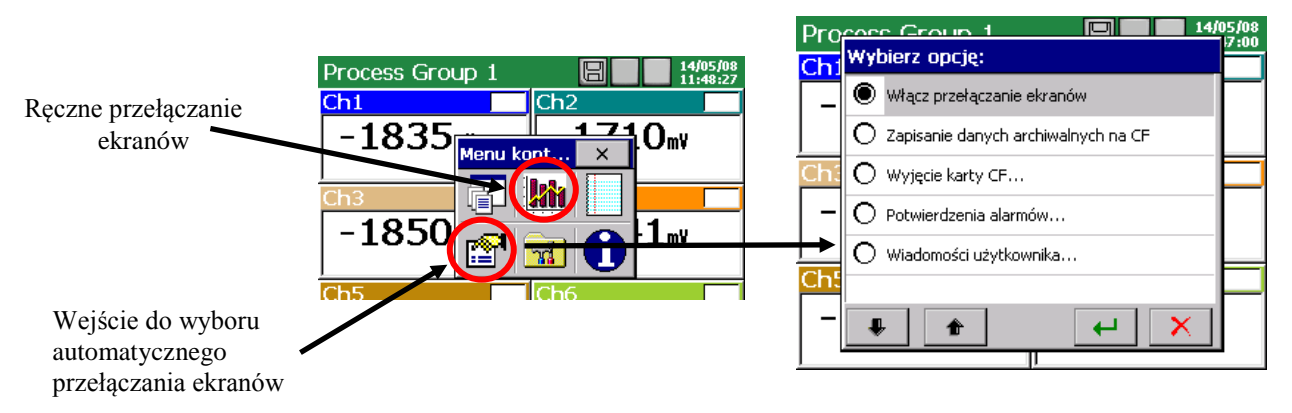

Na ekranach rejestratora wyświetlane są informacje o aktualnym stanie pracy rejestratora, wartości chwilowe pomiaru, informacje o alarmach, przekroczeniach zakresu, przerwach czujników, braku danych a na ekranach statystycznych i bargrafach informacje o wartościach minimalnych i maksymalnych pomiarów w okresie bieżącej sesji pracy rejestratora.

### **7.8.2 Cyfrowy widok grupy kanałów**

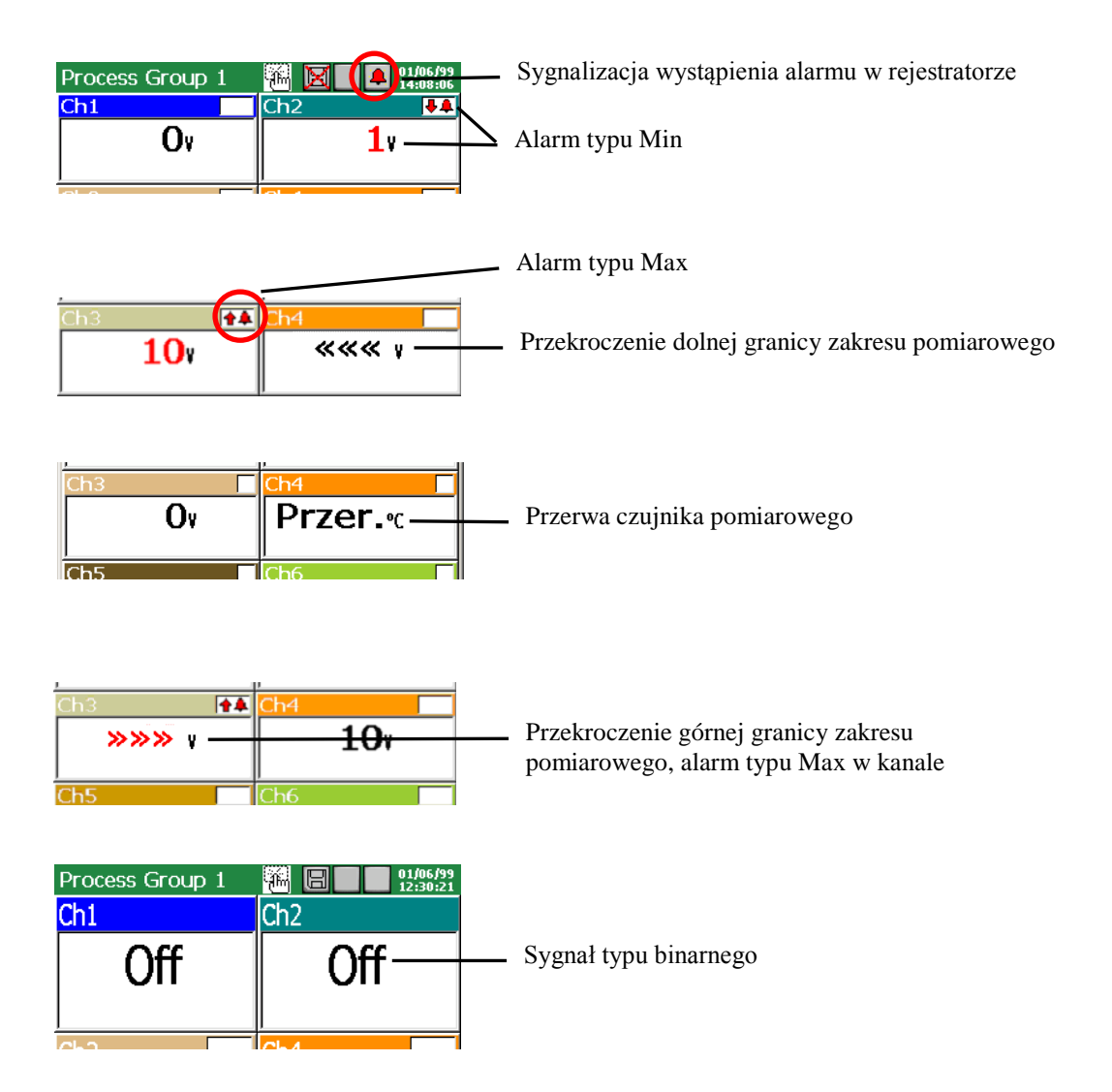

Typ alarmu i ustawione wartości alarmowe, w wybranym kanale, mogą być odczytane w **Panelu Sterowania KD8** w menu ikony **Wejścia.**

#### **7.8.3 Wykres liniowy grupy kanałów**

 W menu edycji grupy kanałów wybiera się orientację wykresu (pozioma lub pionowa), grubość linii sygnału i tło ekranu (czarne lub białe).

#### - **Wykres poziomy:**

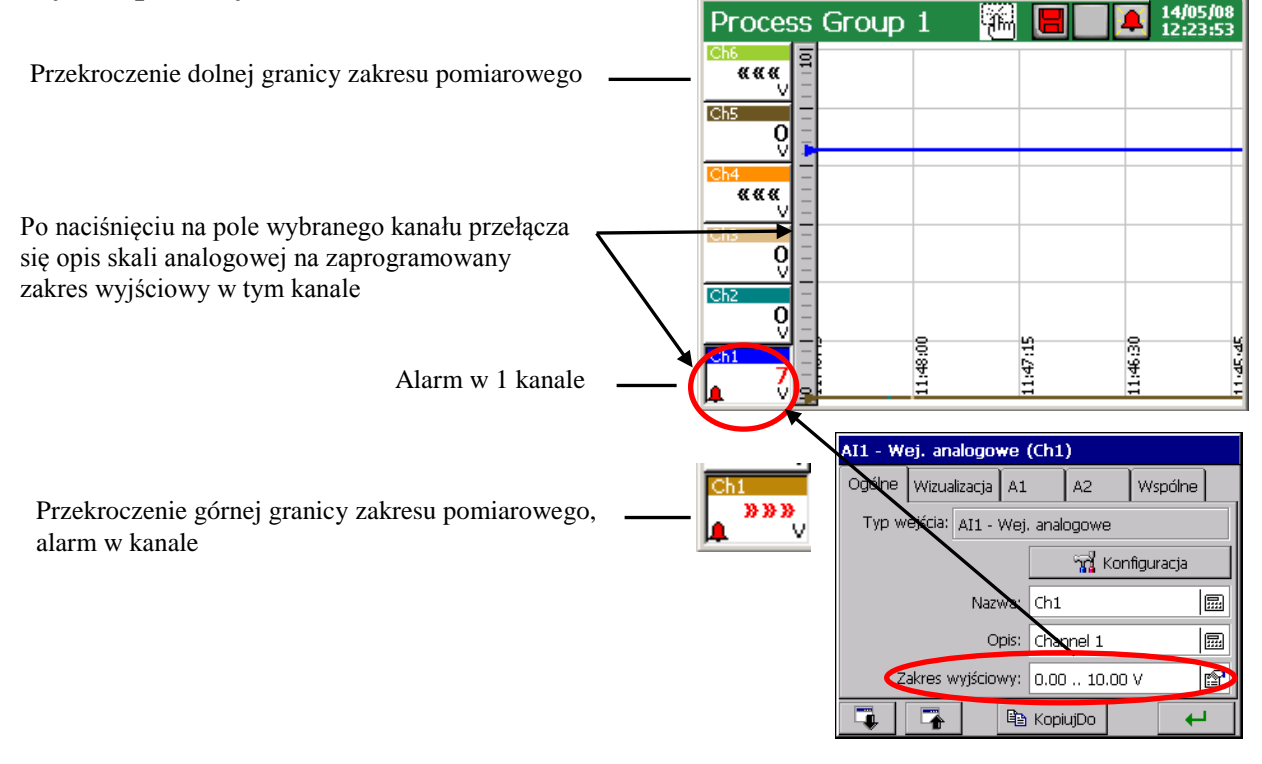

Podczas wyświetlania ekranu z wykresem liniowym (poziomym lub pionowym) dostępne jest z Menu kontekstowego wejście do opcji **obsługi danych archiwalnych**, p.punk 8.2. W czasie przeglądania danych archiwalnych, na ekranie wyświetlana jest ikona informująca o trybie pracy rejestratora.

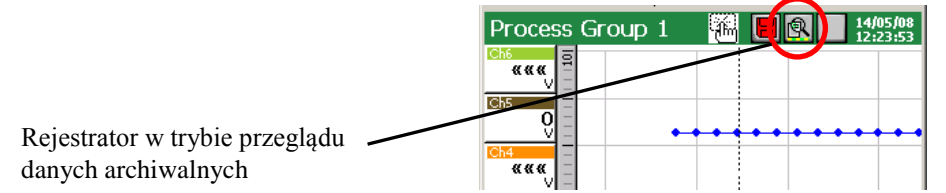

 Aby zmienić widok ekranu z poziomego na pionowy (dotyczy ekranu liniowego i bargrafu) należy w menu **Panel Sterowania KD8** → **Wizualizacja i archiwizacja** (p.punkt 8.2.1), w zakładce **Ekran** wybrać pionową orientację wykresu. Dla wykresu liniowego (poziomego i pionowego) wybrać można tło widoku i grubość linii wykresu.

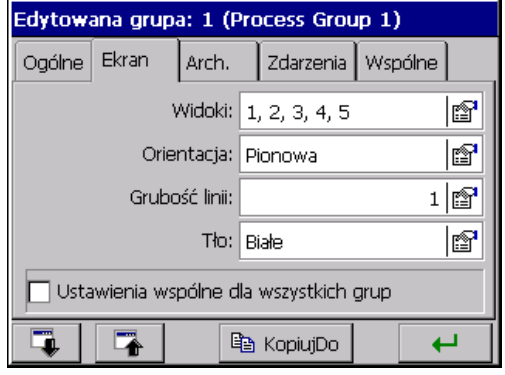

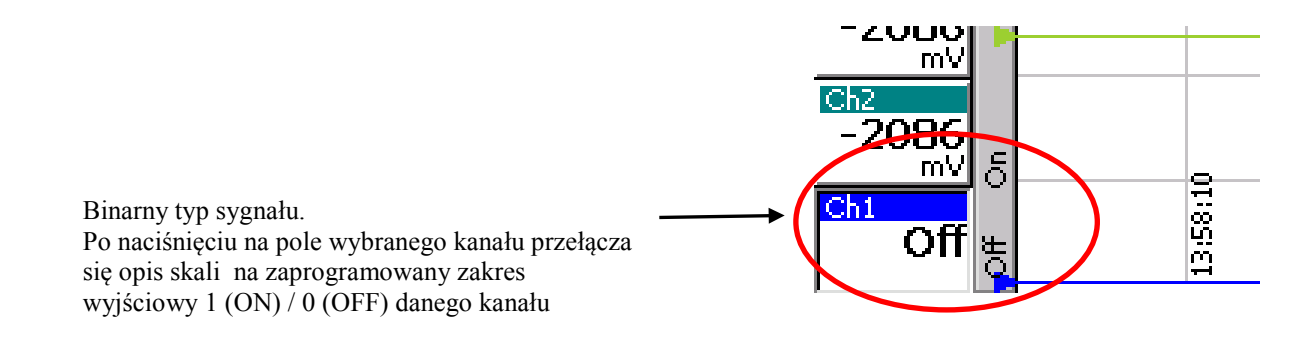

### - **Wykres pionowy:**

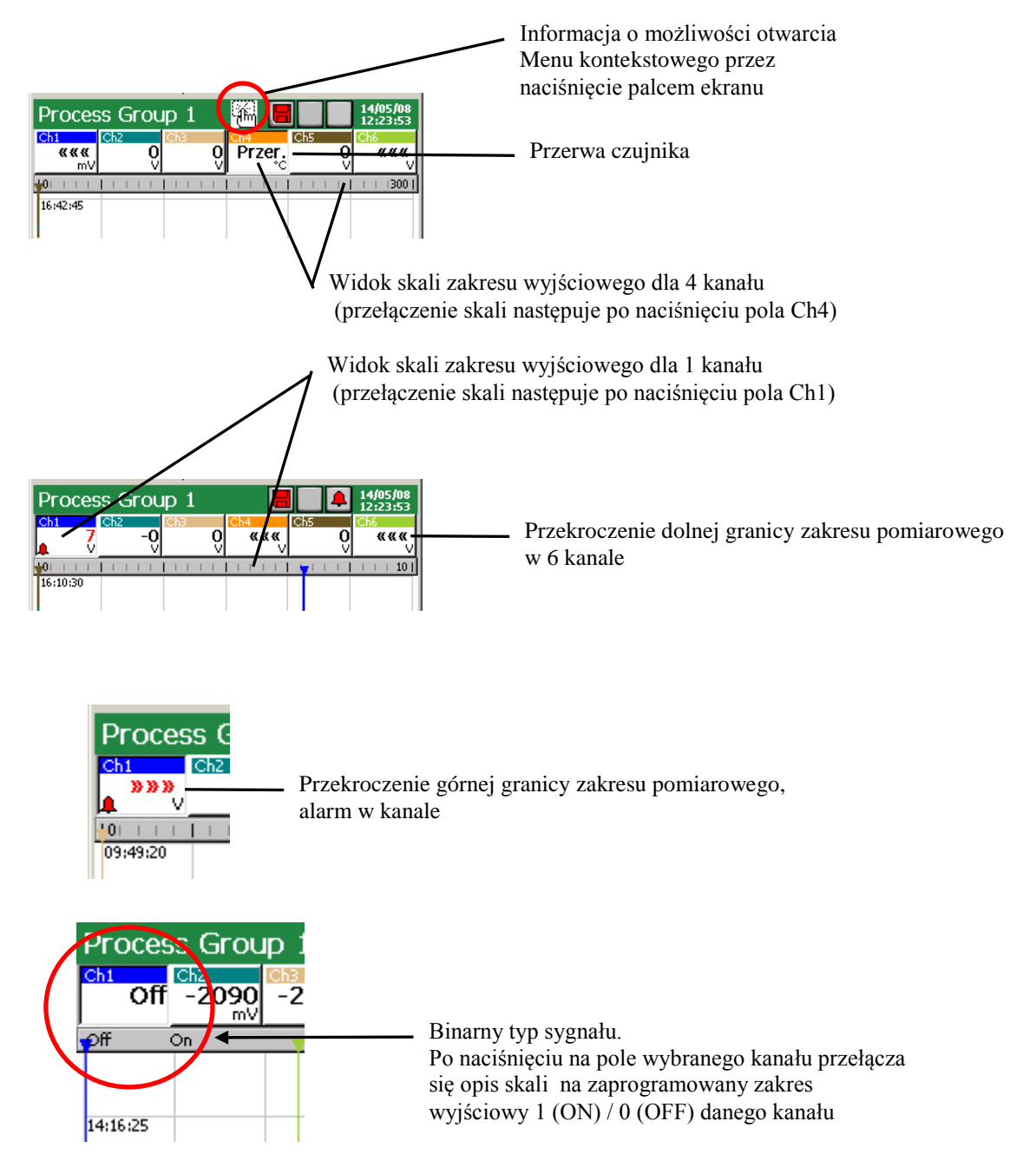

Ustawienia typu i wartości alarmów w wybranym kanale można odczytać w **Panelu Sterowania KD8** w menu ikony **Wejścia,** zakładki **A1** i **A2.**

#### **7.8.4 Widok grupy kanałów w formie bargrafów**

#### - **pionowy:**

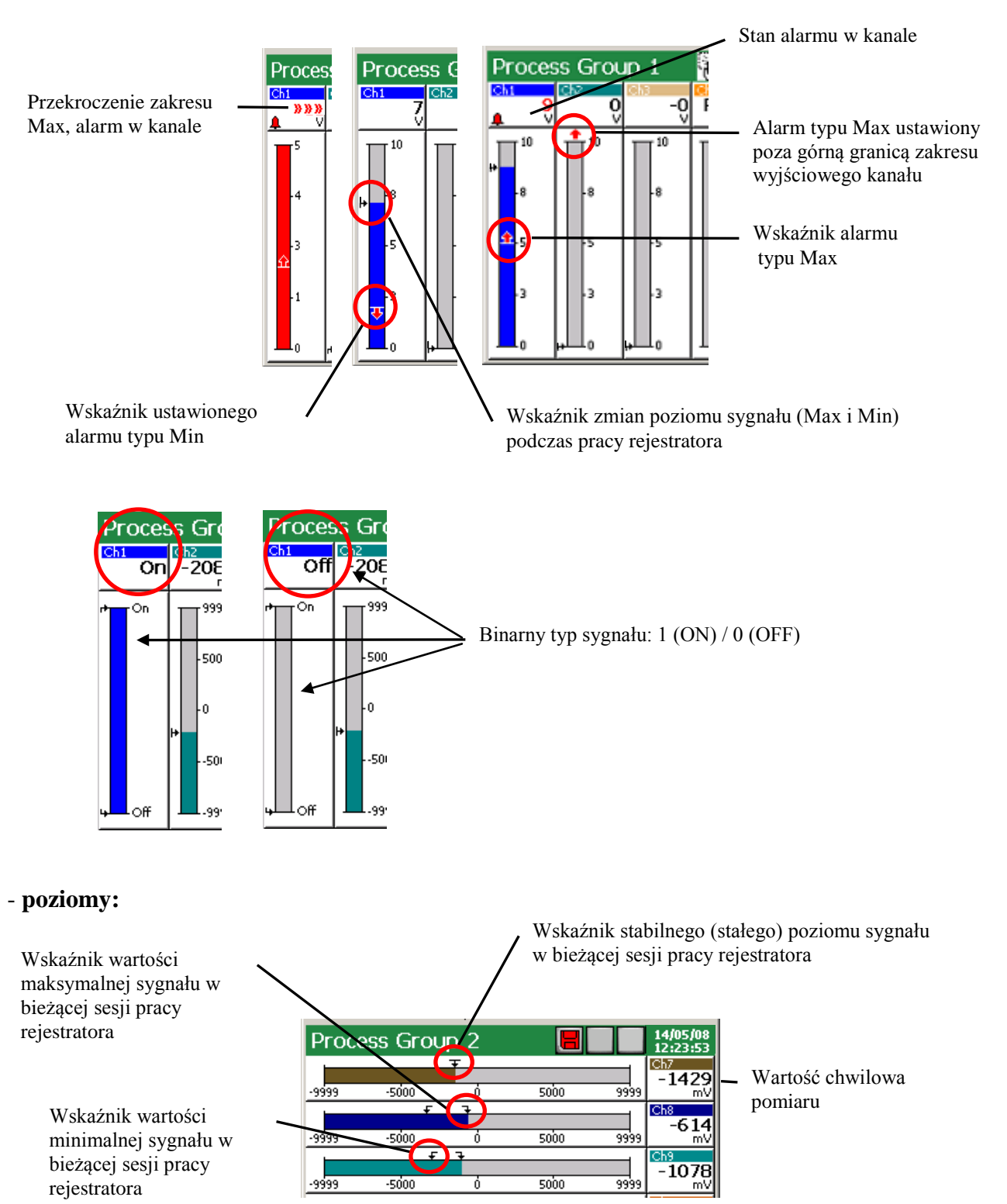

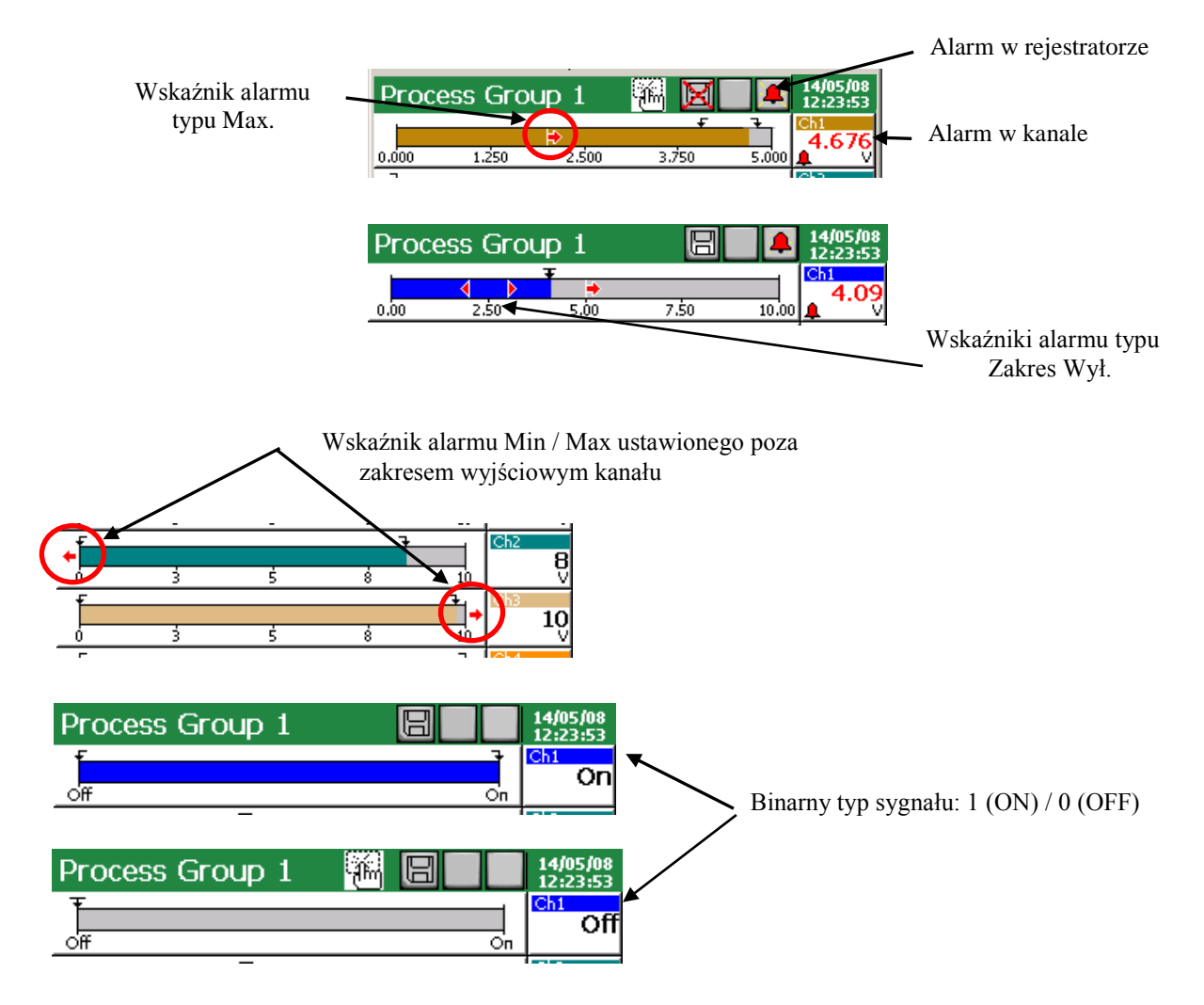

**7.8.5 Widok analogowy grupy kanałów**

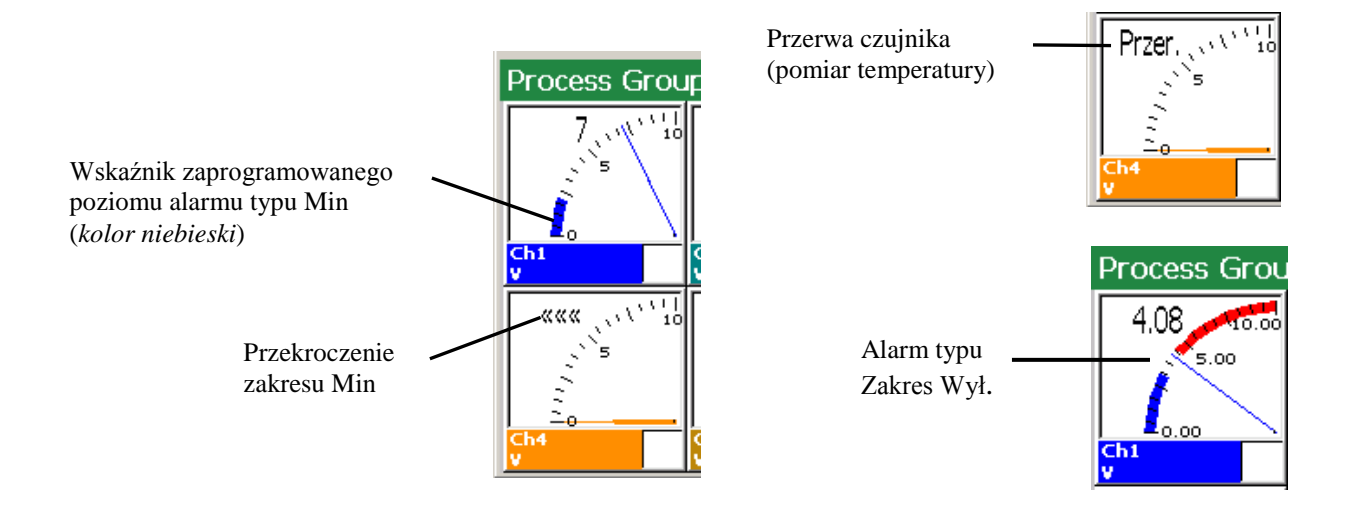

Kolorem niebieskim oznaczany jest na wskaźniku analogowym ustawiony obszar alarmu typu Min, kolorem czerwonym ustawiony obszar alarmu typu Max.

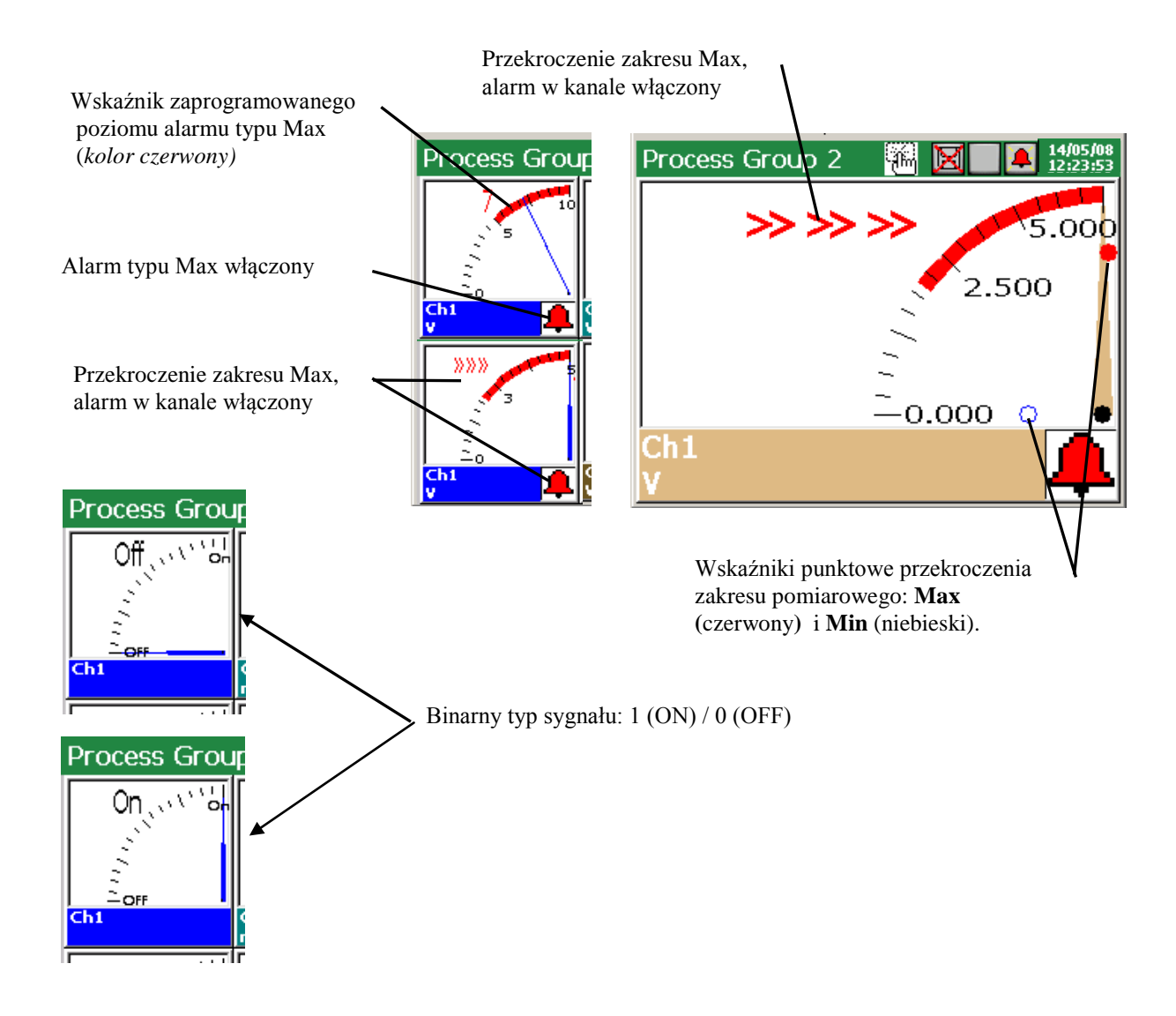

**7.8.6 Widok statystyczny grupy kanałów**

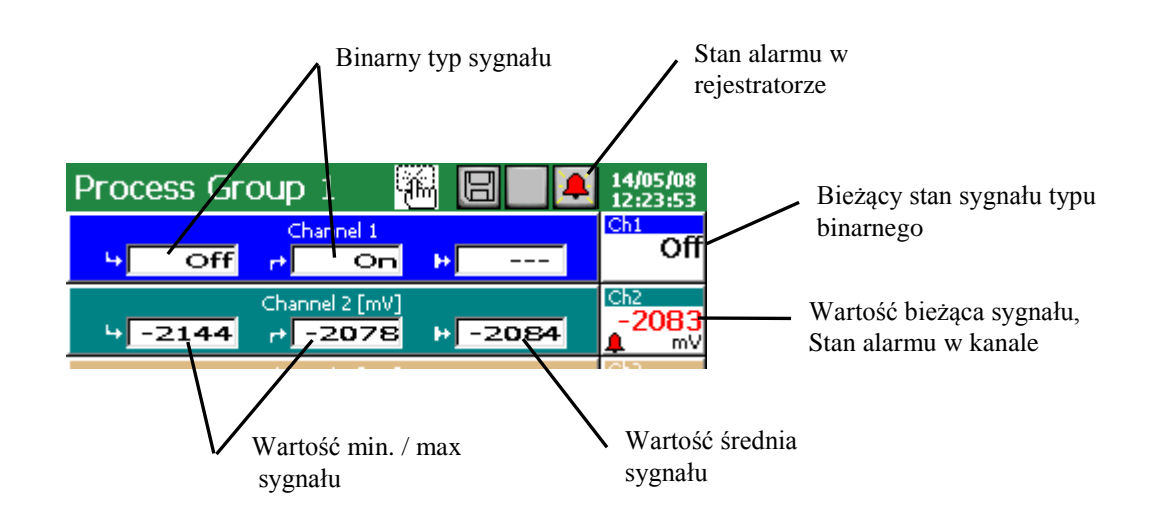

Na ekranie statystycznym wyświetlane są wartości minimalne i maksymalne mierzonego sygnału w okresie bieżącej sesji pracy rejestratora, wartości średnie, bieżąca wartość sygnału, komunikaty o przekroczeniu zakresu i przerwie czujnika oraz sygnalizowany jest stan alarmu w rejestratorze i danym kanale.

### **7.8.7 Włączanie / wyłączanie automatycznego przełączania ekranów**

 Podczas pracy rejestratora wyświetlane są, dla aktualnie wybranej do prezentacji grupy kanałów, typy ekranów zaprogramowane w menu **Panel Sterowania KD8** → **Wizualizacja i archiwizacja** → **Edytowana grupa** → **Ogólne**.

 Po zaprogramowaniu w oknie edycji grupy, w zakładce **Wspólne,** czasu zmiany widoków ekranu (który jest wspólny dla obu grup pomiarowych) można podczas wizualizacji pomiarów włączać i wyłączać opcję automatycznego przełączania ekranów, bez potrzeby wchodzenia do Panelu Sterowania KD8.

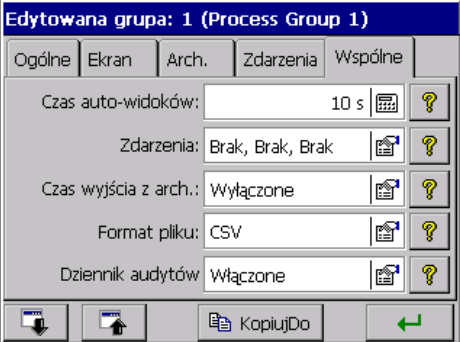

 Aby włączyć automatyczne przełączanie ekranów, w oknie wyboru opcji Menu kontekstowego zaznaczyć i zaakceptować funkcję **Włącz przełączanie ekranów**.

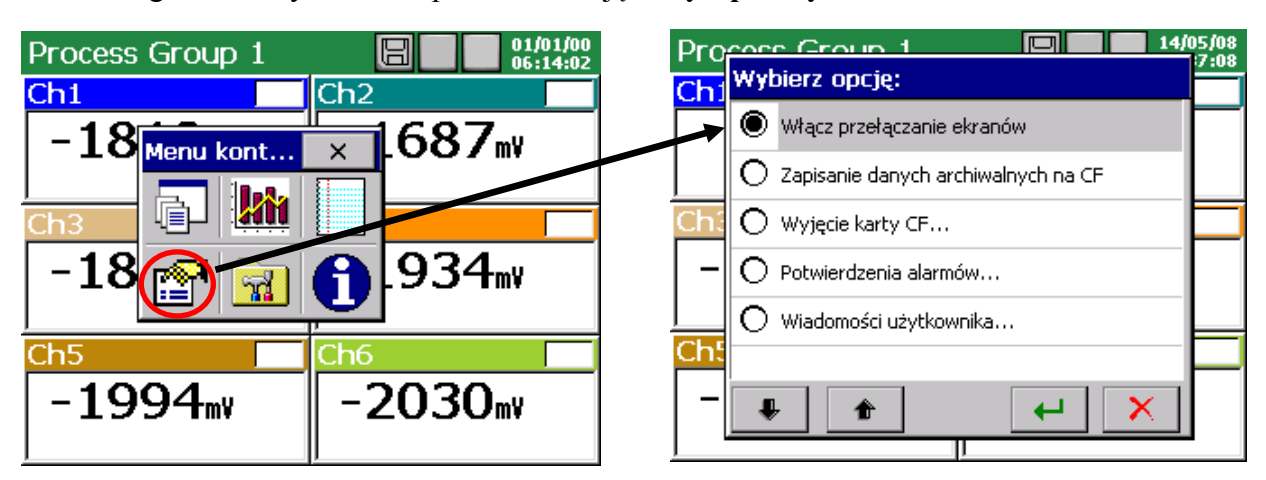

Aby wyłączyć uprzednio włączone automatyczne przełączanie ekranów, w oknie wyboru opcji Menu kontekstowego zaznaczyć i zaakceptować funkcję **Wyłącz przełączanie ekranów.**

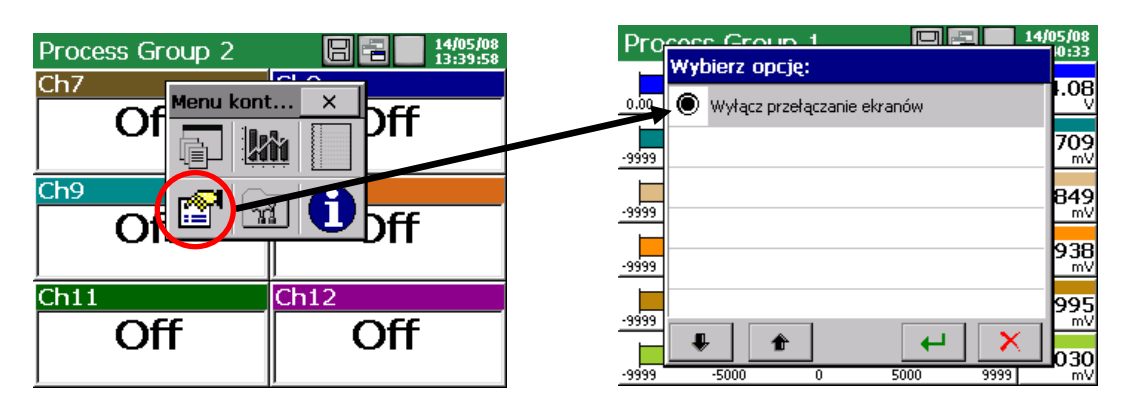

Gdy automatyczne przełączanie ekranów jest wyłączone, ekrany można przełączać ręcznie przez dotykanie palcem ikony wyboru ekranu w polu Menu kontekstowego.

# **7.9 Funkcja Zoom sygnału (lupa pomiarowa)**

 Funkcja **Zoom sygnałów** dotyczy i dostępna jest wyłącznie podczas wyświetlanie ekranu liniowego. Uaktywnienie tej funkcji powoduje przełączenie wyświetlania wybranego kanału w granicach zakresu wyjściowego na wyświetlanie w granicach zakresu ustalonego parametrem **Zoom sygnałów** (p.punkt 7.9).

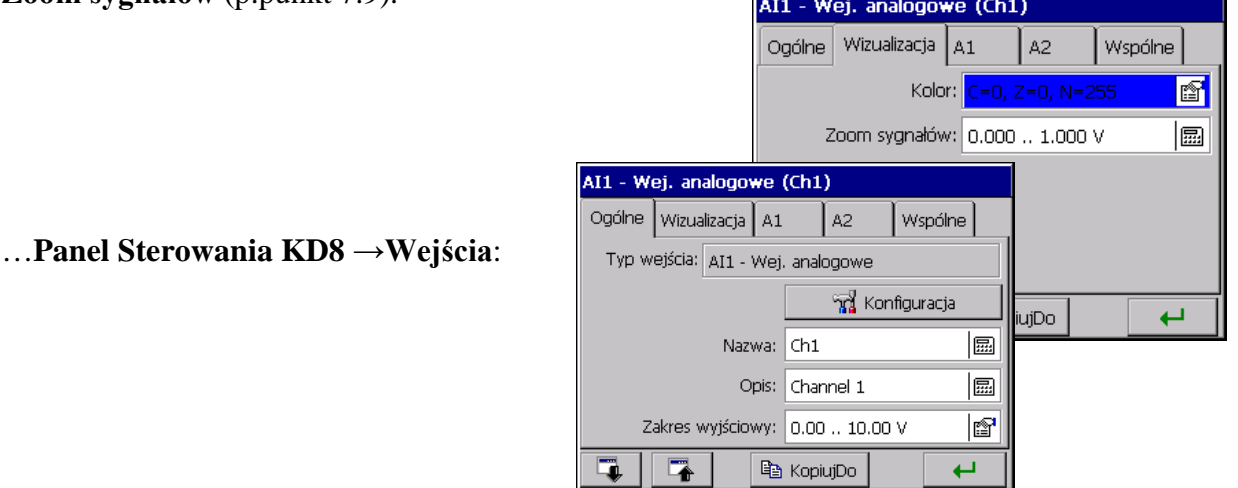

Po zaprogramowaniu parametru **Zoom sygnałów**, można włączyć wyświetlanie wyniku pomiarów w granicach tego parametru.

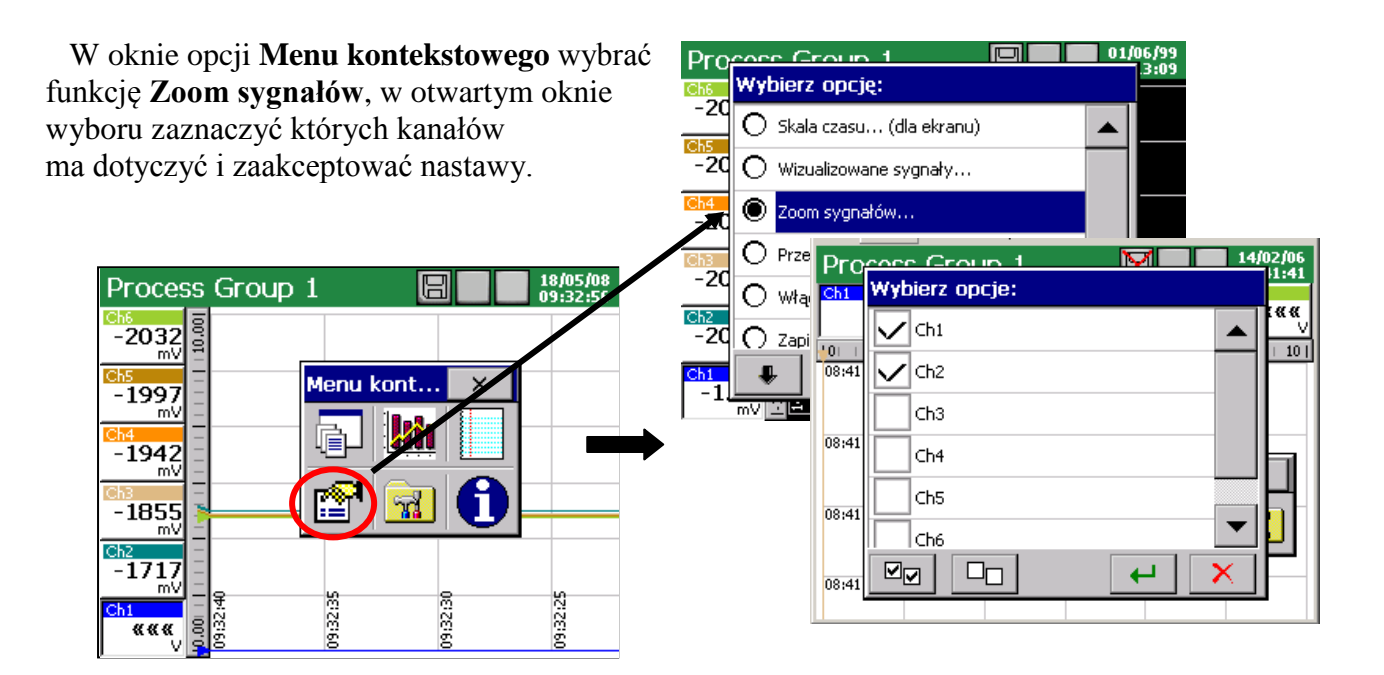

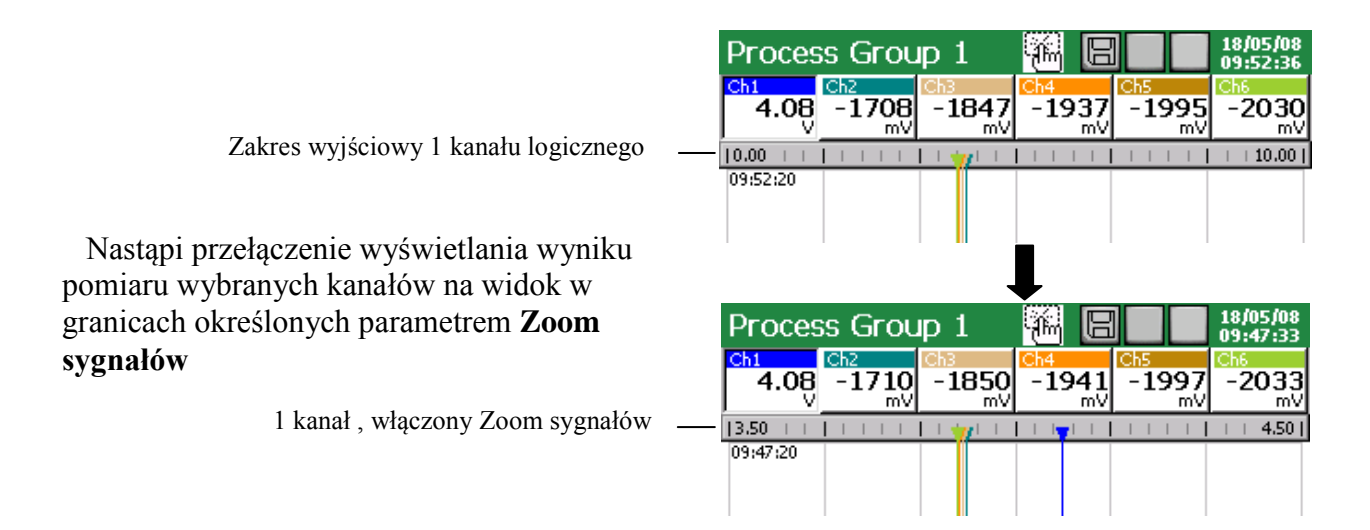

 Aby włączyć funkcję **Zoom sygnałów** należy podczas wyświetlania ekranu liniowego, w oknie opcji **Menu kontekstowego,** wybrać ponownie funkcję **Zoom sygnałów** i w oknie **Wybierz opcje** wyłączyć (przez dotknięcie palcem ekranu w polu danego kanału) zaznaczone uprzednio kanały.

### **7.10 Wybór formatu pliku danych (podpis cyfrowy)**

W menu **Archiwizacja i wizualizacja → Edytowana grupa [n] → Wspólne → Format pliku**  $\longrightarrow$  **można wybrać format danych: <b>CSV**, **CSV** z podpisem cyfrowym, Binarny z **podpisem cyfrowym.** 

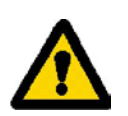

 **Dane zapisane w formacie binarnym można przeglądać tylko w programie KD Archive (p.punkt 9.4).**

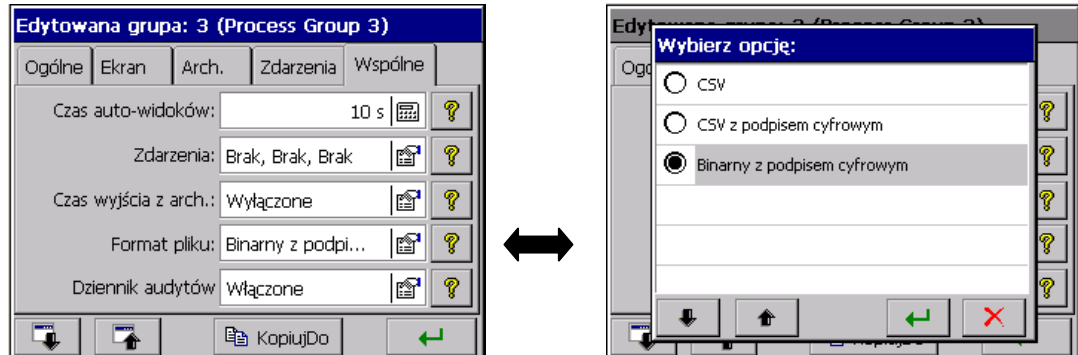

**Podpis cyfrowy** jest to "zaszyfrowana" informacja umożliwiająca sprawdzenie wiarygodności zapisanych danych w formacie tekstowym "CSV z podpisem cyfrowym" i danych zapisanych w formacie binarnym "Binarny z podpisem cyfrowym".

Po wyborze formatu zapisu plików "CSV z podpisem cyfrowym" co określoną ilość serii pomiarów (blok danych) w pliku zapisywany jest 128 bitowy "podpis cyfrowy".

Każda, nawet przypadkowa, zmiana danych będzie sygnalizowana podczas sprawdzania plików programem **KDCheck** (p.punkt 9.3).

Ponieważ plik tekstowy CSV co określoną liczbę serii pomiarów zawiera podpis cyfrowy, to zostanie wskazany obszar pliku (zakres linii od .. do), który zawiera przekłamanie. Pozostałe dane, dla których program nie stwierdzi niezgodności danych z podpisem są wiarygodne i mogą być wykorzystane.

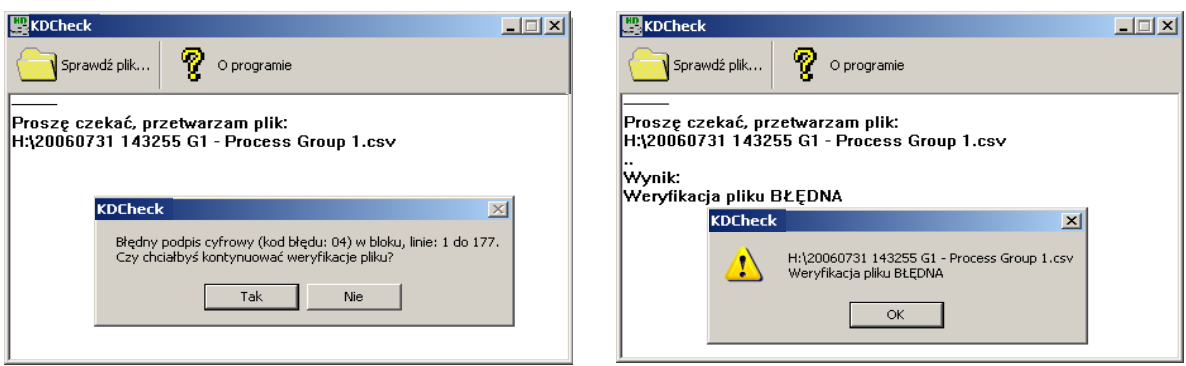

Wiarygodność (podpis cyfrowy) danych zapisanych w formacie binarnym sprawdzana jest automatycznie podczas ich przeglądania w programie **KDArchive.** Program wskaże obszar danych w którym dokonano zmiany.

#### **7.11 Edycja nazwy użytkownika i hasła dostępu do nastaw**

### Po wybraniu w **Panelu Sterowania KD8** ikony **Bezpieczeństwo** w oknie **Edytowany użytkownik** można ustawić nazwę użytkownika i hasło dostępu do nastaw rejestratora. Nastawy te

są dostępne tylko dla jednego użytkownika.

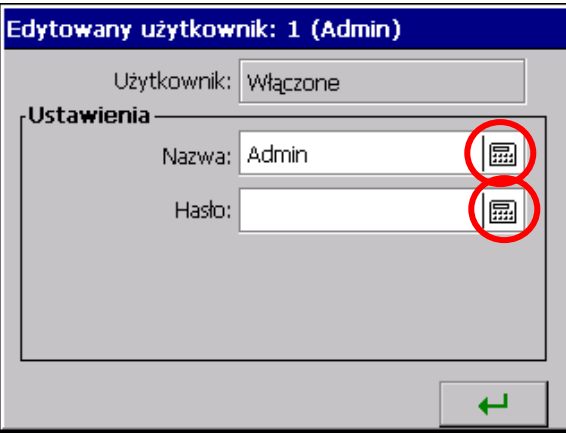

Przy wpisywaniu hasła zaleca się korzystanie tylko z alfabetu łacińskiego i cyfr, bez znaków regionalnych (po zmianie języka menu rejestratora musi być zachowana możliwość wprowadzenia poszczególnych znaków hasła).

#### **7.12 Dzienniki zdarzeń**

W rejestratorze KD8 dostępne są dwa rodzaje dzienników zdarzeń:

- Dziennik audytów
- Dziennik alarmów

 W **Dzienniku audytów** zapisywane są informacje dotyczące bieżącej obsługi rejestratora: rodzaj zdarzenia, czas i data wystąpienia.

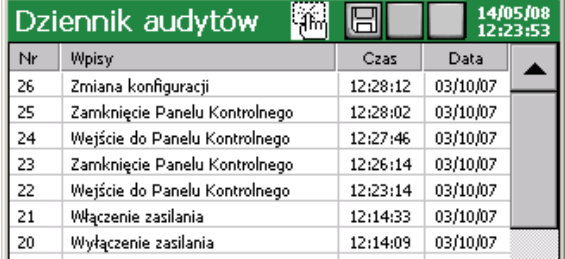

Maksymalna pojemność dziennika audytów to około 900 wpisów. **Po przekroczeniu pojemności dziennik jest nadpisywany.** 

 W **Dzienniku alarmów** zapisywane są wiadomości użytkownika (p.punkt 7.13) i informacje dotyczące zaprogramowanych stanów alarmowych: Typ alarmu i wartość alarmowa, Źródło alarmu, Czas i Data wystąpienia.

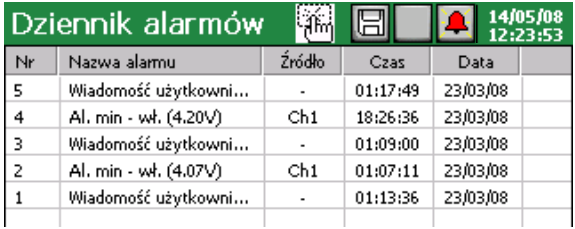

 Maksymalna pojemność dziennika alarmów to około 700 wpisów. **Po przekroczeniu pojemności dziennik jest nadpisywany.**

### **7.12.1 Przeglądanie i obsługa dzienników zdarzeń**

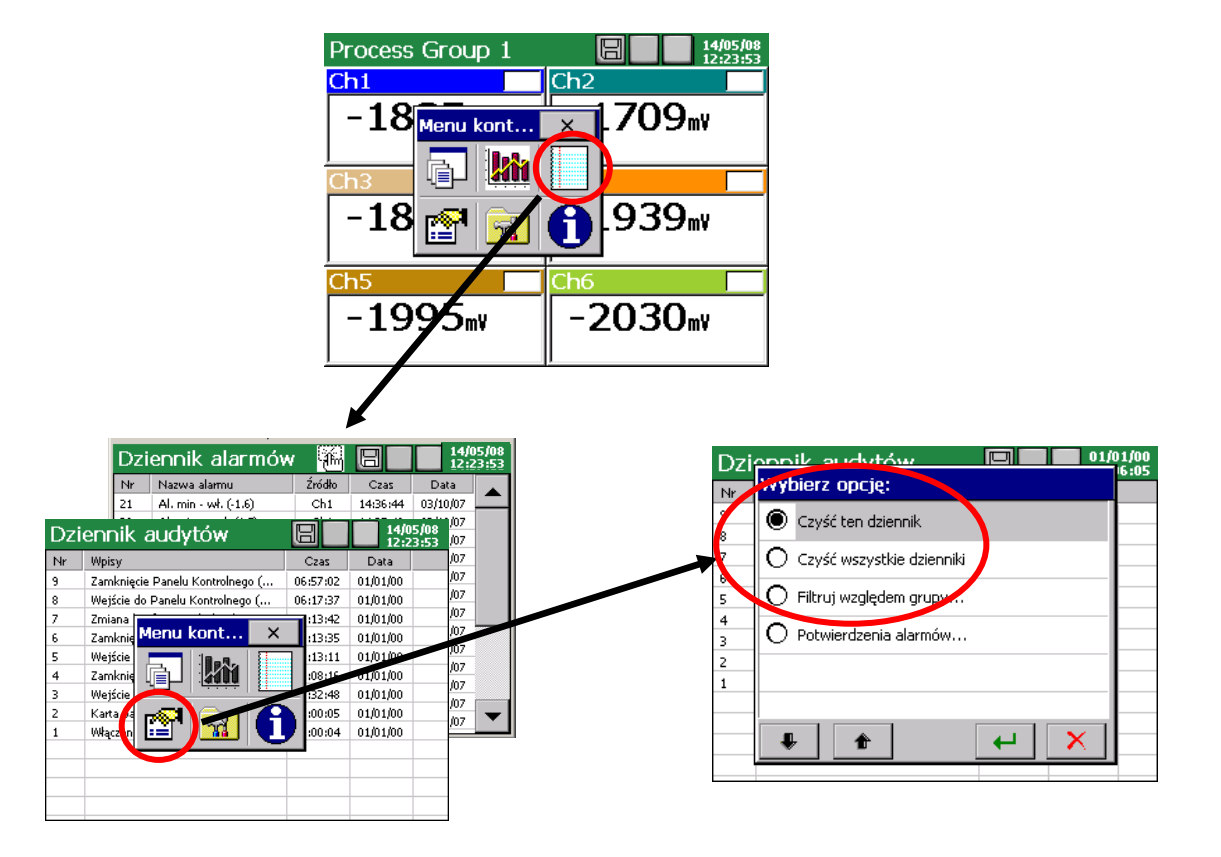

Po naciśnięciu ekranu, podczas wizualizacji danych pomiarowych, wyświetlane jest **Menu kontekstowe**.

Naciskanie ikony powoduje włączenie widoku jednego z dzienników zdarzeń i przełączanie widoku na kolejny.

Naciśniecie ikony **podczas przeglądania dziennika powoduje wyświetlenie** ekranu jego obsługi**: Czyść ten dziennik** / **Czyść wszystkie dzienniki** / **Filtruj względem grupy**. Wykonanie opcji: **Czyść ten dziennik** / **Czyść wszystkie dzienniki** następuje po uprzednim potwierdzeniu hasła użytkownika (jeżeli zostało zaprogramowane ).

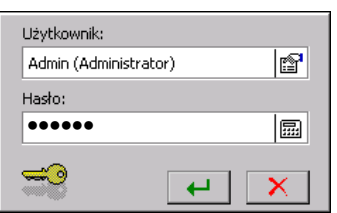

# **7.12.2 Programowanie dzienników zdarzeń**

1. Ustawienie ilości ostatnich wpisów do dzienników (audytów i alarmów) pokazywanych na ekranie rejestratora

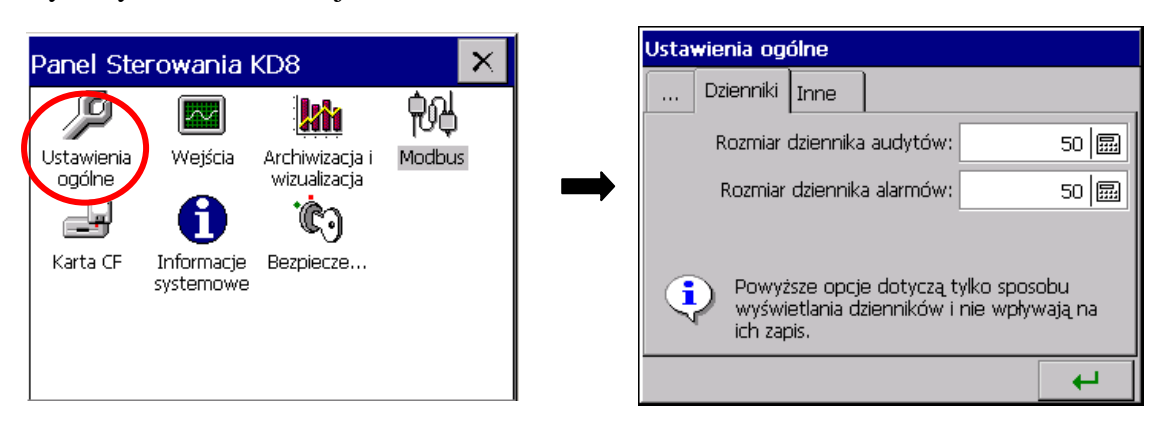

2. Ustawienie w zakładce alarmów A1 /A2/ wejścia analogowego AI 1..6 zapisu zdarzeń do dziennika alarmów (wł. / wył.)

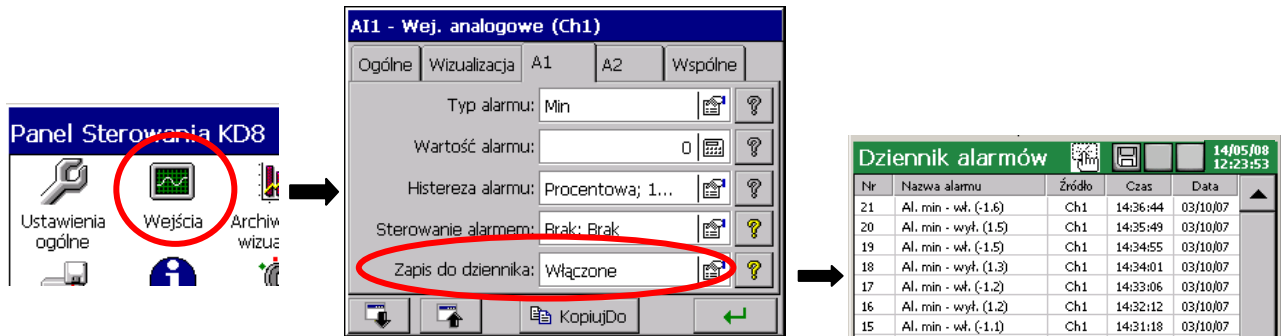

Gdy wybrano opcję zapisu **: Wyłączone –** w dzienniku nie będą się pojawiać komunikaty Gdy wybrano opcję zapisu: **Włączone -** w dzienniku będą wyświetlane komunikaty

3. Ustawienie w grupie pomiarowej opcji archiwizacji danych z dzienników alarmów i audytów

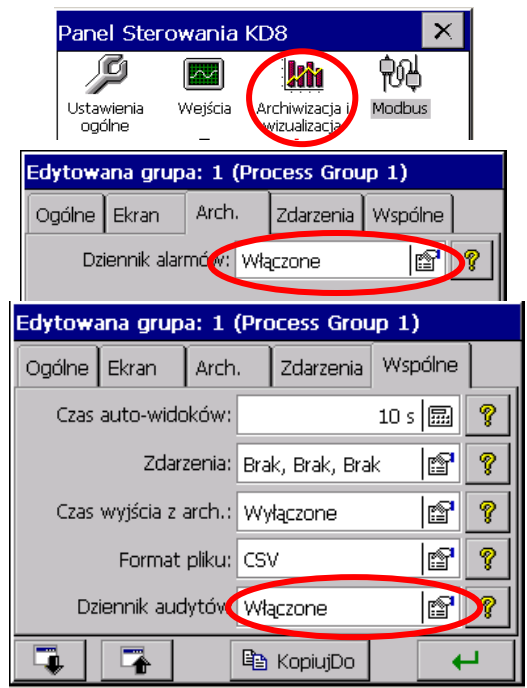

 W zakładce **Arch**. edytowanej grupy pomiarowej dla **Dziennika alarmów** a w zakładce **Wspólne** dla **Dziennika audytów** można ustawić opcje archiwizacji danych:

 **Włączone** - dziennik jest wyświetlany i zapisywany na karcie pamięci CF **Wyłączone** – dziennik jest wyświetlany lecz dane z dziennika nie są zapisywane na karcie pamięci CF

### **7.13 Edycja wiadomości użytkownika**

W menu konfiguracji rejestratora można zaprogramować dla danego procesu pomiarowego do 10 komunikatów stałych (oznaczonych wstępnie jako **Msg1**…**Msg10**), które podczas pracy w trybie pomiarów i rejestracji mogą być w miarę potrzeb zapisywane przez operatora w dzienniku alarmów.

Zmiana treści tych komunikatów możliwa jest tylko z poziomu menu konfiguracji rejestratora.

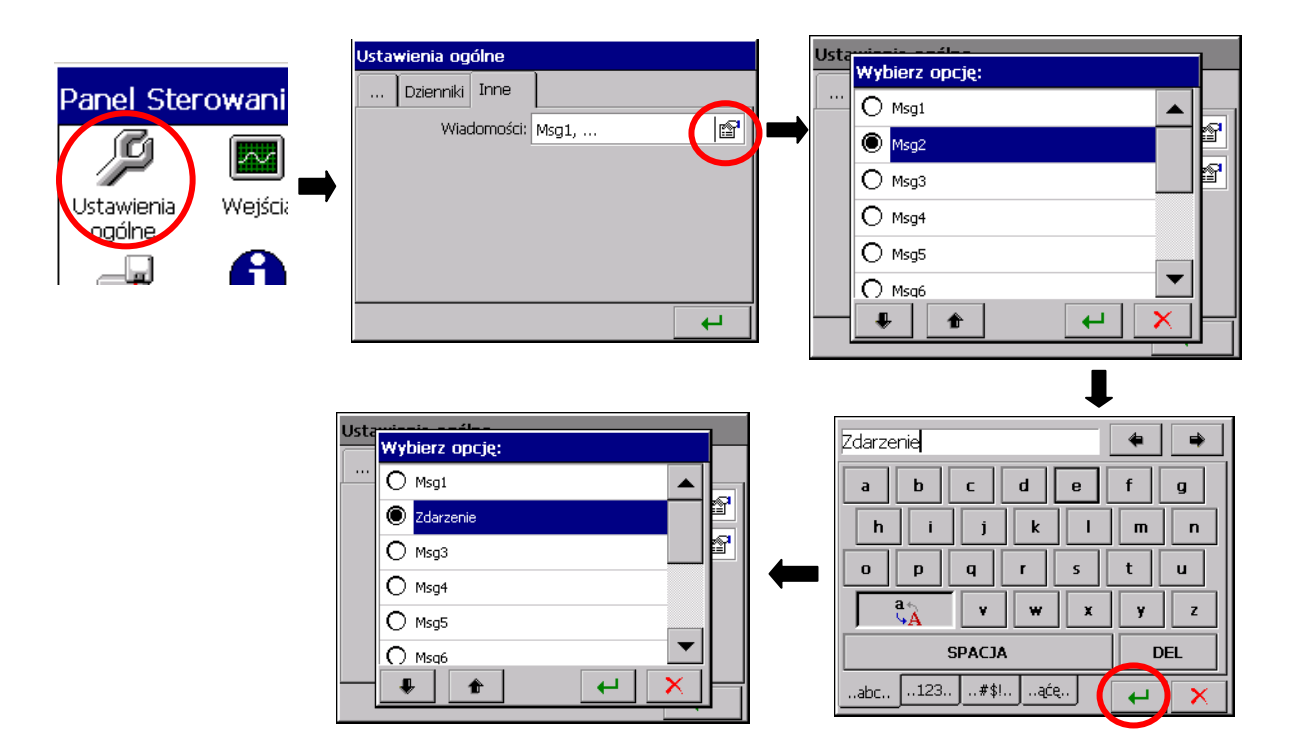

Podczas pracy rejestratora w trybie pomiarów i rejestracji, w opcji **Menu kontekstowe** - **Wiadomości użytkownika – Wybierz opcję** - **Własna wiadomość** można edytować komunikat który jest zapisywany w dzienniku alarmów na bieżąco, bez potrzeby przechodzenia do menu konfiguracji rejestratora.

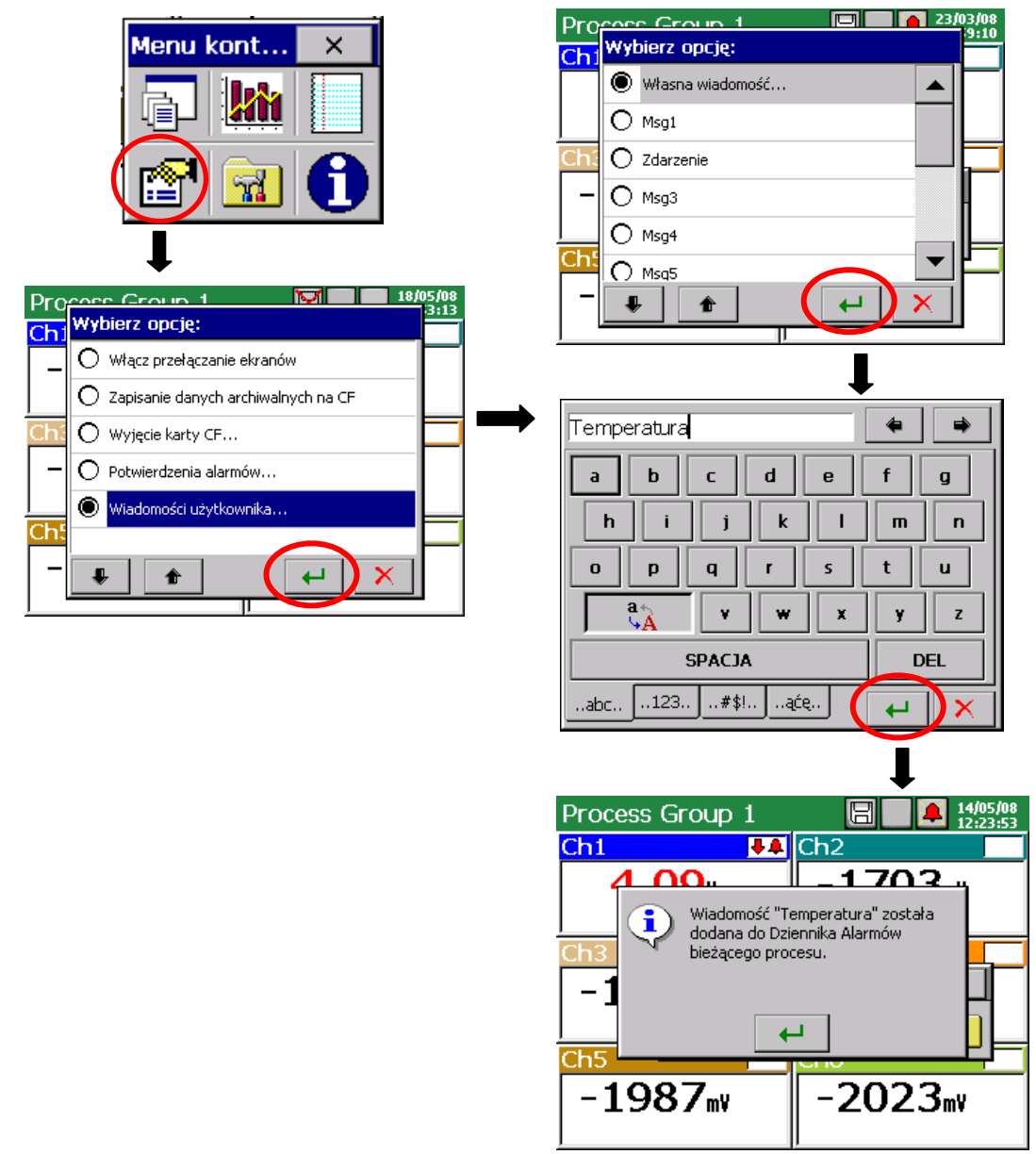

#### **7.14 Wyjście z konfiguracji rejestratora**

 Po zakończeniu konfiguracji rejestratora należy zamknąć **Panel Sterowania KD8**

Po naciśnięciu przycisku wyjścia z konfiguracji otwiera się okno wyboru opcji zapisu pliku konfiguracyjnego:

### - po wybraniu przycisku **Zapisz i ustaw konfigurację**

- gdy jednocześnie zaznaczona jest opcja **Zapisz do pliku** plik konfiguracyjny zostanie zapisany w pamięci rejestratora i na karcie CF, w pliku o podanej w oknie nazwie. Nazwa może być zmieniona na inną, po wejściu do jej edycji. Można też wybrać dowolny plik konfiguracyjny z zapisanych na karcie CF i pod jego nazwą zapisać nowy plik konfiguracyjny.

 - po wybraniu przycisku **Pozostaw bez zmian** zmiany dokonane w menu panelu sterowania nie są zapisywane, stan zaprogramowania rejestratora pozostaje bez zmian.

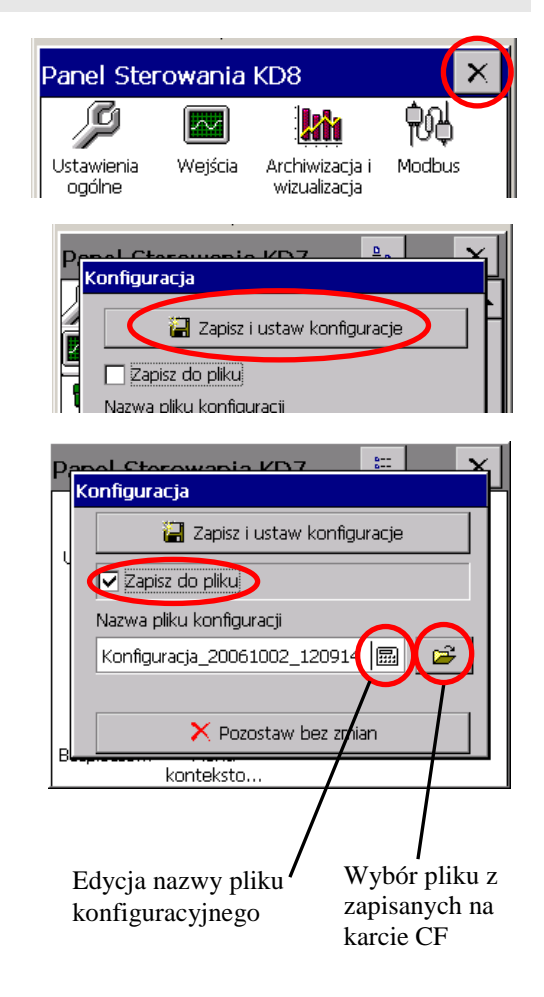

Struktura domyślnej nazwy pliku konfiguracji:

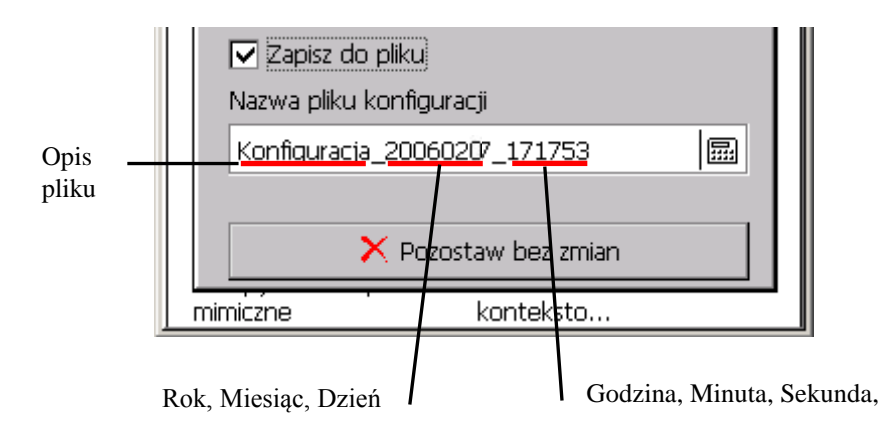

#### **Uwagi**:

- 1. Plik konfiguracyjny jest unikalny dla danej konfiguracji sprzętowej rejestratora i nie może być przenoszony do rejestratora o innym wyposażeniu.
- 2. W rejestratorze można ustawić konfiguracje parametrów dla różnych procesów technologicznych i zapisać dla nich własne pliki konfiguracyjne (z własnymi nazwami). Stosując je można szybko przystosować rejestrator do bieżących potrzeb użytkownika.
- 3. Pliki konfiguracyjne dla danego rejestratora KD8 można też przygotować w komputerze PC programem **KD8 Setup** (p.punkt 9.2), wykorzystując do wprowadzenia zmian inny plik konfiguracyjny **tego samego rejestratora**.

# **8. WYBRANE ELEMENTY BIEŻĄCEJ OBSŁUGI REJESTRATORA**

### **8.1 Karta pamięci CompactFlash**

Do zapisu danych w rejestratorze KD8 można użyć kart pamięci CompactFlash o pojemności do 4GB. Zaleca się użycie karty CompactFlash firmy SanDisk ®.

#### **8.1.1 Informacje o karcie CF**

**Po wybraniu w oknie Panel Sterowania KD8** ikony mformacje w zakładce

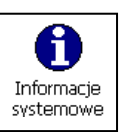

**Bufory** podana jest informacja o braku w rejestratorze karty pamięci lub gdy jest w rejestratorze, dane o bieżącym stanie zapełnienia karty, wolnym miejscu do zapisu i o całkowitej pojemności karty.

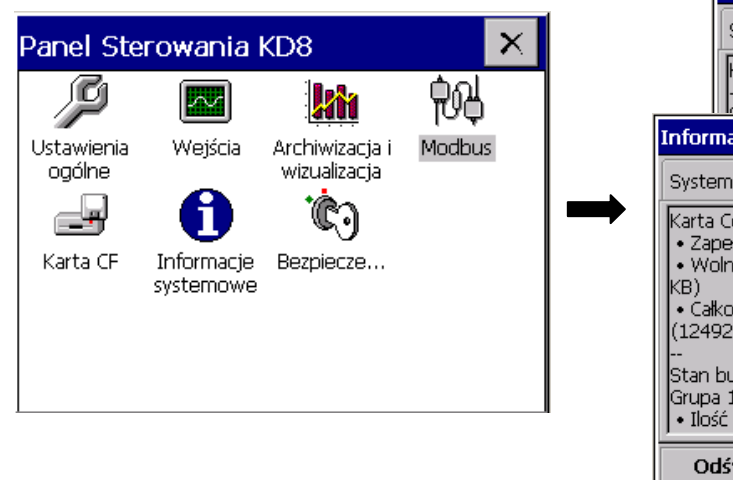

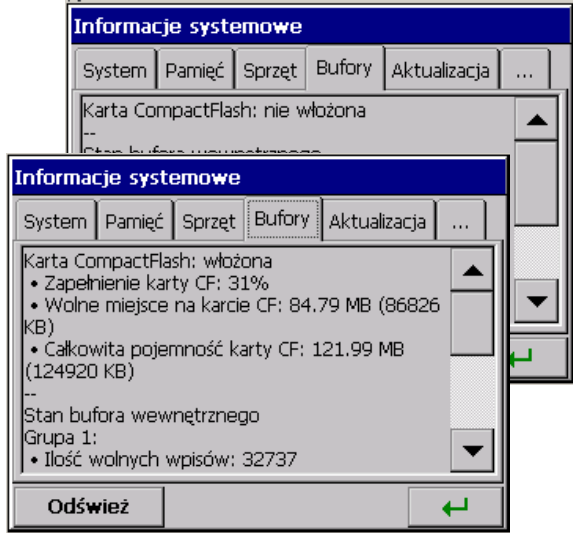

### **8.1.2 Formatowanie karty CompactFlash**

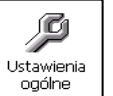

Po wybraniu w **Panelu Sterowania KD8** ikony  $\begin{bmatrix} \frac{\text{Ustawienia}}{\text{logolhe}} \\ \text{Ustawienia} \end{bmatrix}$ , w zakładce **CompactFlash** okna **Ustawienia ogólne** można wybrać opcje funkcji formatowania: **Szybkie formatowanie karty CF**  lub **Pełne formatowanie karty CF**. Po potwierdzeniu wyboru, rozpocznie się procedura formatowania karty pamięci CompactFlash.

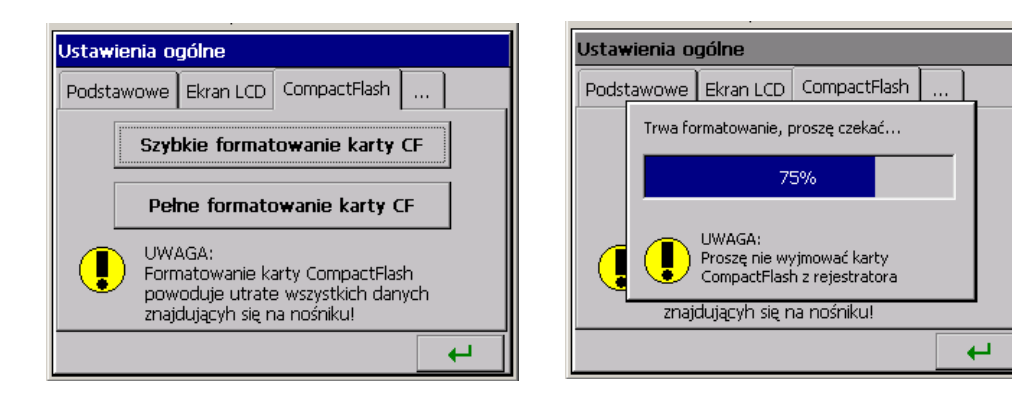

**SZYBKIE FORMATOWANIE KARTY CF** – usuwa wszystkie pliki z karty, ale nie skanuje karty w poszukiwaniu uszkodzonych sektorów .Opcję szybkiego formatowania należy wybrać wtedy gdy karta była już formatowana i mamy pewność, że nie jest uszkodzona.

**FORMATOWANIE PEŁNE KARTY CF** – usuwa wszystkie pliki z karty i przygotowuje kartę do przechowywania na niej informacji. Następuje sprawdzenie aktualnego stanu karty, dzielenie fizycznego i logicznego obszaru karty na sektory, nadawane są im odpowiednie oznaczenia oraz tworzony jest system plików.

Podczas formatowania karty CF, dioda LED na płycie czołowej rejestratora zmienia kolor z zielonego na czerwony .

# **8.1.3 Zapisywanie danych na kartę CF (pojemność karty)**

Podczas pracy rejestratora, gdy dane pomiarowe są gromadzone w pamięci rejestratora, dioda LED umieszczona na płycie czołowej KD8 świeci na zielono.

Gdy dane z pamięci rejestratora przepisywane są na kartę CF, dioda LED na płycie czołowej rejestratora zmienia kolor z zielonego na czerwony.

**Podczas zapisywania danych na kartę CF nie wolno wyjmować jej z rejestratora. Wyjęcie karty może spowodować nieodwracalną utratę wszystkich danych zapisanych na karcie pamięci. Kartę można wyjąć z rejestratora dopiero po zakończeniu zapisu na nią danych (zielony kolor diody LED).**

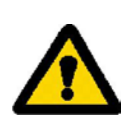

Dane są zapisywane na karcie CF w kolejnych plikach, każdy o docelowej pojemności pozwalającej na otwarcie w programie Excel. Pliki są generowane oddzielnie dla każdej grupy kanałów.

 Przy wprowadzaniu zmian w konfiguracji rejestratora wszystkie dane z bufora (zapisane w nim przy pierwotnej konfiguracji) są przepisywane do dotychczas otwartych plików grup kanałów a nowe dane, uzyskane już po wprowadzeniu zmian w konfiguracji, są zapisywane w nowo otwartych plikach grup.

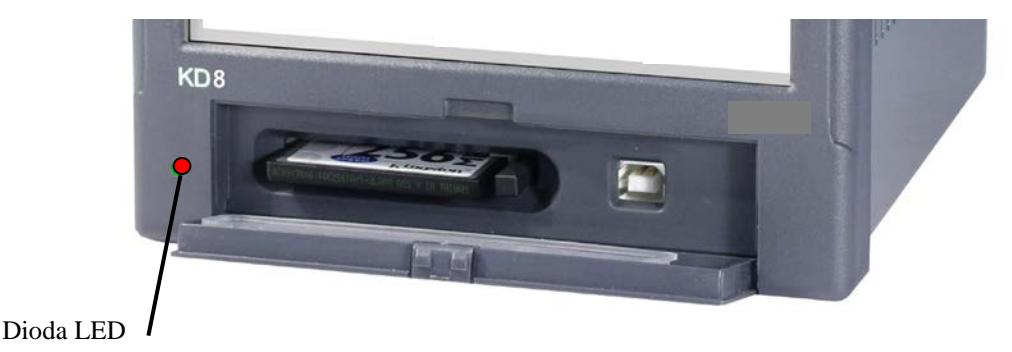

Po przekroczeniu poziomu 90% zapisu pojemności karty CF (gdy ikona karty CF na ekranie KD8 ma kolor czerwony)

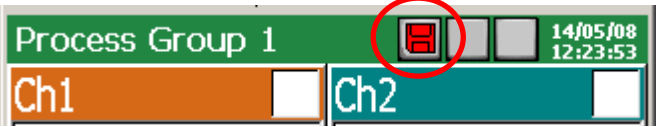

**zaleca się** jak najszybsze przeniesienie danych z karty pamięci do komputera PC, sformatowanie karty lub wymianę na inną , nie zapisaną i sformatowaną.

# - **Orientacyjny czas pełnego zapisania karty CF**

W zależności od:

- nominalnej pojemności karty CF
- parametrów zapisu danych (okres składowania, ilość grup, ilość kanałów w grupie, formatu zapisu danych: tekstowy / binarny )

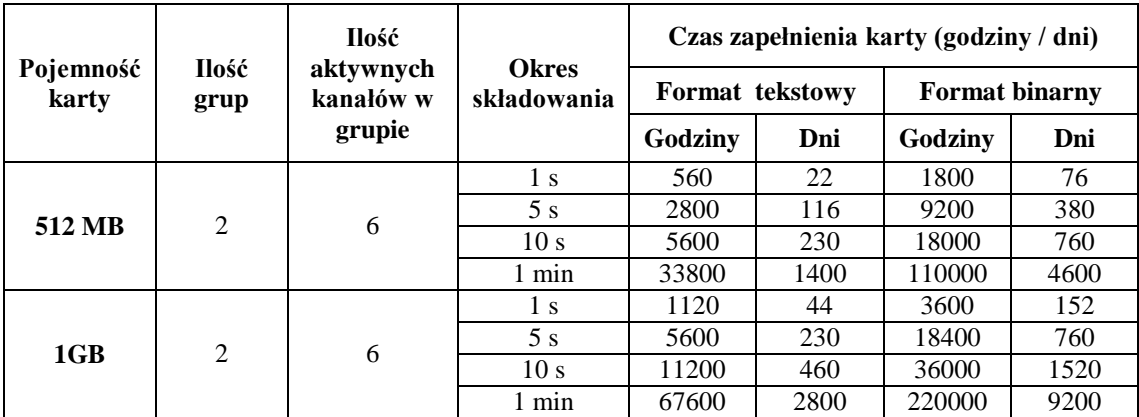

**Po przekroczeniu nominalnej pojemności karty CF dane pomiarowe zapisywane będą tylko w buforze KD8. Podczas trwania zapisu danych do bufora należy wymienić kartę CF na inną, sformatowaną. Jeżeli na czas nie zostanie ona wymieniona po zapełnieniu bufora dane będą nadpisywane.** 

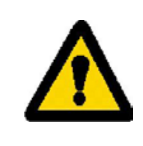

Podczas pracy rejestratora dane z każdej grupy pomiarowej zapisywane są w buforze KD8.

**Minimalny czas pracy rejestratora** po którym nastąpi przepełnienie bufora pamięci wynosi ok.8,5 godz., dla 2 grup pomiarowych po 6 kanałów, każda z okresem składowania 1 sek.

 **Uwaga:** Program **KD Connect** umożliwia skopiowanie do PC danych z umieszczonej w rejestratorze karty CF i jej pełne wyczyszczenie.

Do pliku na karcie CF dane nie są zapisywane na bieżąco ze względu na możliwość szybkiego zniszczenia karty. Okres zapisu danych z danej grupy pomiarowej na karcie CF jest wielokrotnością zaprogramowanego dla tej grupy okresu składowania i może wynosić nawet do kilku miesięcy.

Z tego względu, gdy w międzyczasie potrzebny jest dostęp do karty CF **z zapisanymi na niej wszystkimi bieżącymi danymi** pomiarowymi, przed jej wyjęciem z KD8 należy uruchomić opcję **Zapisanie danych archiwalnych na CF** – nastąpi wówczas przepisanie aktualnej zawartości bufora na kartę CF.

Jeżeli istnieje potrzeba aby dane automatycznie były przepisywane na kartę CF np. w określonym odstępie czasu wówczas można użyć zdarzenia "**Zapis danych na CF**".

#### **8.1.4 Wizualizacja na ekranie stanu zapisania karty CF**

- **Brak karty CF w rejestratorze**

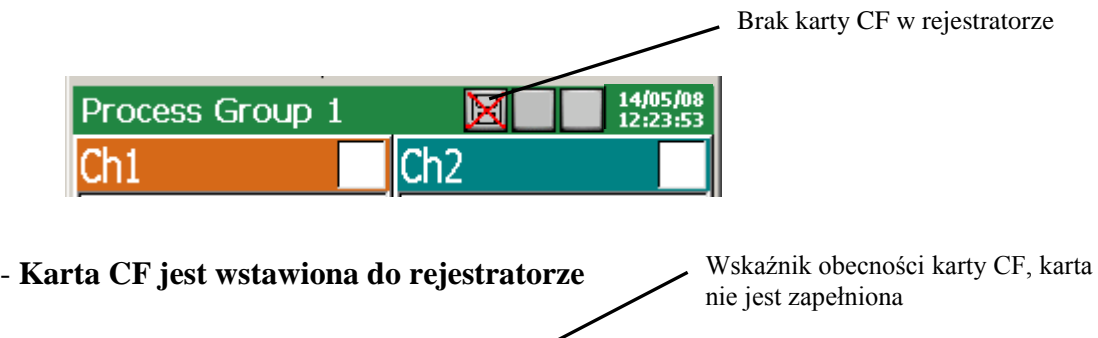

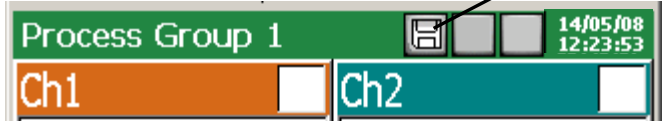

- **Przekroczenie poziomu zapisu 90% pojemności karty CF**

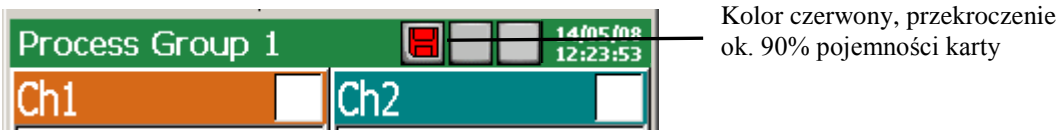

### **8.1.5 Przeglądanie i kasowanie plików z karty CF**

 $\Rightarrow$ Po wybraniu w oknie **Panel Sterowania KD8** ikony *Karta CF*, w oknie **Przeglądarka plików** wyświetlane są nazwy plików zapisanych na karcie pamięci CF.

Po wybraniu danego pliku i potwierdzeniu wyboru, jest on kasowany z karty CF.

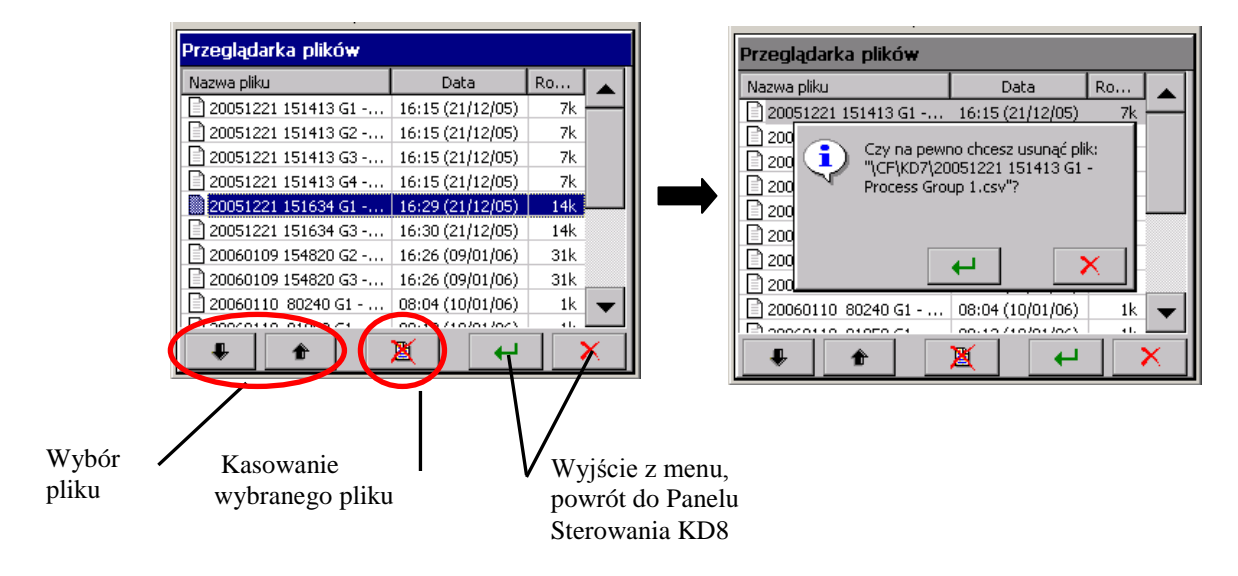

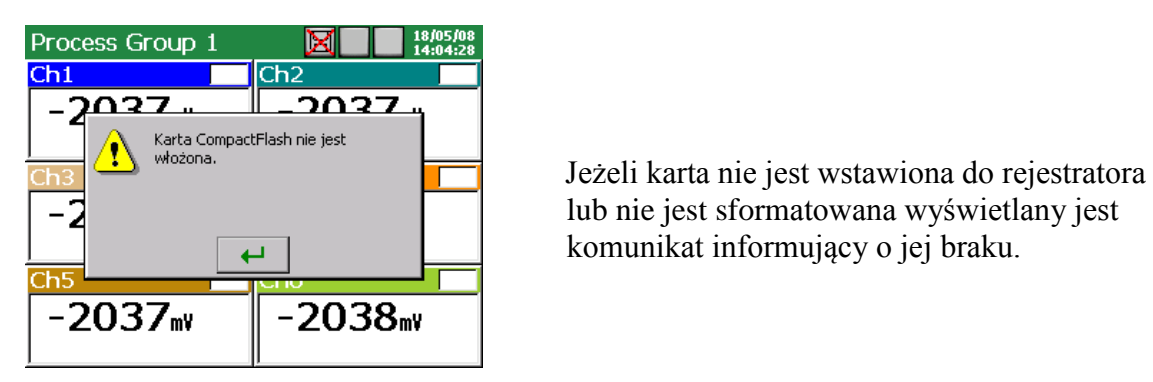

 lub nie jest sformatowana wyświetlany jest komunikat informujący o jej braku.

**8.1.6 Wyjęcie / wymiana karty CF, zapis danych archiwalnych** 

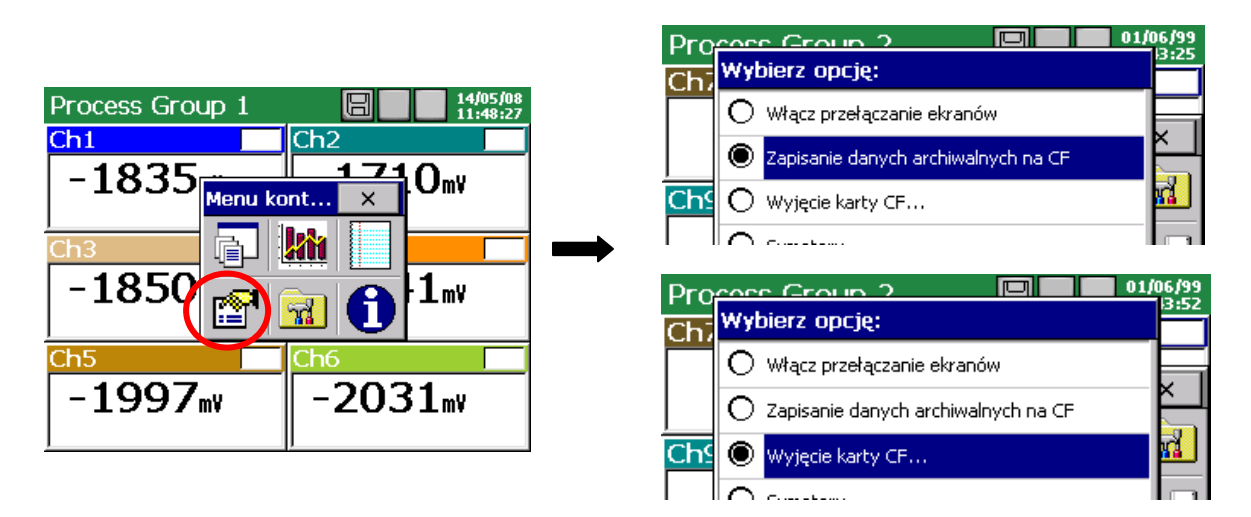

Chcąc wyjąć kartę CF z rejestratora (bez ew. możliwości utraty danych pomiarowych) należy otworzyć okno **Menu kontekstowe** (przez naciśnięcie ekranu palcem), nacisnąć w nim na ikonę wyboru opcji i w otwartym oknie **Wybierz opcję** zaznaczyć **Wyjęcie karty CF**.

Po wybraniu tej opcji automatycznie zostanie wykonane uzupełnienie danych na karcie o nowe dane zgromadzone w wewnętrznym buforze (nie ma więc potrzeby wybierania opcji **Zapisanie danych archiwalnych na CF** przed wybraniem opcji **Wyjęcie karty CF**) a następnie zablokowany zostanie zapis na kartę do czasu akceptacji wyświetlanego komunikatu. Przed akceptacją komunikatu można wymienić kartę CF na nową.

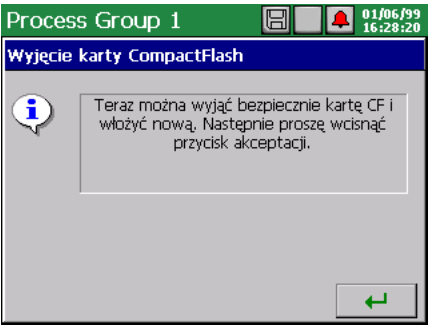

Wyjęcie karty CF, bez uprzedniego wykonania opisanej wyżej procedury może spowodować utratę danych pomiarowych

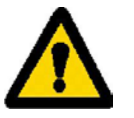

Opcja **Zapisanie danych archiwalnych na CF** wymusza przepisanie najnowszych danych z pamięci wewnętrznej rejestratora (bufora danych) na kartę CF. Po przepisaniu danych archiwalnych na kartę CF zapis do bufora jest kontynuowany wg aktualnych ustawień.

**Ze względu na gwarantowaną przez producentów żywotność kart CompactFlash, nie zaleca się zbyt częstego korzystania z funkcji zapisywania danych archiwalnych na kartę.** 

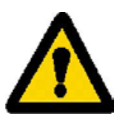

#### **8.2 Przeglądanie danych archiwalnych**

Menu opcji przeglądania danych archiwalnych zapisanych w buforze jest dostępne po przełączeniu w **Menu kontekstowym** widoku ekranu na liniowy, otwarciu okna wyboru aktualnie dostępnych opcji i wybraniu w nim **Przejście do trybu archiwum**.

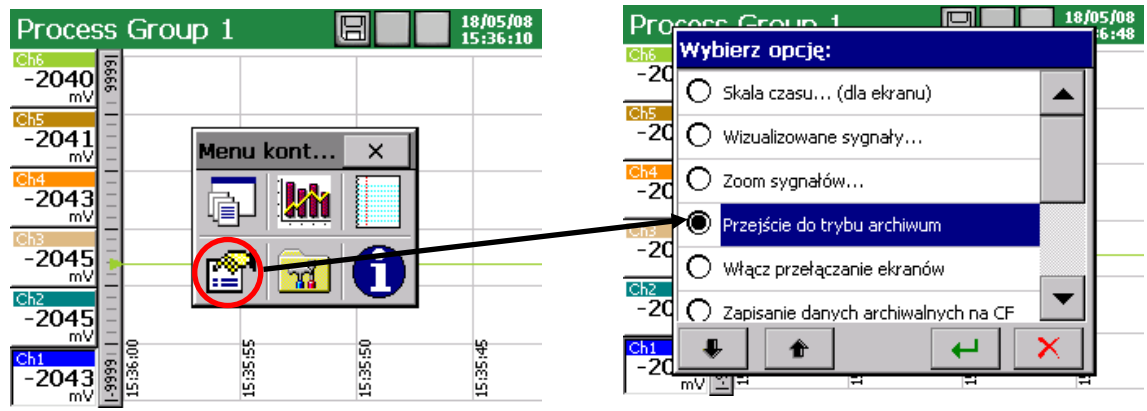

W trybie pracy archiwalnej po dotknięciu ikony **lub ekranu w dowolnym miejscu** otwiera się menu **Tryb przeglądu archiwum** (strzałki wolnego i szybkiego przewijania wykresu i ikona opcji obsługi danych archiwalnych)

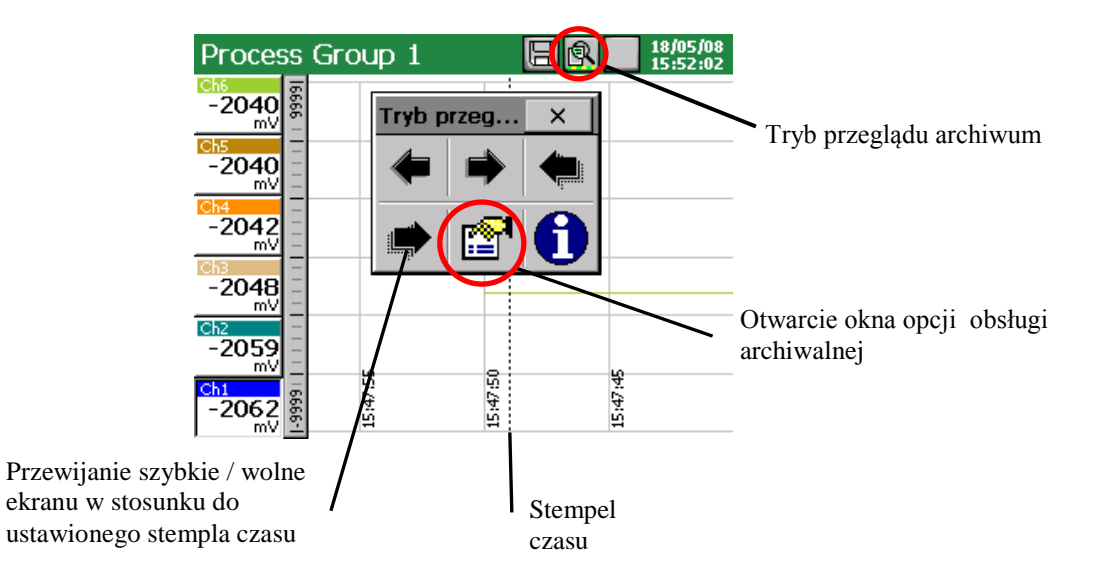

W oknie **Wybierz opcję** dostępne są następujące opcje obsługi archiwalnej:

- wybór skali czasu dla wykresu archiwalnego
- wybór wizualizowanych kanałów na ekranie archiwalnym
- wł/wył parametru Zoom sygnałów (ustawiane w menu: …**Panel Sterowania KD8**→**Wejścia** →**Kanał 1..14**→**Wizualizacja** →**Zoom sygnałów** )
- ustawienie parametrów stempla czasu na ekranie archiwalnym
- wł. / wył. punktów samplowania (- punkty odpowiadające czasowi zapisu danych )
- Zakończenie przeglądu archiwum i wyjście do okna wizualizacji bieżących danych pomiarowych

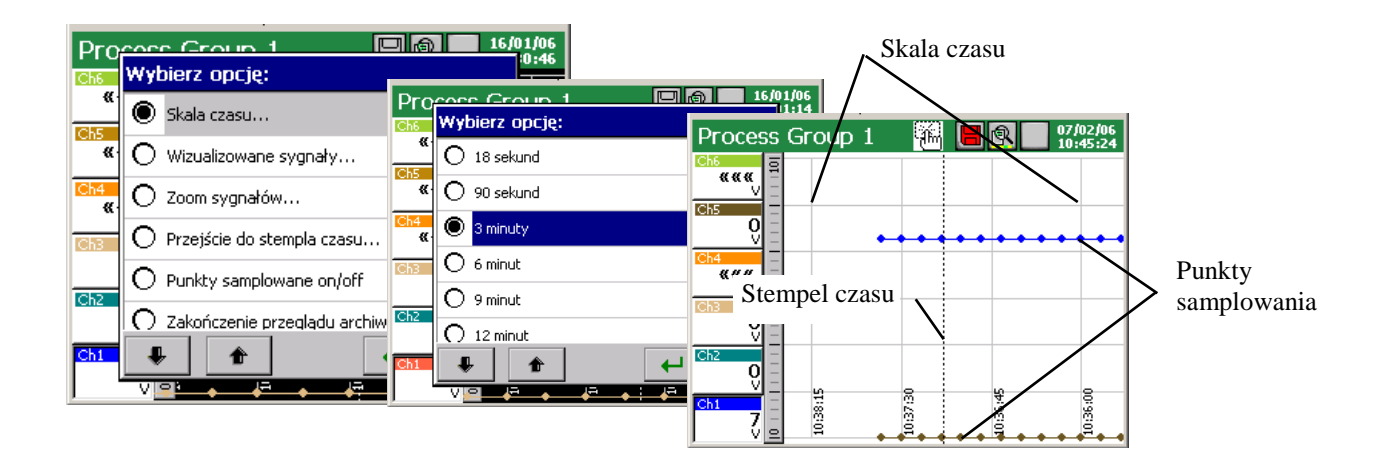

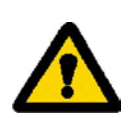

 Obsługa archiwum dotyczy tylko danych zapisanych w buforze rejestratora do chwili wejścia w funkcję ich przeglądania. Podczas przeglądania archiwum, bieżące dane pomiarowe są zapisywane do bufora i będą obsługiwane przy ponownym wejściu do archiwum.

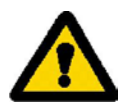

 Po zmianie konfiguracji rejestratora wszystkie dane archiwalne zapisane w buforze pamięci są kasowane, jeżeli są potrzebne należy je wcześniej przepisać na kartę pamięci CF.

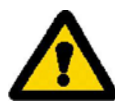

 Po zapisaniu całej pojemności bufora kolejne dane pomiarowe są nadpisywane, jeżeli wszystkie dane są potrzebne należy wcześniej opróżnić bufor przepisując dane na kartę pamięci CF.

**Wyjście z przeglądu danych archiwalnych następuje po wybraniu i zaakceptowaniu opcji Zakończenie przeglądu archiwum. Następuje powrót do bieżącej wizualizacji pomiarów.**

# **8.3 Kalibracja ekranu dotykowego (Touch Screen)**

Po wybraniu w oknie **Panel Sterowania KD8** ikony | Ustawienia | , w zakładce

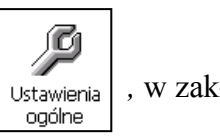

**Ekran LCD** okna **Ustawienia ogólne** dostępna jest procedura **Kalibracja ekranu dotykowego***.*

Kalibrację ekranu dotykowego należy przeprowadzić w przypadku wystąpienia nieprawidłowych reakcji na naciskanie ikon/przycisków w oknach wyświetlanych na ekranie LCD.

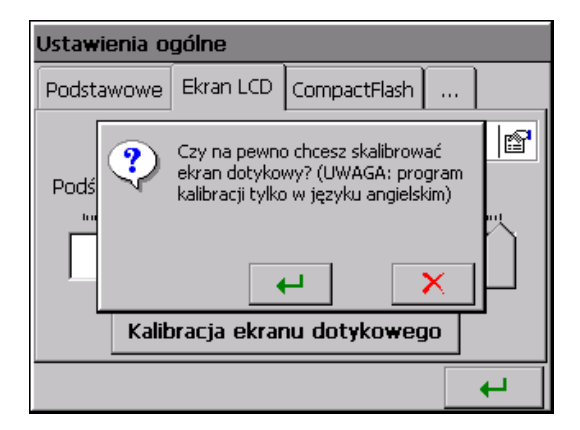

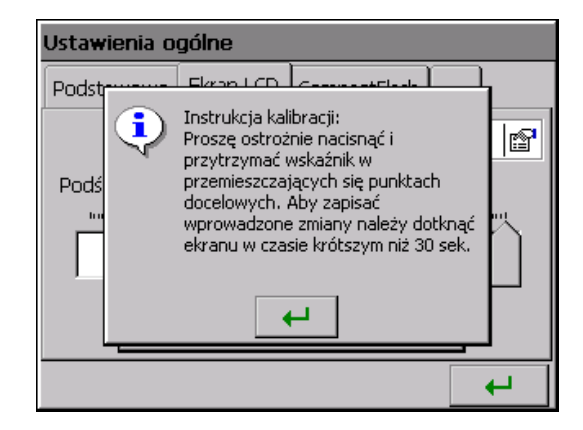

Po naciśnięciu przycisku kalibracji i potwierdzeniu wyboru oraz zapoznaniu się z instrukcją, otwiera się okno w którym należy potwierdzić (przez naciśnięcie) kolejne ustawienia znacznika kalibracyjnego.

 Aby zapisać wprowadzone zmiany w kalibracji ekranu dotykowego należy dotknąć ekran (w dowolnym miejscu) w ciągu 30 sekund od ustawienia znacznika w punkcie wyjściowym.

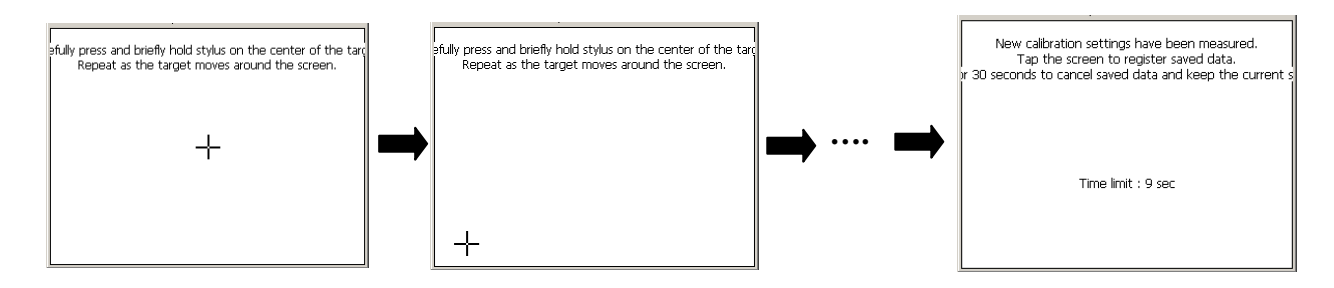

Jeżeli ekran nie zostanie w ciągu 30 sek. naciśnięty, zmiany w kalibracji nie zostaną wprowadzone.

#### **8.4 Aktualizacja programu rejestratora**

Po wybraniu w oknie *Panel Sterowania KD8* ikony *Informacje systemowe,* w zakładce *Aktualizacja* dostępna jest procedura aktualizacji systemu rejestratora KD8.

W miarę prowadzonych w zakładzie prac rozwojowych, biorąc pod uwagę opinie użytkowników rejestratora KD8, aktualizowane będzie jego oprogramowanie. Nowe wersje programu, w postaci pliku aktualizacji, udostępniane są zainteresowanym użytkownikom KD8 na stronie: **http://www.lumel.com.pl** .

Po przegraniu tego pliku do **utworzonego na karcie CF katalogu "KD8"** (np. korzystając z programu **KDConnect**), można przystąpić do aktualizacji programu rejestratora. W tym celu należy wykonać następujące czynności:

• Wybrać plik aktualizacji w oknie Przeglądarka plików

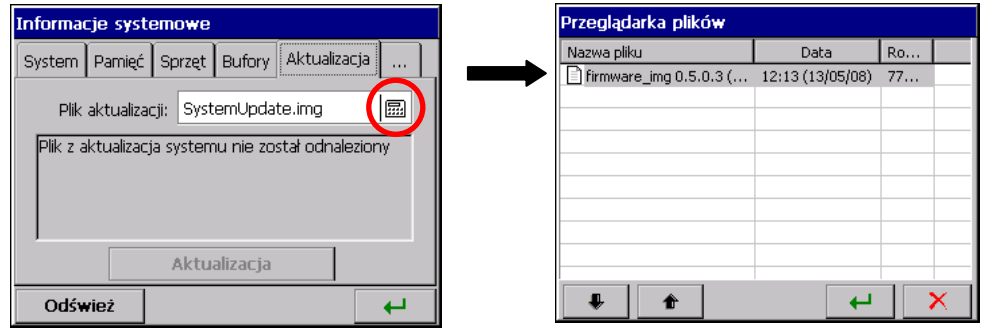

• Zaakceptować wybór i nacisnąć przycisk **Aktualizacja**.

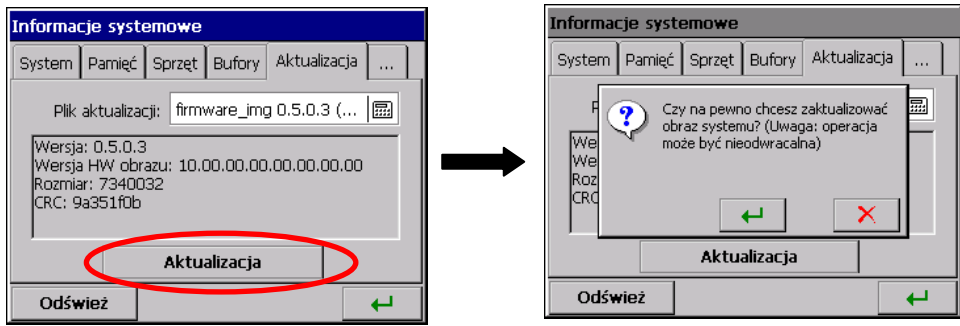

• Po potwierdzeniu wyboru, rozpoczyna się aktualizacja a po jej zakończeniu wyświetlany jest komunikat potwierdzający jej dokonanie

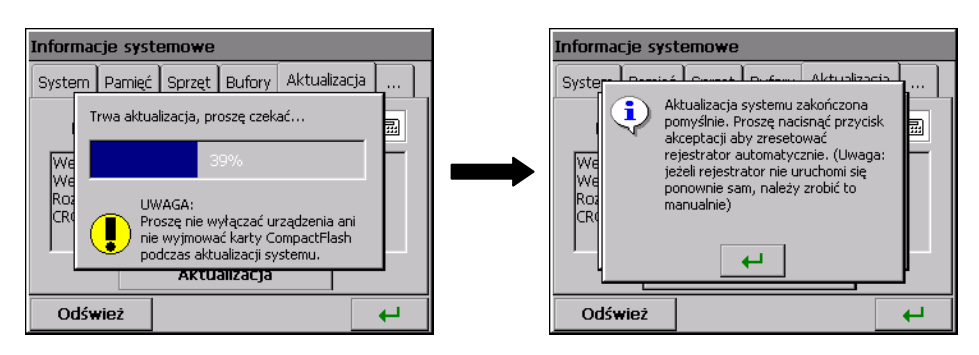

Po wykonaniu aktualizacji oprogramowania następuje automatyczna konwersja konfiguracji rejestratora (automatyczny zapis konfiguracji do pliku przed wykonaniem aktualizacji oprogramowania i automatyczny jej odczyt po wykonaniu aktualizacji)

 **Podczas aktualizacji systemu nie wolno wyłączać rejestratora oraz nie wolno wyjmować karty CompactFlash.**

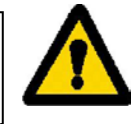

#### **8.5 Obsługa danych zapisanych na karcie CF, wizualizacja**

 Dane pomiarowe, oddzielnie z każdej grupy kanałów, zapisywane są w plikach w formacie tekstowym \*.csv **z** lub **bez** podpisu cyfrowego, lub w formacie binarnym z podpisem cyfrowym.

 Do sprawdzania podpisu cyfrowego w plikach tekstowych **\*.csv** przeznaczony jest program **KDCheck**.

Wiarygodność (podpis cyfrowy) danych zapisanych w formacie binarnym sprawdzana jest automatycznie podczas ich przeglądania i wizualizacji w programie **KDArchive** .

Ograniczenie pojemności plików do 8 MB umożliwia bezpośrednie przeglądanie i wizualizacje danych zapisanych w formacie tekstowym **\*.csv** np. w programie Excel.

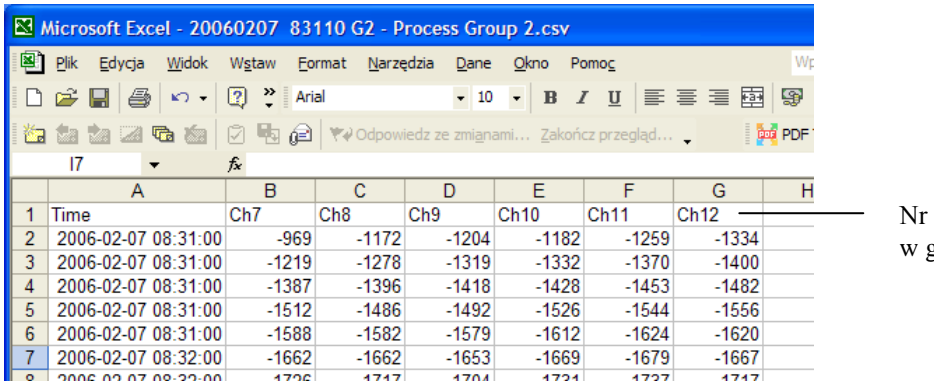

kanału logicznego grupie G7

 Dane z karty pamięci można przekopiować do komputera PC używając czytnika kart pamięci obsługującego karty typu CompactFlash lub korzystając z właściwości dołączonego do każdego rejestratora programu **KDConnect** .

 Program **KDConnect** przeznaczony jest do komunikacji pomiędzy komputerem PC a rejestratorem **KD8** (KD7) przy pomocy interfejsu USB. Umożliwia przeprowadzenie następujących operacji:

- kopiowanie plików z karty CompactFlash, bezpośrednio z rejestratora na komputer PC (np. plików danych, zrzutów ekranów),
- przesyłanie plików z komputera PC na kartę CompactFlash w rejestratorze (np.: plik z aktualizacją oprogramowania KD8),
- usunięcie zgromadzonych plików z karty CompactFlash w rejestratorze,
- pobranie aktualnych informacji systemowych rejestratora KD8 (m.in. wersja systemu, bieżąca konfiguracja, stopień zapełnienia karty CompactFlash).

Program **KD8 Setup** umożliwia przygotowanie w PC pliku konfiguracyjnego dla rejestratora KD8. Wygląd i obsługa programu **KD8 Setup** jest tożsama z menu obsługi rejestratora opisanym w instrukcji. Należy jednak zauważyć występujące różnice:

- Do obsługi programu **KD8 Setup** wykorzystywana jest myszka i klawiatura komputera
- Dialogi wyboru plików pozwalają na przeglądanie zawartości dysków komputera
- Język programu **KD8 Setup** jest zgodny z językiem ostatnio edytowanej konfiguracji
- Wygląd okien dialogowych zależy w dużej mierze od personalizacji systemu (jak np.: wielkość czcionek systemowych).

 Wynikiem pracy z programem **KD8 Setup** jest plik konfiguracyjny dla rejestratora o zdefiniowanej konfiguracji sprzętowej (rodzaj i ilość kart, osadzenie slotów).

# **9. PROGRAMY NA PC**

### **9.1 Program KDConnect**

Program **KDConnect** przeznaczony jest do komunikacji pomiędzy komputerem PC a rejestratorem **KD8** (KD7) przy pomocy interfejsu USB.

Program **KDConnect** umożliwia przeprowadzenie następujących operacji:

- kopiowanie plików z karty CompactFlash, bezpośrednio z rejestratora na komputer PC (np. plików danych, zrzutów ekranów),
- przesłanie plików z komputera PC na kartę CompactFlash w rejestratorze (np.: plik z aktualizacją oprogramowania KD8),
- usunięcie zgromadzonych plików na karcie CompactFlash w rejestratorze,
- pobranie aktualnych informacji systemowych rejestratora KD8 (m.in. wersja systemu, bieżąca konfiguracja, stopień zapełnienia karty CompactFlash).

### **9.1.1 Instalacja sterownika USB**

Aby rejestrator ekranowy KD8 był poprawnie widziany pod systemem operacyjnym MS Windows należy zainstalować sterownik :

- Po podłączeniu rejestratora kablem USB (dostarczony jest w wyposażeniu rejestratora KD8) do wolnego portu w komputerze pojawi się informacja o wykryciu nowego sprzętu. Następnie zostanie uruchomiony kreator znajdowania nowego sprzętu.
- Należy włożyć dostarczaną z rejestratorem KD8 płytę CD do napędu CD-ROM.
- (Punkt dotyczy systemu XP z SP2) Przy pytaniu: "**Czy system Windows może się**  połączyć z witryną..." należy zaznaczyć opcje "Nie, nie tym razem".
- Pojawi się dialog "**Kreator aktualizacji sprzętu**".
- Należy wybrać opcje "**Zainstaluj oprogramowanie automatycznie (zalecane)**" i kliknij "**Dalej**".
- Należy wybrać z listy znaleziony sterownik i nacisnąć "**Dalej**" aby kreator zainstalował sterownik. Na monit kreatora o braku testów zgodności sterownika z Windows należy odpowiedzieć "Mimo to kontynuuj". Następnie kliknąć przycisk "Zakończ"

Po prawidłowej instalacji sterownika (restart systemu nie jest wymagany) można przejść do zainstalowania programów dostarczonych z rejestratorem ekranowym KD8.

Na załączonej płycie CD wybrać katalog z programem **KDConnect** i uruchomić program **KDConnect\_install.exe**

Zostanie uruchomiony kreator instalacji oprogramowania. Należy postępować zgodnie z instrukcjami wyświetlanymi na ekranie.

### **9.1.2 Instalacja programu KDConnect**

Wymagania programu:

- system operacyjny: MS Windows 2000 lub nowszy,
- zainstalowane dedykowane sterowniki dla rejestratora KD8,
- około 3 MB wolnego miejsca na dysku twardym
- reszta wymagań równa jest stawianym przez system operacyjny.

Instalacja programu jest typowa dla aplikacji przeznaczonych dla środowiska MS Windows. Program instalacyjny znajduje się na dołączonej do rejestratora płycie CD w katalogu *"***KDConnect***"*.

Aby rozpocząć instalację należy uruchomić program **KDConnect\_install.exe** znajdujący się we wskazanym katalogu. Po wyborze języka używanego podczas instalacji otwiera się okno kreatora instalacji.

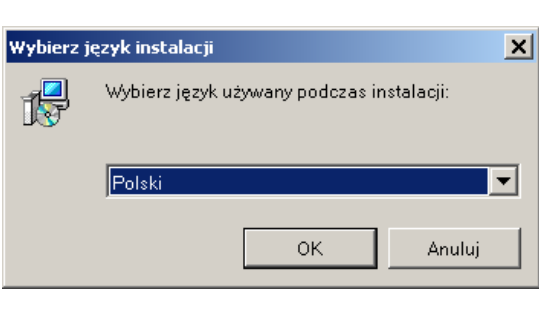

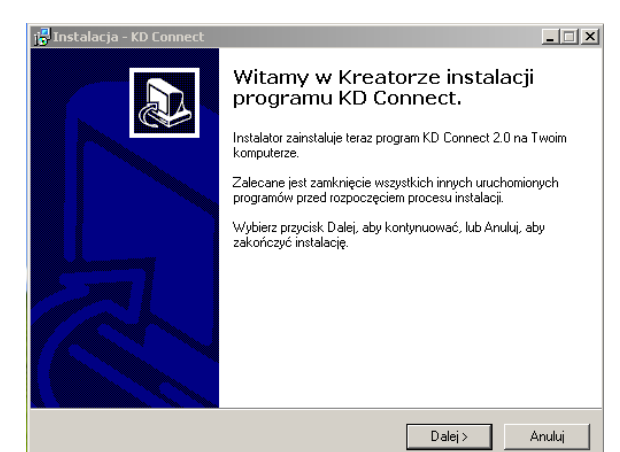

Następnie należy postępować zgodnie z komunikatami pojawiającymi się na ekranie. Po przeprowadzeniu instalacji pojawi się okno informujące o jej zakończeniu.

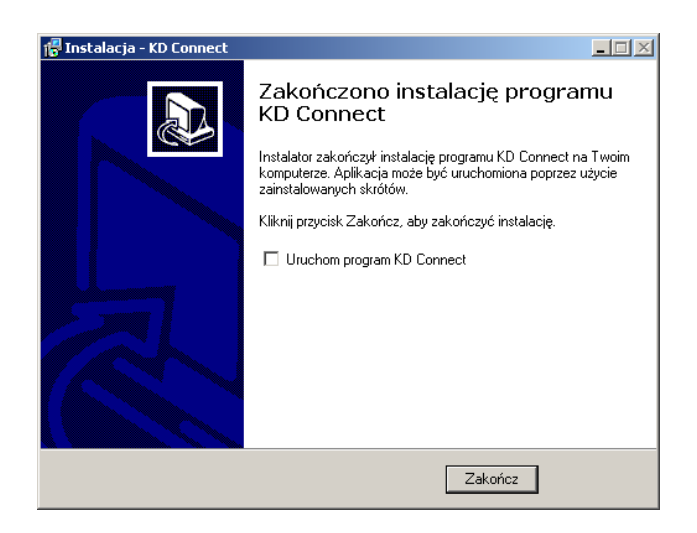

#### **9.1.3 Obsługa programu**

### • **Główne okno aplikacji**

Widok na główne okno aplikacji gdy rejestrator KD8 nie jest podłączony (przez interfejs USB) do komputera PC. Informuje o tym komunikat w oknie informacyjnym oraz wygaszone ikony funkcji na pasku narzędziowym.

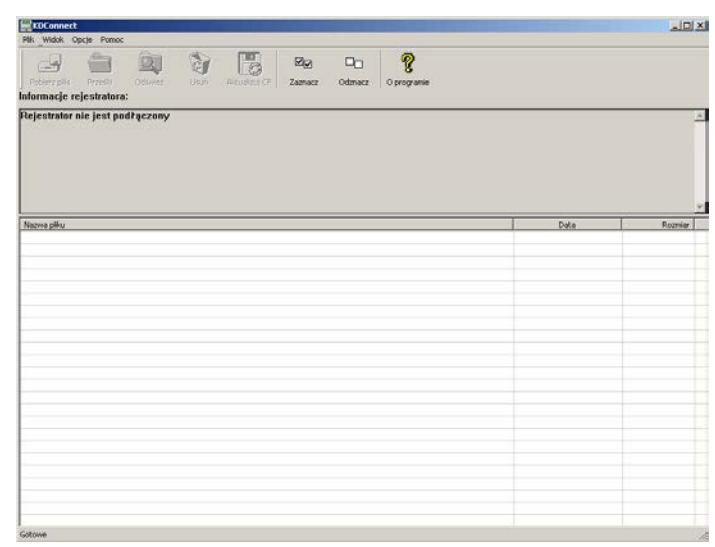

Widok na główne okno aplikacji z rejestratorem KD8 podłączonym do komputera PC:

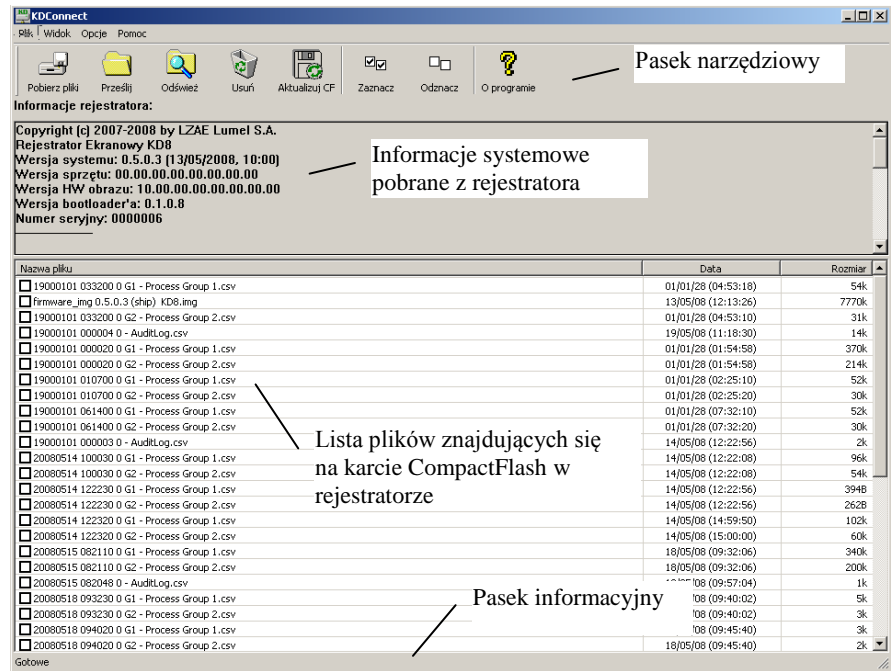

#### • **Pasek narzędziowy**

Pasek narzędziowy aplikacji znajduje się w górnej części okna i ma następujący wygląd:

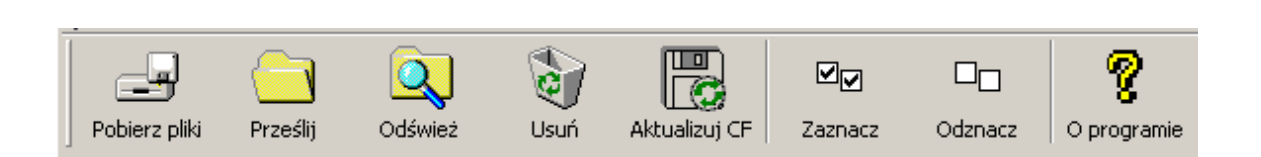

Pasek narzędziowy pozwala na szybki dostęp do najważniejszych opcji programu. Poniżej zostały podane wyjaśnienia symboli:

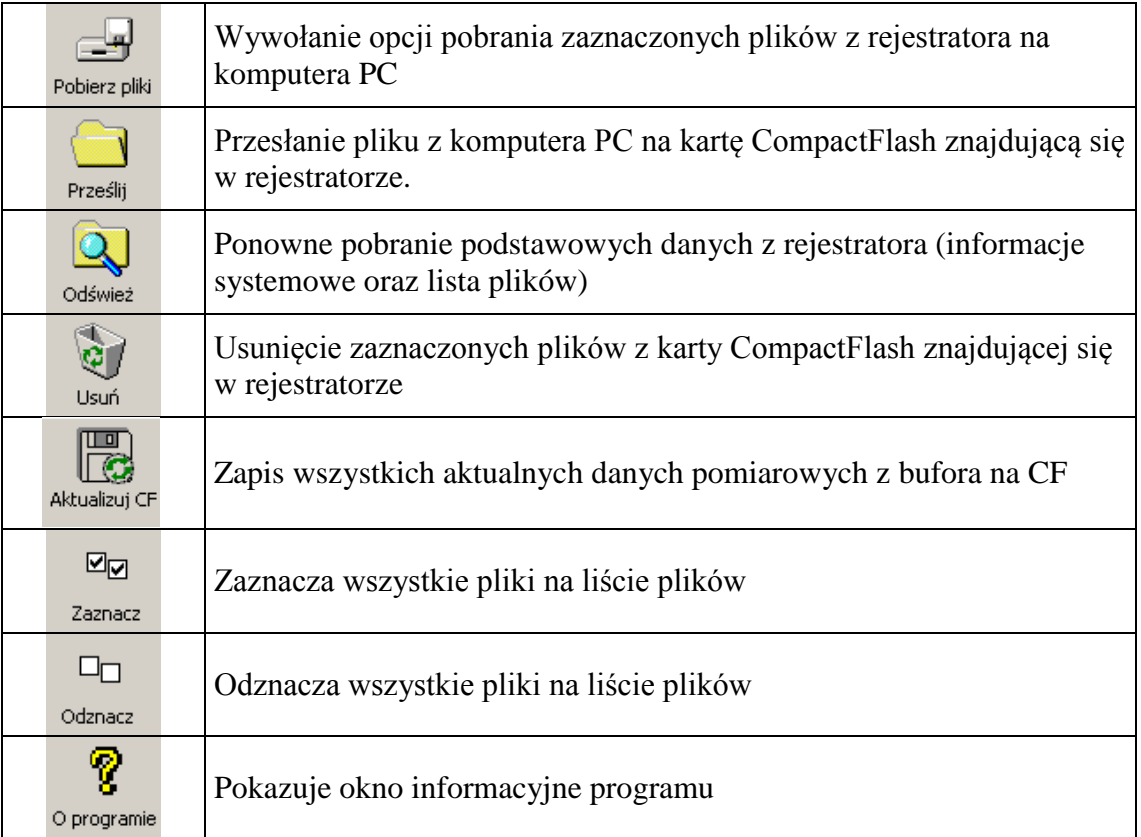

• **Ustawienia programu** (**Menu aplikacji Opcje Ustawienia**...)

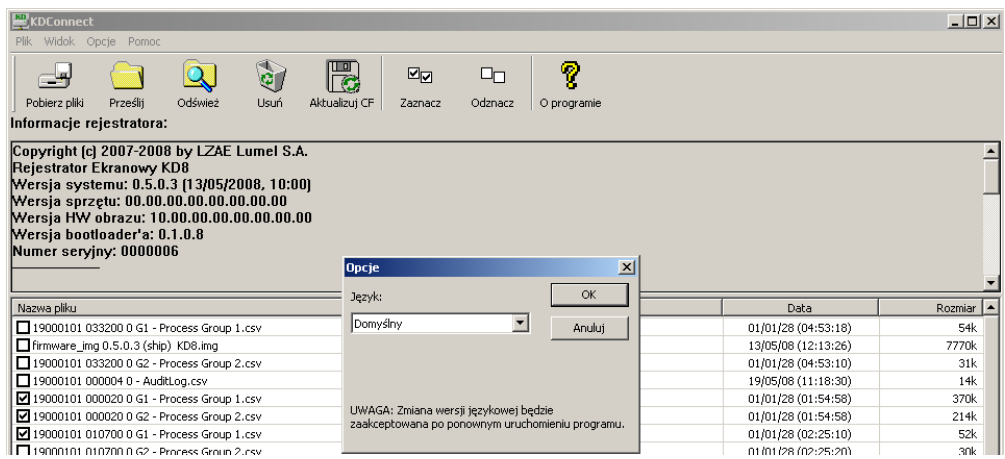

Opcje programu pozwalają na zmianę ustawień języka aplikacji. Wybór języka jako **Domyślny** oznacza uruchomienie aplikacji w języku zgodnym z językiem systemu operacyjnego, jeżeli program go obsługuje. W przeciwnym wypadku językiem domyślnym aplikacji jest język angielski.

# • **Funkcja pobierania plików z rejestratora** (**Menu aplikacji Pliki Pobierz zaznaczone pliki***...*)

Aby pobrać określone pliki z rejestratora należy je zaznaczyć na liście plików (w kwadracie obok nazwy pliku pojawi się znaczek zaznaczenia):

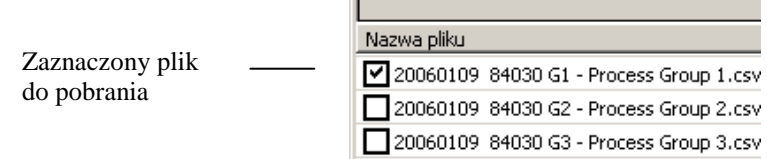

Następnie należy wywołać opcje *Pobierz zaznaczone pliki***...** z menu aplikacji

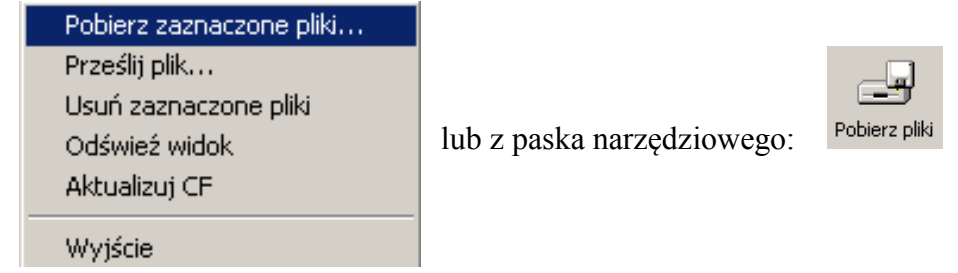

Pojawi się okno z wyborem ścieżki do zapisu plików w komputerze PC:

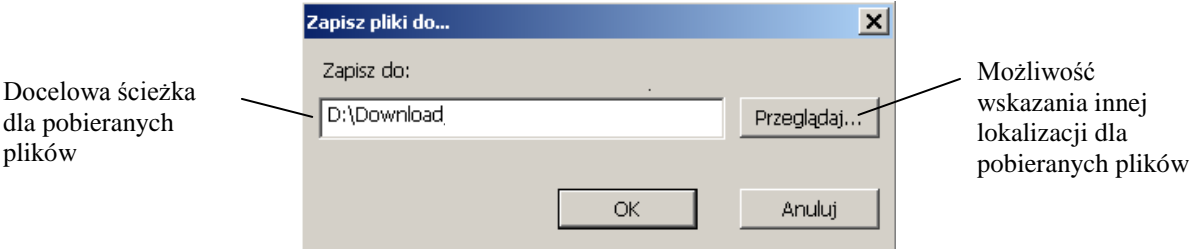

Po zatwierdzeniu ścieżki docelowej rozpocznie się kopiowanie plików. Aby ściągnąć określony plik i uruchomić go domyślnym programem obsługującym, można dwukrotnie kliknąć na nazwie pliku.

# • **Funkcja przesłania plików do rejestratora** (**Menu aplikacji Pliki Prześlij plik**...**)**

Opcja pozwala na przesłanie dowolnego pliku z komputera PC na kartę CompactFlash znajdującą się w rejestratorze. Polecenie może zostać wybrane z menu aplikacji

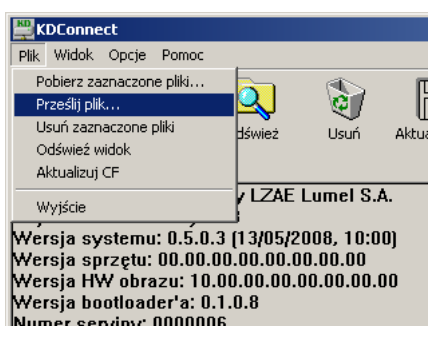

lub z paska narzędziowego:

Prześlij

Pojawi się standardowe okno wyboru pliku:

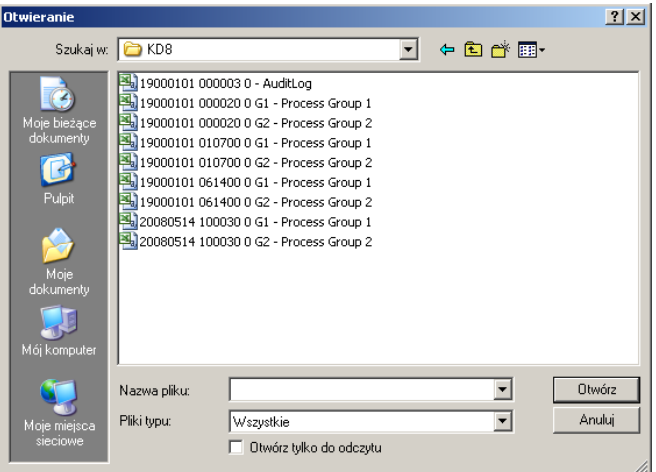

Po wybraniu pliku rozpocznie się transmisja danych:

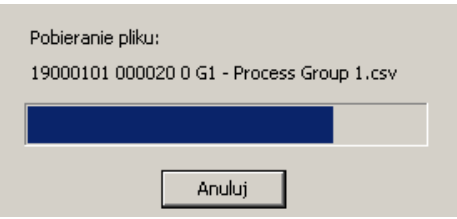

**Uwaga**: funkcja jest również obsługiwana poprzez mechanizm "przeciągnij i upuść" (Drag&Drop). W tym celu wybrany plik z np.: Eksplorera Windows należy przeciągnąć na obszar listy plików programu **KDConnect**.

### **Usuwanie danych z rejestratora** (Menu aplikacji → Pliki → Usuń zaznaczone pliki)

Aby usunąć wybrane pliki z karty CompactFlash znajdującej się w rejestratorze należy je wcześniej zaznaczyć (w kwadracie obok nazwy pliku pojawi się znaczek zaznaczenia):

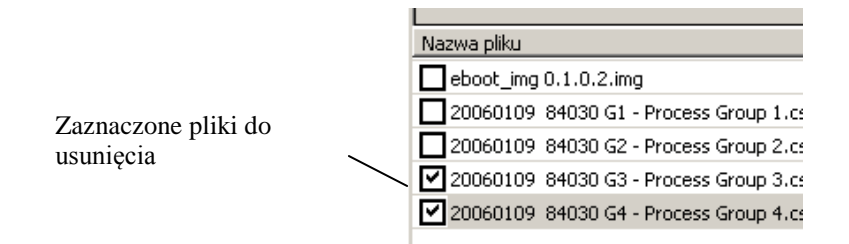

Następnie wybrać opcje **Usuń zaznaczone pliki** z menu aplikacji

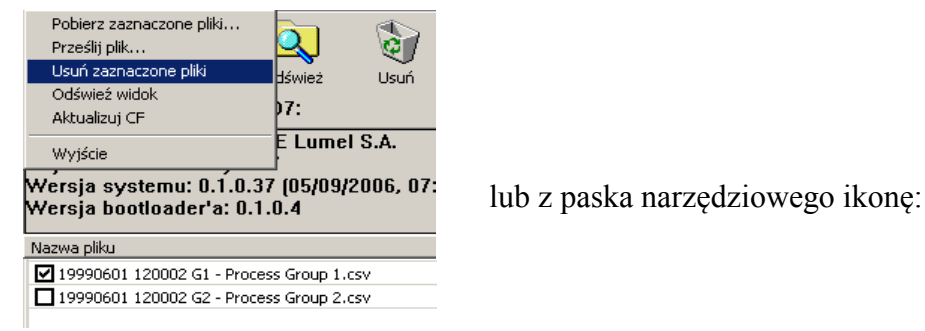

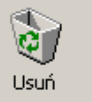

Po wybraniu polecenia wyświetli się dialog informujący o postępie operacji i jej zakończeniu:

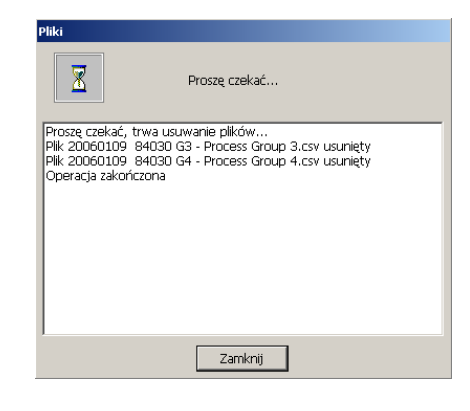

### **9.2 Program KD8 Setup**

**KD8 Setup** jest programem umożliwiającym przygotowanie w komputerze PC pliku konfiguracyjnego dla rejestratora KD8.

Po przegraniu pliku konfiguracyjnego na kartę pamięci CF może on być wykorzystany do przeprogramowania nastaw w danym rejestratorze KD8.

### **9.2.1 Instalacja**

Instalacja oprogramowania jest typowa dla aplikacji przeznaczonych dla środowiska MS Windows. Program instalacyjny znajduje się na dołączonej do rejestratora płycie CD w katalogu *"***KD8 Setup***"*. Aby rozpocząć instalację programu należy uruchomić program instalacyjny **KD8Setup\_install.exe** znajdujący się we wskazanym katalogu.

Następnie należy postępować zgodnie z komunikatami pojawiającymi się na ekranie (podobnie jak w opisie instalacji programu KDConnect).

 Przy pierwszym uruchomieniu programu należy zainstalować klucz licencji zgodnie z komunikatem wyświetlonym na ekranie komputera. Gdy klucz licencji nie zostanie zainstalowany program uruchomi się w wersji demonstracyjnej.

#### **9.2.2 Obsługa programu**

Wygląd i obsługa programu **KD8 Setup** jest tożsama z menu obsługi rejestratora opisanym w instrukcji. Należy jednak zauważyć występujące różnice:

- Do obsługi programu **KD8 Setup** wykorzystywana jest myszka i klawiatura komputera
- Dialogi wyboru plików pozwalają na przeglądanie zawartości dysków komputera
- Język programu **KD8 Setup** jest zgodny z językiem ostatnio edytowanej konfiguracji
- Wygląd okien dialogowych zależy w dużej mierze od personalizacji systemu (jak np.: wielkość czcionek systemowych).

Wynikiem pracy z programem **KD8 Setup** jest plik konfiguracyjny dla rejestratora o zdefiniowanej konfiguracji sprzętowej (rodzaj i ilość kart, osadzenie slotów).

Wygenerowany plik konfiguracyjny można zainstalować na rejestratorze KD8 również o innej konfiguracji niż zdefiniowanej w programie KD8Setup, wówczas podczas instalacji będzie on przetworzony do aktualnej konfiguracji rejestratora.

Poniżej przedstawiono przykład użycia programu **KD8 Setup** do wygenerowania w komputerze PC pliku konfiguracyjnego, dla przeprowadzenia zmiany nastaw w rejestratorze KD8.

W poniższej instrukcji należy wyróżnić czynności wykonywane w rejestratorze oraz w komputerze PC.

### - **Po stronie rejestratora KD8**

a. Zapisać bieżący plik konfiguracyjny KD8 na karcie CompactFlash.

W dialogu wyjścia z **Panelu Sterowania KD8** zaznaczyć opcję **Eksportuj do pliku** i nadać odpowiednią nazwę plikowi (lub pozostawić proponowaną). Następnie zapisać konfigurację (opcja: **Zapisz i ustaw konfiguracje**)

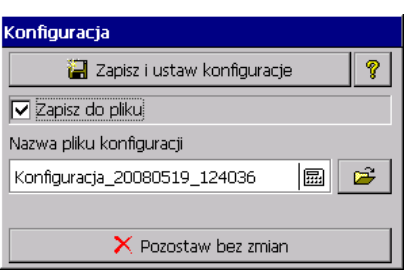

 $\mathbf{e}$ 

Usuń

Akl

 $\overline{\mathbf{Q}}$ 

Odśwież

KDConnect Blik Widok Opcje Pomoc

L,

Informacie rejestratora:

Numer seryjny: 0000006

Prześlii

Copyright (c) 2007-2008 by LZAE Lumel S.A.<br>Rejestrator Ekranowy KD8<br>Wersja systemu: 0.5.0.3 (13/05/2008, 10:00)<br>Wersja sprzętu: 00.00.00.00.00.00.00.00

wersja sprzęta: 00.00.00.00.00.00.00.00<br>Wersja HW obrazu: 10.00.00.00.00.00.00.00<br>Wersja bootloader'a: 0.1.0.8

□ 20080519 123250 0 G1 - Process Group 1.csv<br>□ 20080519 123250 0 G2 - Process Group 2.csv

Konfiguracja\_20080519\_123655.KD8

Pobierz pliki

Nazwa pliku

 $\overline{\overline{1}}$ <sub>200</sub>

b. Zapisany plik konfiguracji przesłać do komputera PC przy pomocy jednego z interfejsów komunikacyjnych rejestratora. Można to wykonać z programu **KDConnect.**

- **Po stronie komputera PC**
- a. Uruchomić program **KD8 Setup**, wywołać menu kontekstowe (dotknięcie palcem w obszarze ekranu rejestratora), a następnie nacisnąć ikonę wejścia do konfiguracji rejestratora.
- b. Pojawi się dialog logowania. Należy przejść do dialogu konfiguracji.

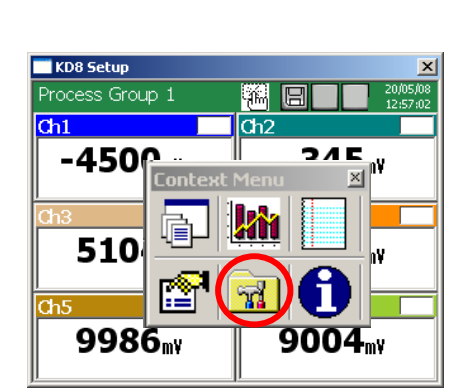

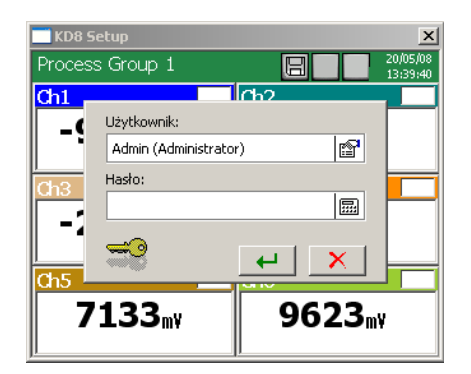

c. Przy pierwszej konfiguracji należy wybrać jedyną dostępną opcje **Otwórz konfigurację z pliku**. Pojawi się standardowy dialog systemu Windows do otwierania plików. Należy wybrać uprzednio zapisany plik konfiguracyjny.

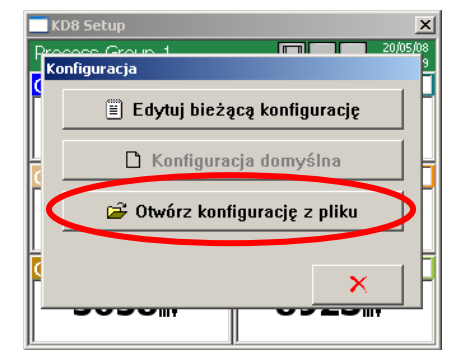

- d. Po wczytaniu pliku konfiguracyjnego nastąpi przejście do okna **Panel Sterowania KD8**. Można dokonać zmian w konfiguracji rejestratora.
- e. Po zakończeniu czynności konfiguracyjnych, należy nową konfigurację zapisać do pliku na dysk komputera PC (wybierając odpowiednią nazwę dla konfiguracji oraz folder docelowy).

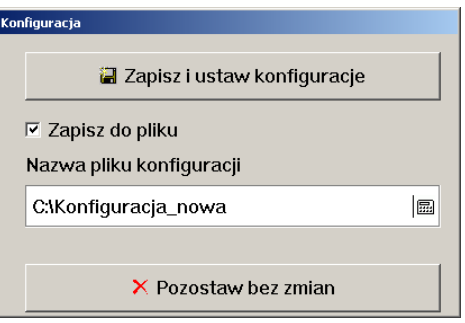

**f.** Następnie zapisaną konfigurację przesłać z komputera do rejestratora. Można tego dokonać

np. przy pomocy programu **KDConnect** lub kartę CompactFlash. (do zapisania pliku na karcie CF można użyć standardowego handlowego czytnika kart pamięci)

- **Po stronie rejestratora KD8**
- a. Zapisaną konfigurację pobrać w rejestratorze z karty CF i otworzyć po przejściu do **Panel Sterowania KD8** – **Konfiguracja,**  opcja: **Otwórz konfigurację z pliku**.

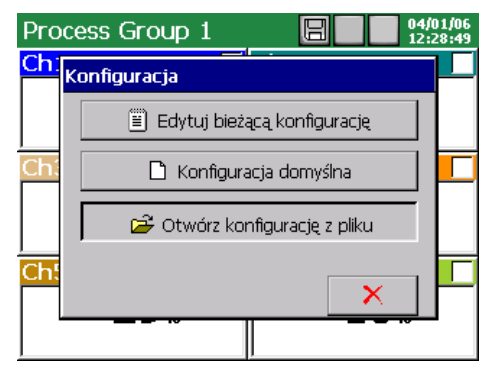

b. Po odczytaniu konfiguracji, jest ona edytowana na ekranie rejestratora

Przy pierwszym uruchomieniu programu należy zainstalować klucz licencji zgodnie z komunikatem wyświetlonym na ekranie komputera.

#### **9.3 Program KDCheck**

Program **KDCheck** przeznaczony jest do weryfikacji poprawności plików z danymi pomiarowymi zapisanymi w formacie **CSV z podpisem cyfrowym**.

Instalacja oprogramowania jest typowa dla aplikacji przeznaczonych dla środowiska MS Windows.

Program instalacyjny znajduje się na dołączonej do rejestratora płycie CD. Aby rozpocząć instalację programu należy uruchomić program instalacyjny **KDCheck\_install.exe.** Zostanie uruchomiony kreator instalacji oprogramowania. Podczas weryfikacji plików należy postępować zgodnie z instrukcjami wyświetlanymi na ekranie.

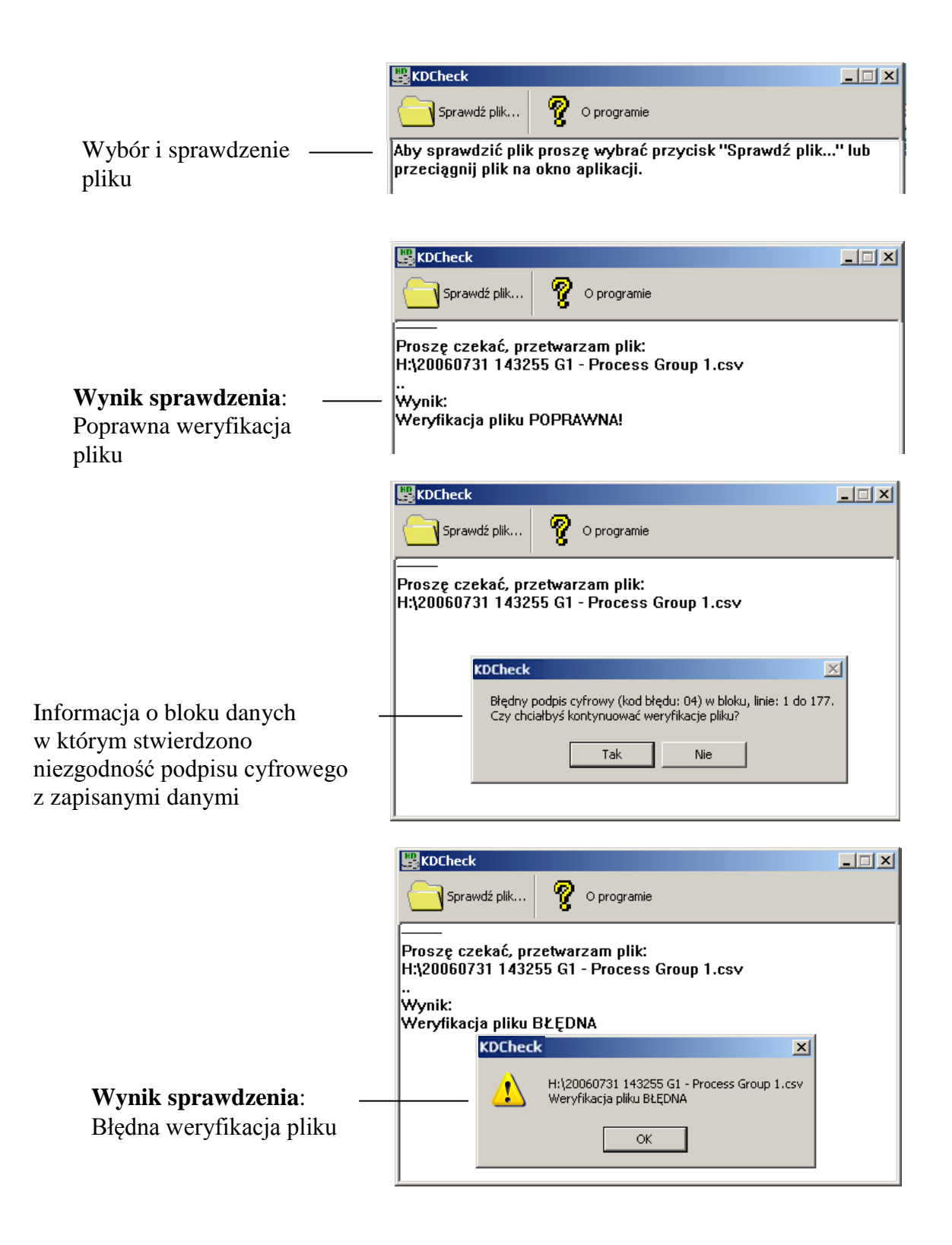

#### **9.4 Program KDArchive**

 Program **KDArchive** przeznaczony jest do wizualizacji i analizy archiwalnych danych pomiarowych zapisanych w formacie binarnym na karcie CompactFlash.

 Instalacja oprogramowania jest typowa dla aplikacji przeznaczonych dla środowiska MS Windows (MS Windows XP lub nowszy).

Opis programu znajduje się w osobnej instrukcji obsługi.
## **10. DANE TECHNICZNE**

## • **Układ pomiarowy programowalny:**

- ilość kanałów pomiarowych 3 lub 6
- 
- 
- klasa dokładności pomiaru wg tabeli
- błąd dodatkowy pomiaru z automatyczną kompensacją spoiny odniesienia termoelementu  $\leq 1$  °C<br>izolacja pomiedzy miejscami pomiarowymi 100 V d.c.
- izolacja pomiędzy miejscami pomiarowymi
- izolacja miejsce pomiarowe obudowa 500 V d.c.
- kategoria pomiarowa I

- oporność wejściowa  $> 10 M\Omega$  (U, TC); =100  $\Omega$  (I)<br>- okres próbkowania 350 ms (na jedno miejsce pom 350 ms (na jedno miejsce pomiarowe)

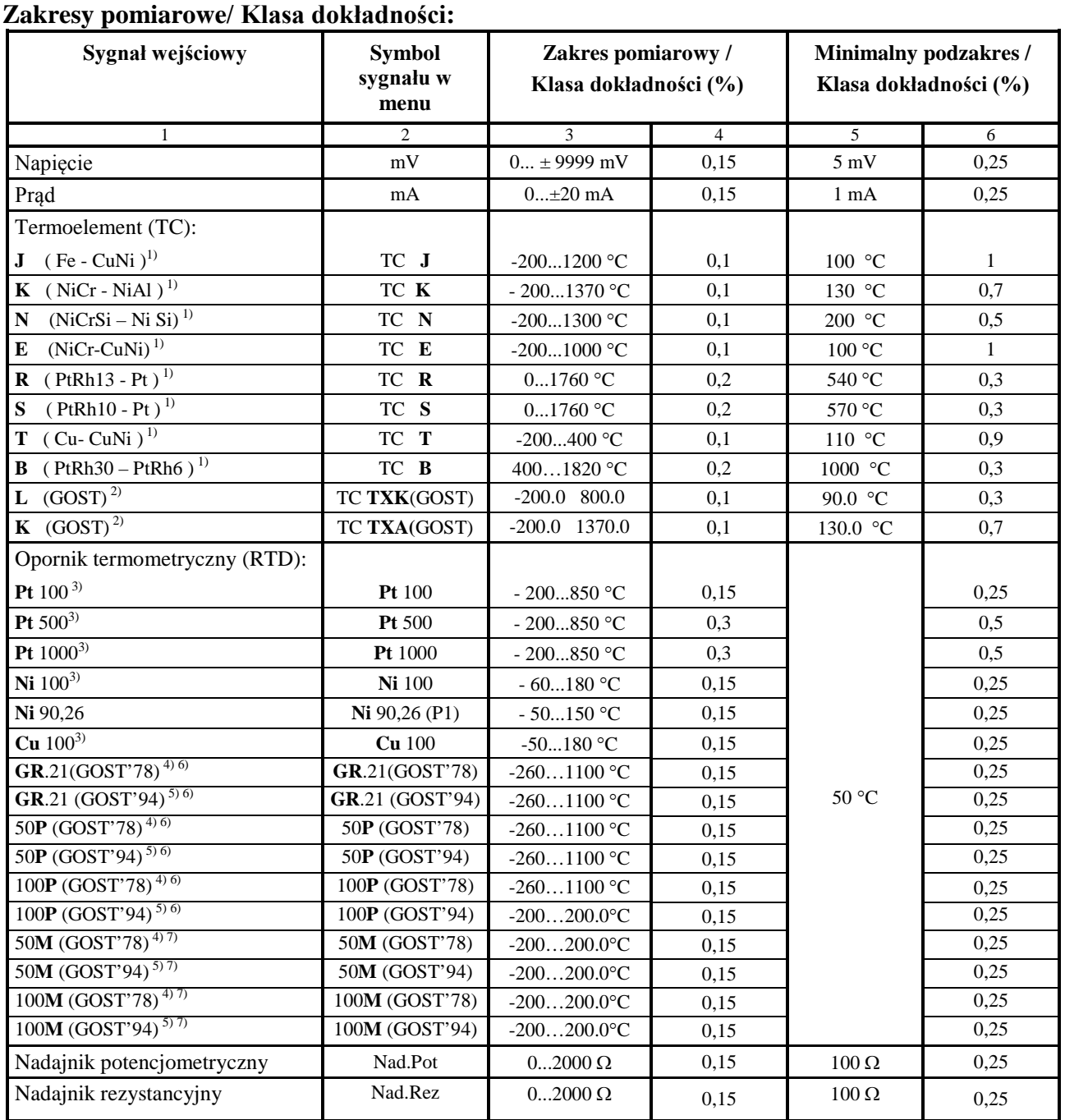

1) Charakterystyki termoelementów wg PN-EN 60584-1

2) Charakterystyki termoelementów wg GOST R 8.585-2001

3) Charakterystyki Oporników termometrycznych wg PN-EN 60751+A2

4) Charakterystyki Oporników termometrycznych wg GOST 6651-78 5) Charakterystyki Oporników termometrycznych wg GOST 6651-94

6)  $W_{100} = 1,3910$ 

7)  $W_{100} = 1,4280$ 

## **Znamionowe warunki użytkowe i błędy dodatkowe**

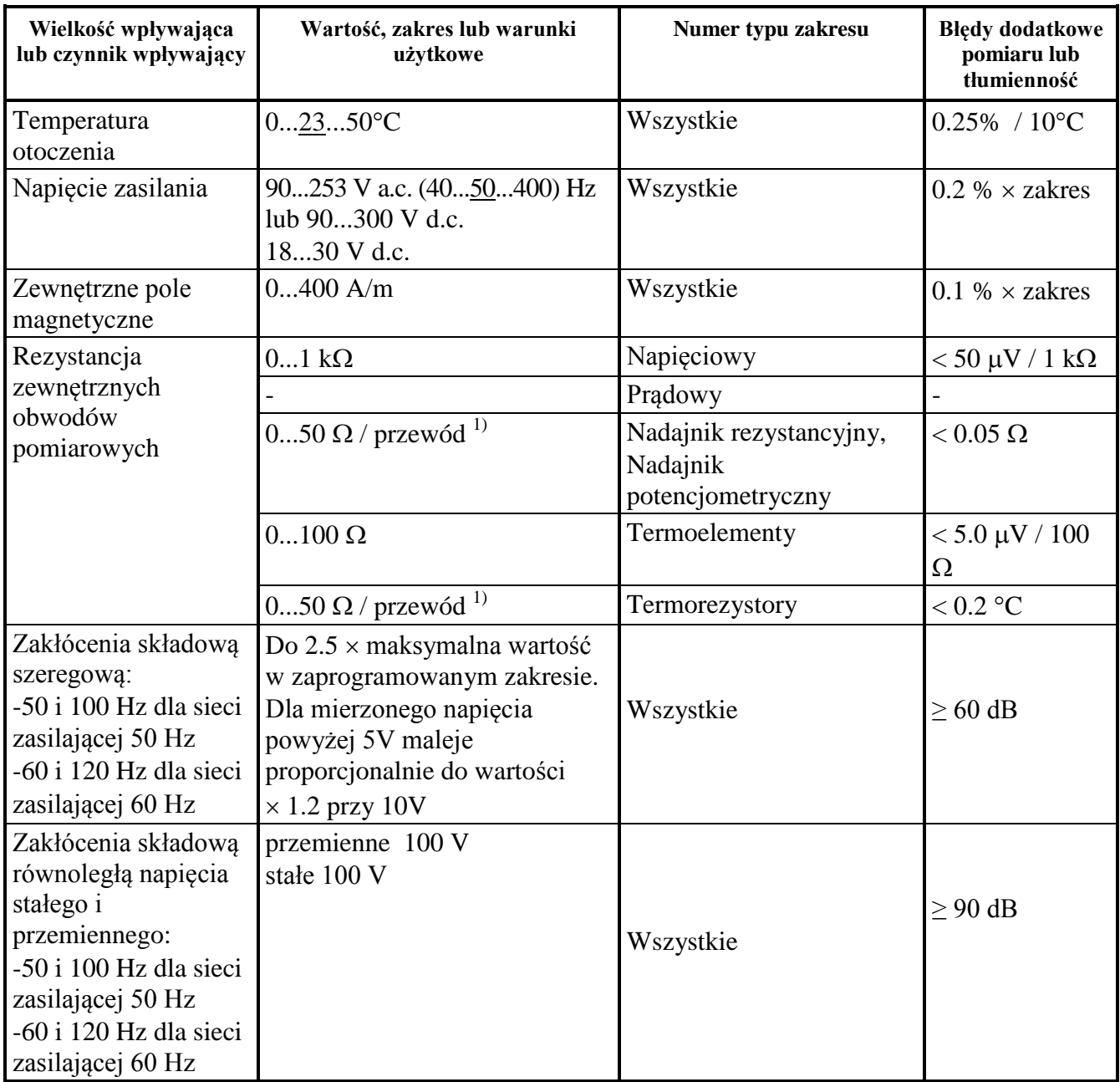

1) Rezystancje przewodów doprowadzających powinny być równe. Różnica rezystancji przewodów prowadzi do błędu dodatkowego pomiaru.

Dopuszczalne przeciążenia w układzie pomiarowym wg. PN-EN 60051-8:2000

- 
- sygnał sterujący<br>- częstotliwość przełączania
- izolacja do obudowy

## **Alarmy**

## **Przekaźniki elektromagnetyczne:** 6 (lub 12), programowalne

- napięcie zestyków / prąd obciążenia ≤ 250 V a.c. / 1 A

• **Interfejsy**<br>-RS485 (Modbus Slave)

• **Wejścia binarne** 4 (lub 8), ze wspólną masą – sygnał sterujący a angle 4 (lub 8), ze wspólną masą a binarne 4 (lub 8), ze wspólną masą a binarne 4 (lub 8), ze wspólną masą a binarne 4 (lub 8), ze wspólną masą a binarne do 50Hz (w zależności od konfiguracji sprzętowej)<br>500 V d.c.

 $≤ 30$  V d.c. / 1 A

Prędkość transmisji: 300 ... 128000 bodów Tryb transmisji: ASCII/RTU

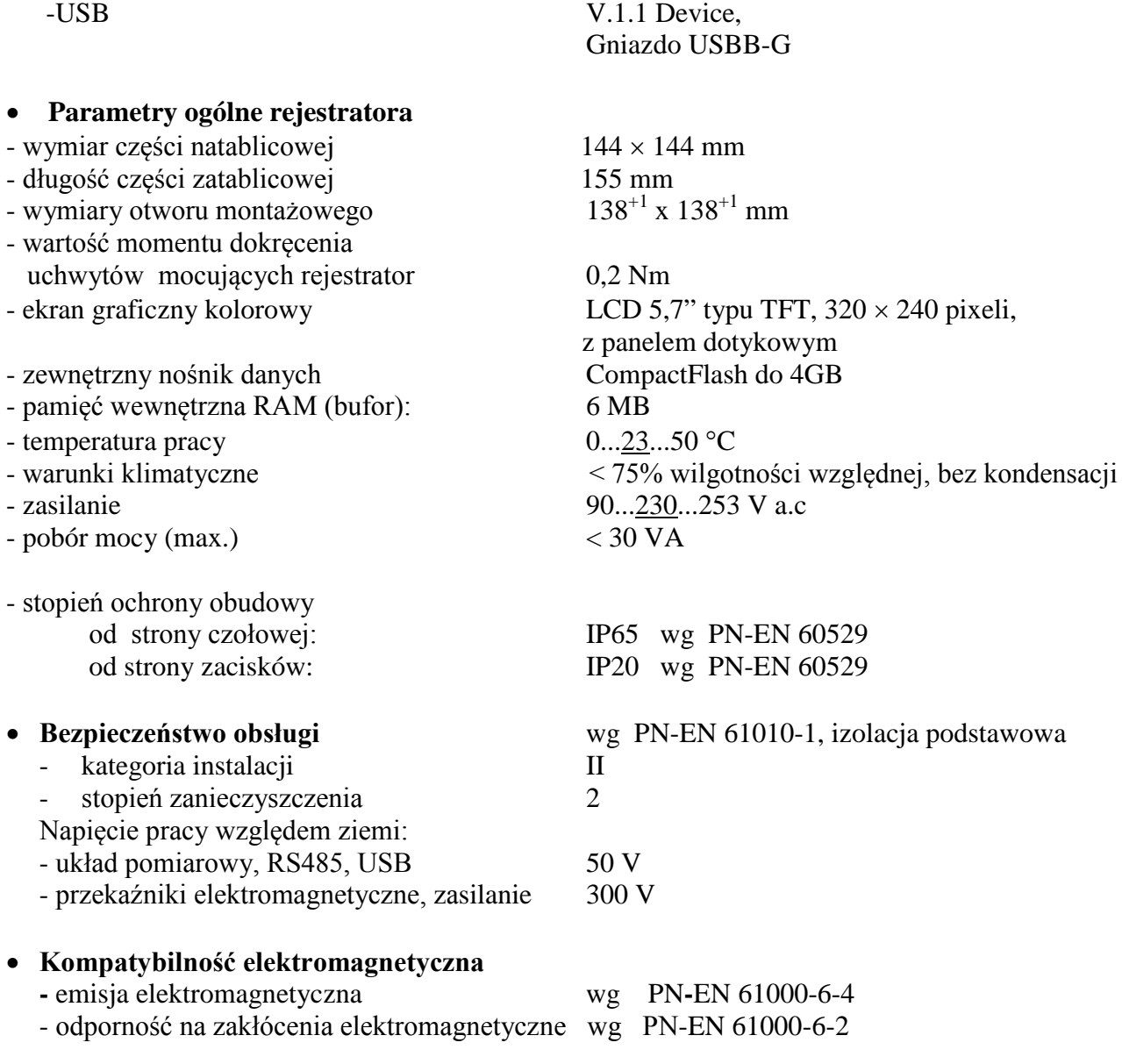

**Waga** < 2kg

## **11. KOD ZAMAWIANIA**

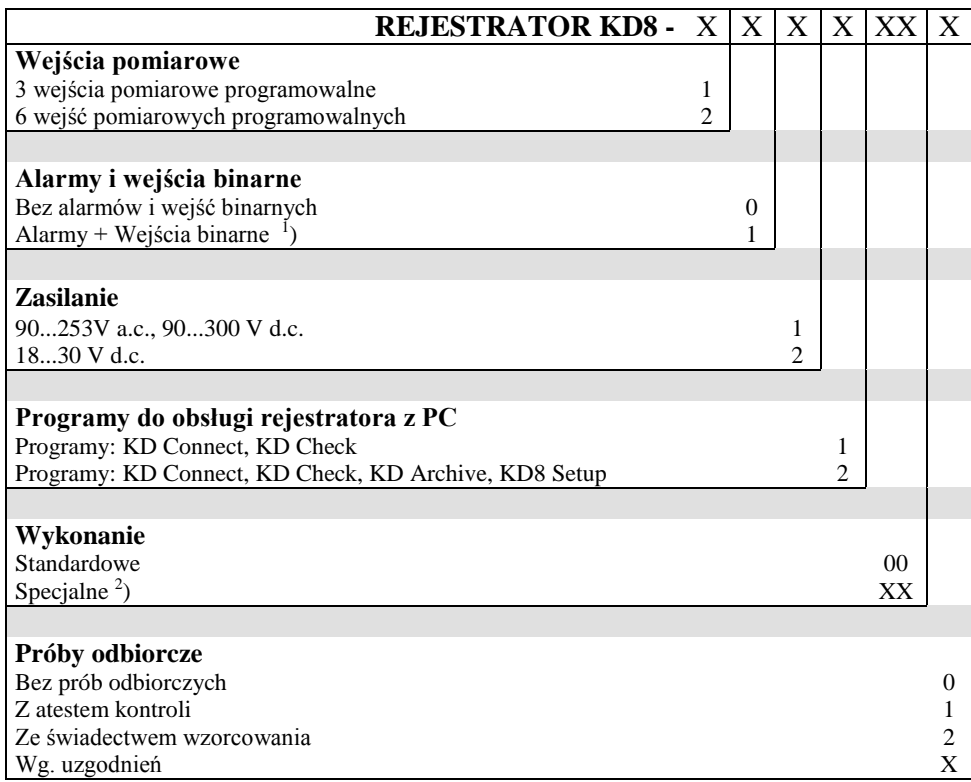

1 ) Na każde 3 wejścia pomiarowe instalowany jest jeden pakiet z 6 alarmami i 4 wejściami binarnymi 2 ) Po uzgodnieniu z producentem

### **Akcesoria**:

- karta CF 4 GB...............................CZ/20-199-00-00021

# LUMEL

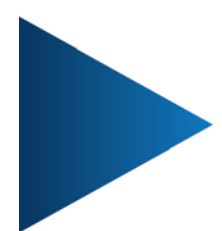

**LUMEL S.A.** ul. Słubicka 4, 65-127 Zielona Góra, Poland tel.: +48 68 45 75 100, fax +48 68 45 75 508

www.lumel.com.pl

# Informacja techniczna:

tel.: (68) 45 75 140, 45 75 141, 45 75 142, 45 75 145, 45 75 146 e-mail: sprzedaz@lumel.com.pl

Realizacja zamówień: tel.: (68) 45 75 150, 45 75 151, 45 75 152, 45 75 153, 45 75 154, 45 75 155 fax.: (68) 32 55 650

Pracownia systemów automatyki: tel.: (68) 45 75 145, 45 75 146

# **Wzorcowanie:**

tel.: (68) 45 75 163 e-mail: laboratorium@lumel.com.pl KD8-07G/1